# KÄVIS

# **TITLE APPLICATION MANUAL FOR BOATS NEW TO KENTUCKY**

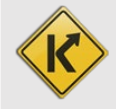

# Table of Contents

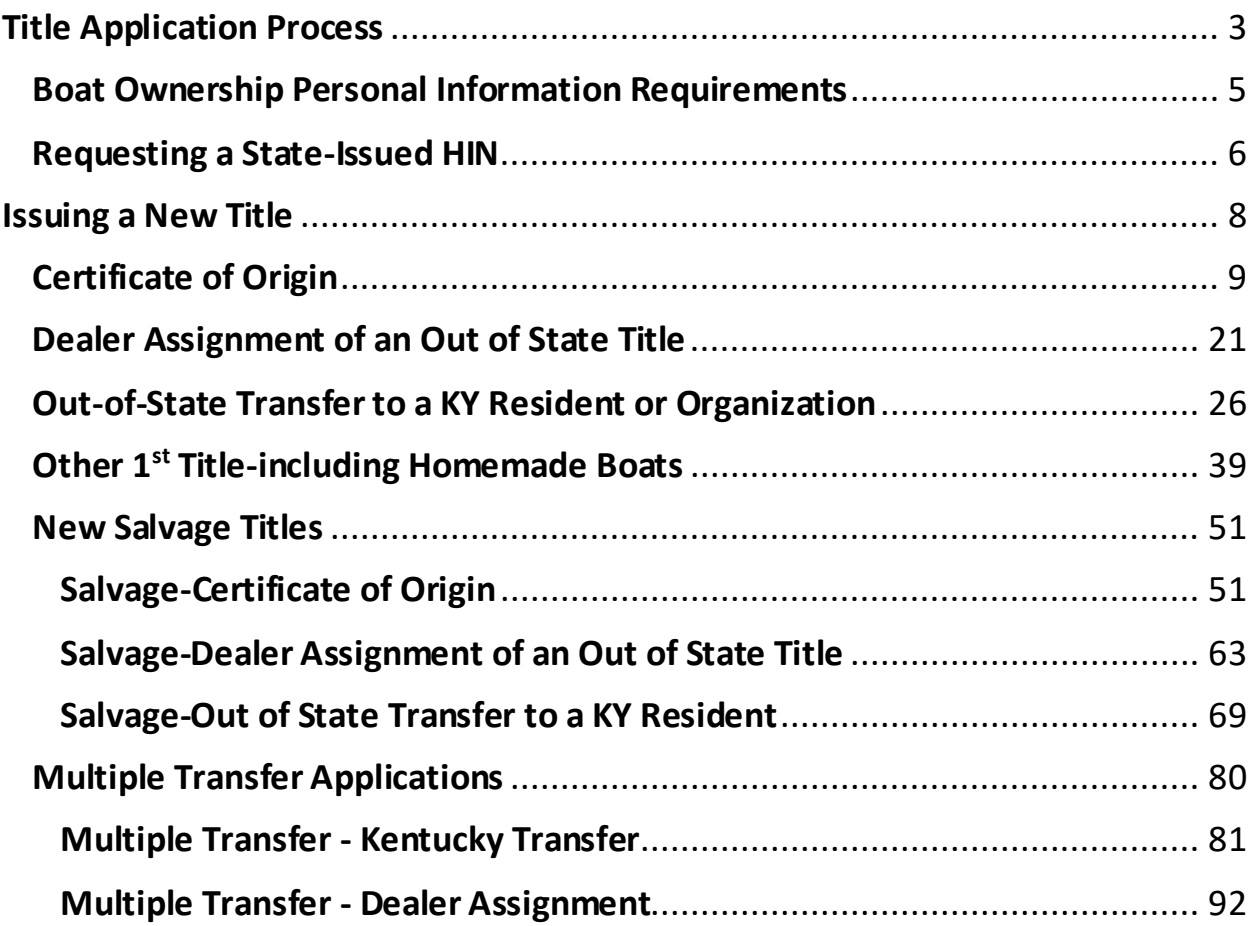

# Title Application Process

<span id="page-2-0"></span>Each title application is slightly different, but the flow through the steps are the same. Here is an example of one of the steps in the process, the Vehicle Information step. To see an example of each specific type of application, see the following sections of this manual.

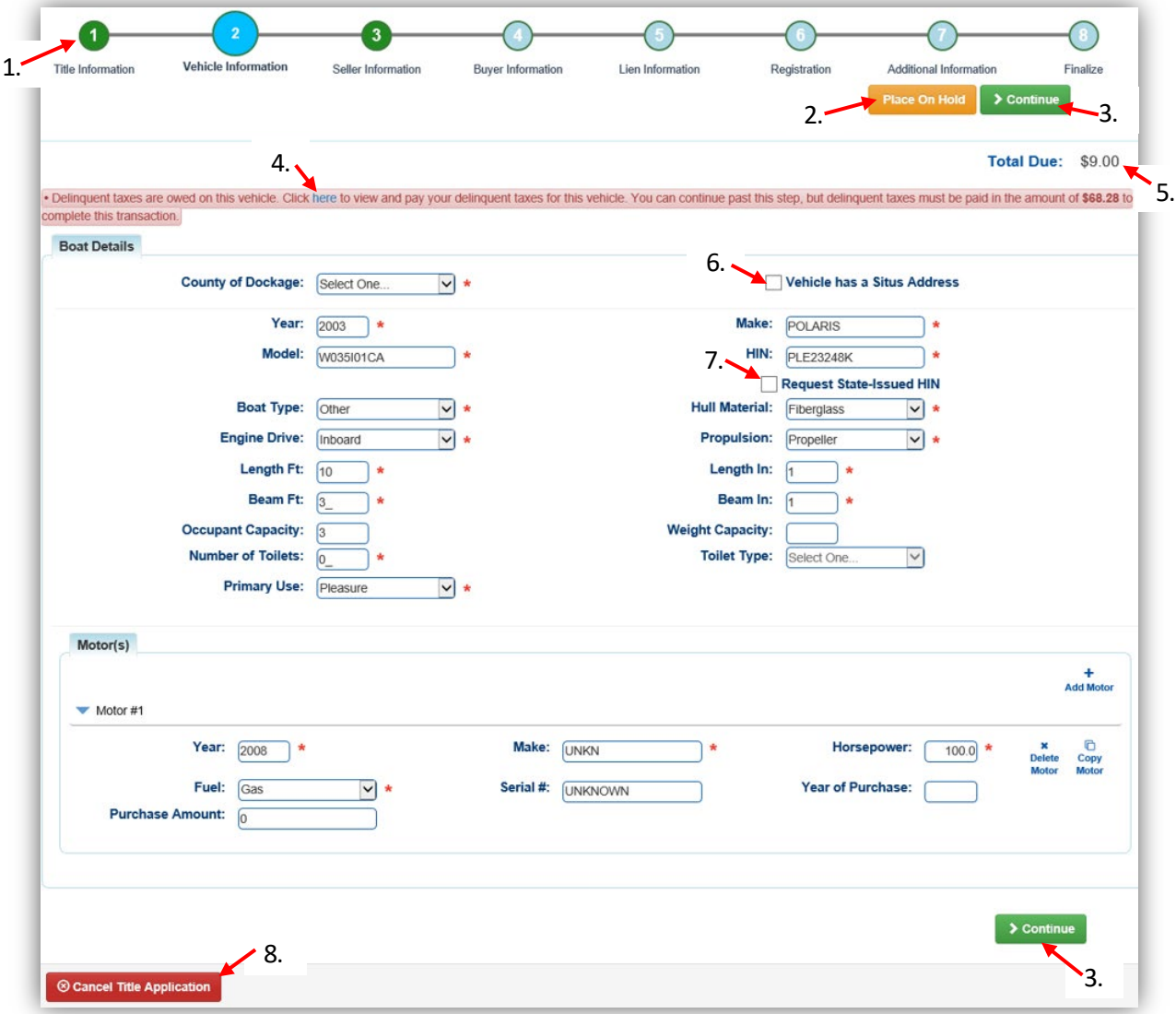

- 1. Bubbles at the top of the Title Application Process can be clicked at any time to go to that page if you need to input information in a different order.
	- a. Green = all required information on that specific page is complete.
	- b. Bright Blue and larger = the step you are currently on.
	- c. Faded Blue = haven't proceeded to this step yet.
	- d. Red = required information is missing from this step.
		- o You will not be allowed to put the application in the Shopping Cart if there is a step that is highlighted red.
- 2. Place On Hold will save the title application to the Customers' Account Pages (Seller and Buyer once they have been added) for 60 days, after which it will be deleted.
- 3. Clicking > Continue will move you to the next step in the process.
	- a. If required information is missing, an alert will explain what is missing.
- 4. If delinquent taxes are due on the boat being transferred, they must either pay them with the application or in a separate transaction.
	- a. See the section titled 'Paying Delinquent Taxes with a Title Application' in the Boat Registration and Ad Valorem Manual for more information.
- 5. As fees are added and ad valorem is chosen to be paid with the application, the Total Due will be updated.
- 6. The Situs Address is the specific dockage place for the boat. This is needed if the County of Dockage is different from the County of Residence of the primary buyer.
- 7. If the year of the boat is 1973 or newer, and KAVIS has detected a missing or invalid HIN, you will be prompted to request a new state-issued HIN.
	- a. The new Title Number and HIN, if requested, will be generated immediately **after** the application has been checked out/payment processed.
	- b. See the 'Requesting a State-Issued HIN' section of the Title Application Additional Information Manual for more information on this process.
- 8. You may click  $\circledast$  Cancel Title Application and at any point of a title application and all information that had been entered will be erased. (There is nothing to 'backout' like in AVIS.)
	- a. Nothing is saved in KAVIS until you either click a Save button, or have proceeded through checkout and payment has been processed.
	- b. The only exception to this is if ad valorem was paid during the application process, those will remain paid. Any ad valorem chosen to be paid with the application will go back to being past due since payment was not processed for them.

#### **\*Do not click your browser's back button during a Title Application.**

#### <span id="page-4-0"></span>Boat Ownership Personal Information Requirements

Birthday, Gender, and Citizenship are required by law for boat ownership. Title Applications cannot be finalized until all Buyers have these Personal Information fields entered.

- 1. The following Buyer Information step is part of the Title Application Process and is explained in greater detail in each specific Title Application section of this manual.
	- a. This red flag icon is going to appear for many of your Buyers:

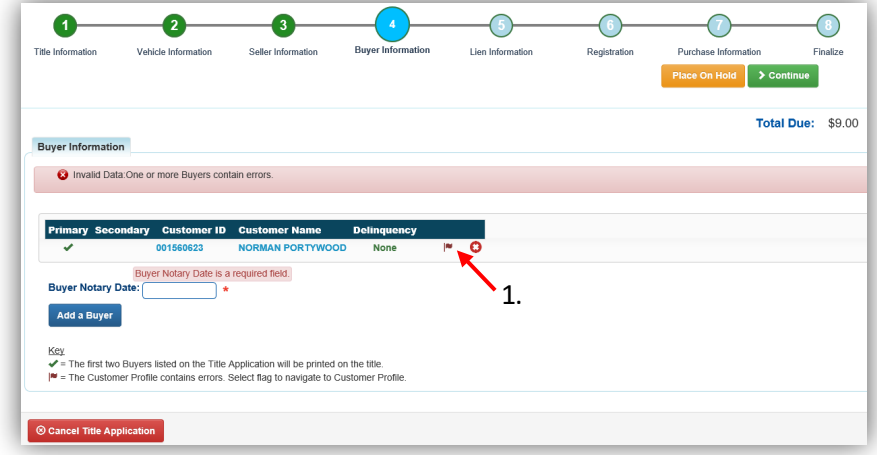

- 2. Clicking the red flag icon will open the Customer's Information section for you to add any missing information and edit any wrong/updated information.
	- a. You may also scan their Driver's License at this point.
	- b. Click  $\frac{\text{18a}}{\text{18a}}$  when all information is entered and correct.
		- o Without clicking Save, KAVIS will not retain any changed information.

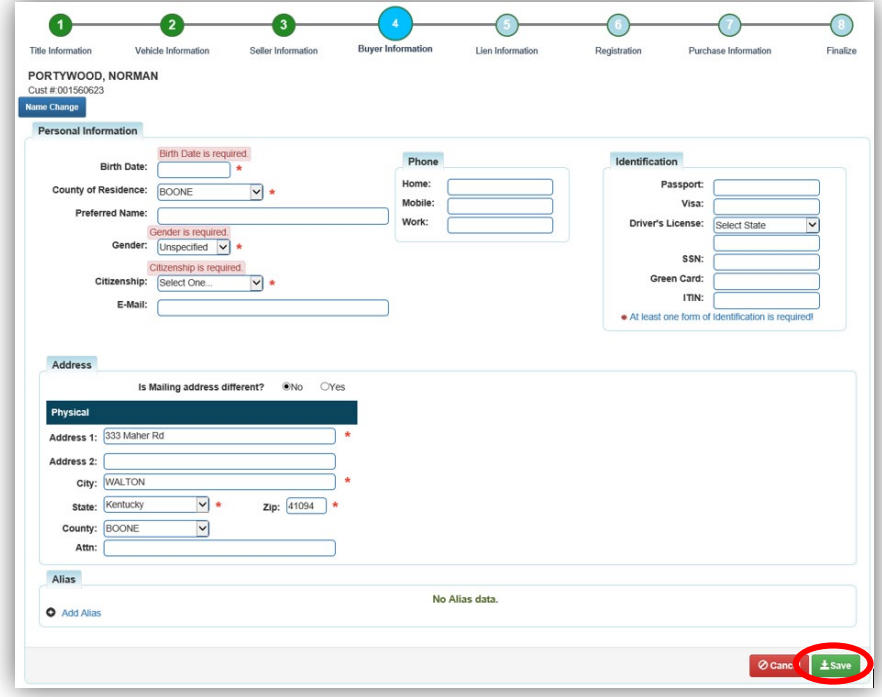

## <span id="page-5-0"></span>Requesting a State-Issued HIN

While creating a title application, you may request a new HIN from MVL. This new HIN will be created by KAVIS as soon as checkout of the application is complete (payment has been processed).

- o **MVL would like you to continue providing the required documentation for a new HIN request**.
	- This should be scanned into PODD with the application documents.
	- 1. On the Vehicle Information step of any title application, if KAVIS has detected an invalid HIN, or if the boat is missing a HIN, there will be a checkbox to select and request a stateissued HIN.

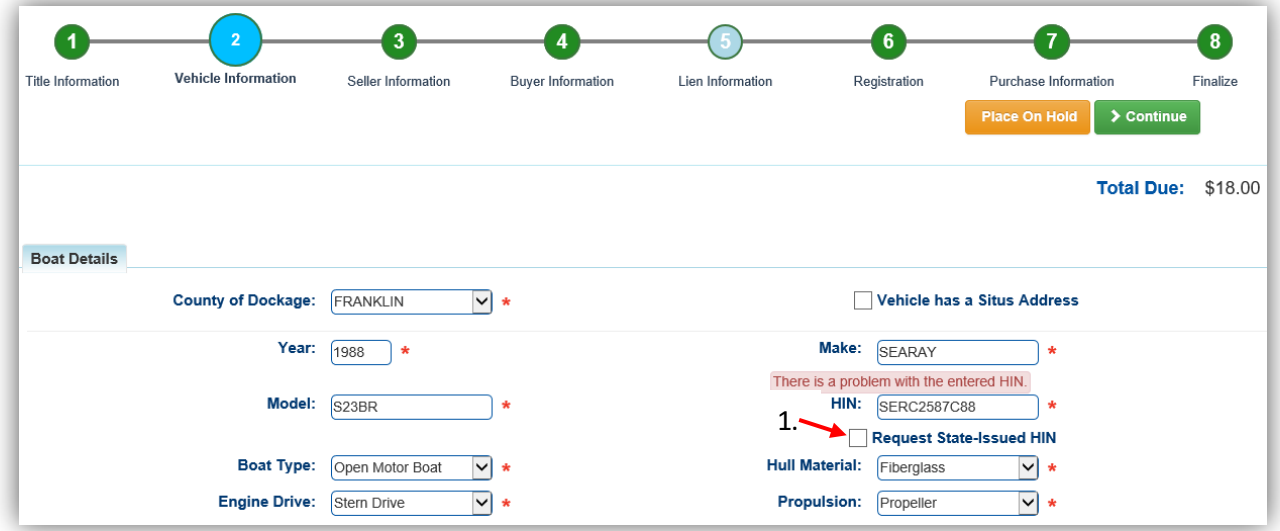

2. To quickly see the new HIN and Title Number, on the Checkout Page have your 'Navigate To:' dropdown menu set to 'Transaction Summary'.

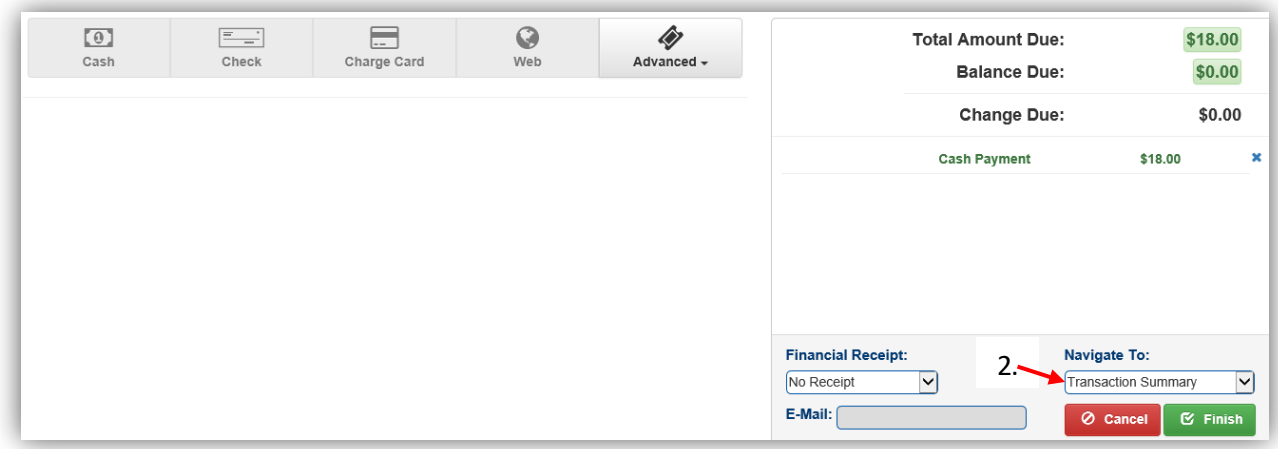

- 3. The Transaction Summary will give you the new HIN and Title Numbers.
	- a. Clicking on the Title Number, KY#, or HIN will take you to the new Vehicle Summary Page.
	- b. Click 'Home' to return to the Home Page and start your next transaction.

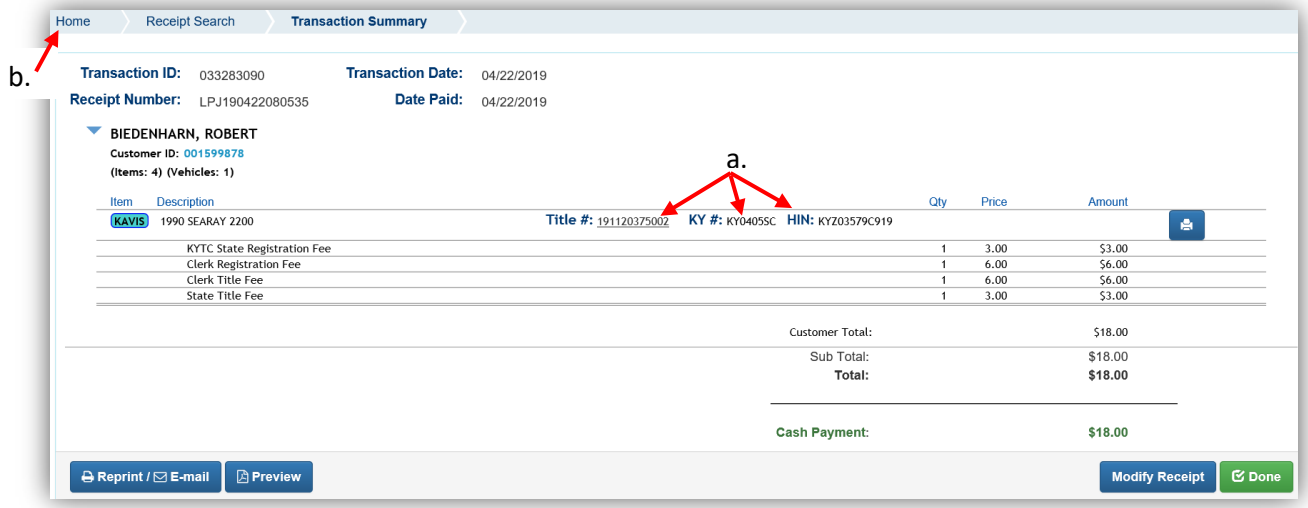

4. From the new Vehicle Summary Page, the Vehicle Information section will also include the new HIN.

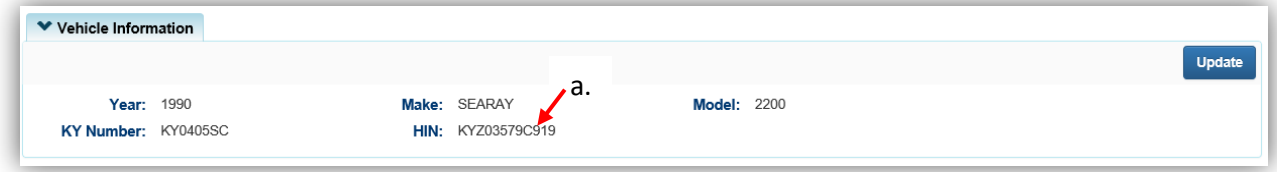

# Issuing a New Title

<span id="page-7-0"></span>To start a new title application for boats that do not currently have a Kentucky title, you must start on either the Home Page or from the Customer's Account Pate.

Starting from the Home Page:<br>1 Click on the  $\bf{A}$  Title New Vehicle tile. 1. Click on the  $\mathbf{A}$ 

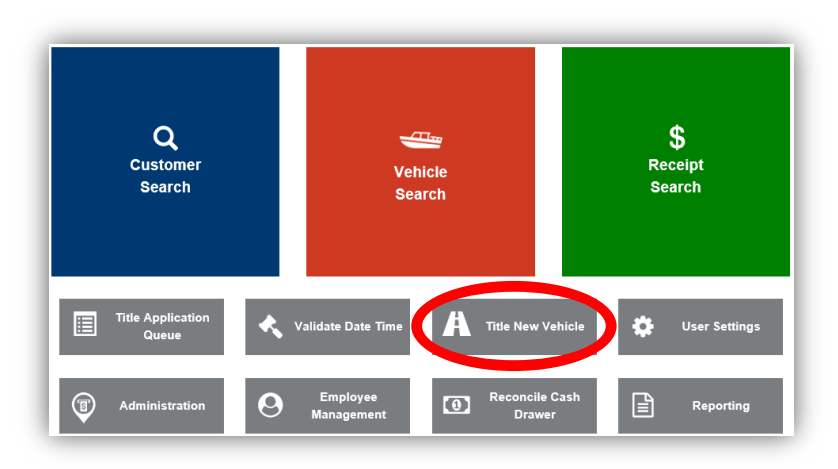

2. Choose from the options in the Title Action dropdown menu.

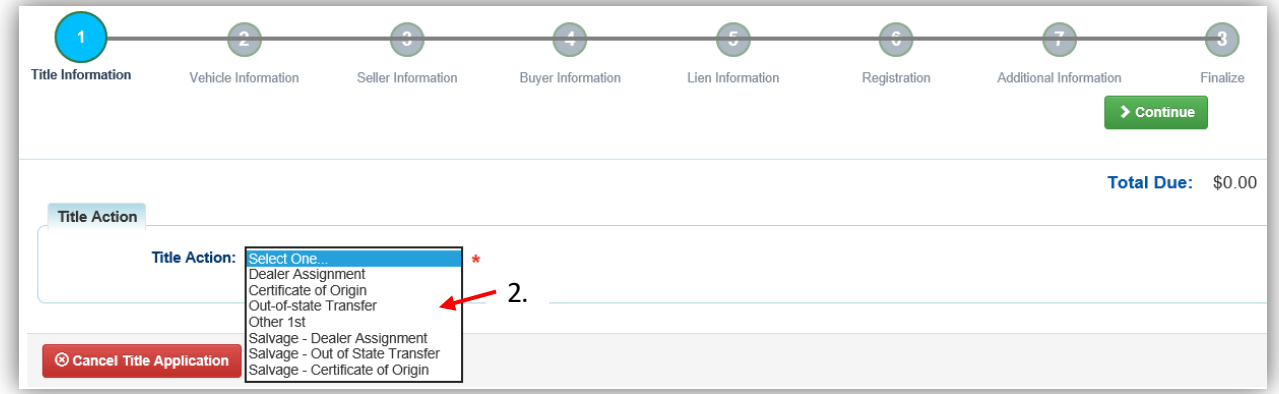

3. Refer to the following sections of this manual for further guidance on each specific type of application and how to start each from a Customer Account Page.

# Certificate of Origin

<span id="page-8-0"></span>This is for new boats that have been purchased by a Kentucky resident or Organization from a Kentucky dealer, an out-of-state dealer, or another retail store.

- 1. From a Customer Account Page, click on the New Title button.
	- a. KAVIS will save this Customer's information as a Buyer in the application.

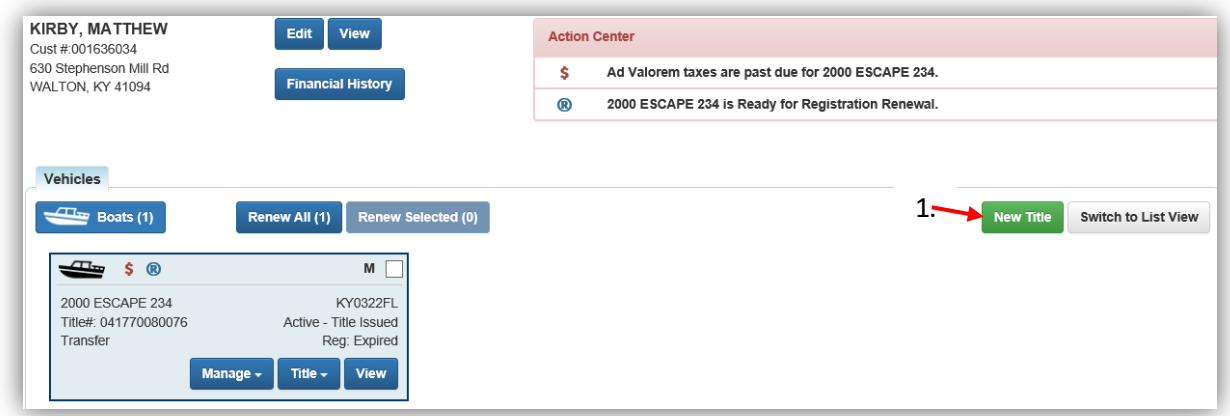

- 2. Choose 'Certificate of Origin' from the Title Action dropdown.
	- a. Choose one of the Dealer Types and click  $\triangleright$  Continue
	- $b.$   $\odot$  Cancel Title Application at any point of this process will delete all progress on the application.

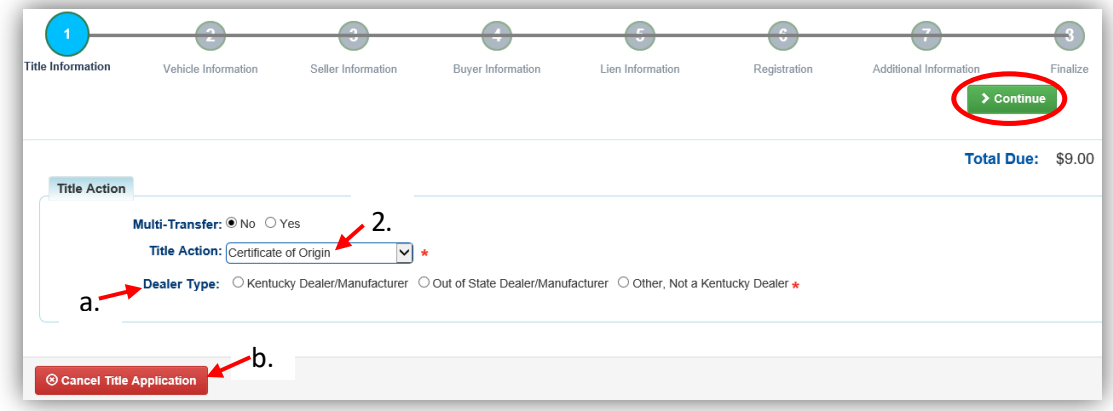

3. If you chose the wrong Title Action, you can return to this step and choose a different Title Action after you select  $\mathcal{L}$  Reset, but you will lose all data that was entered up to that point on other steps.

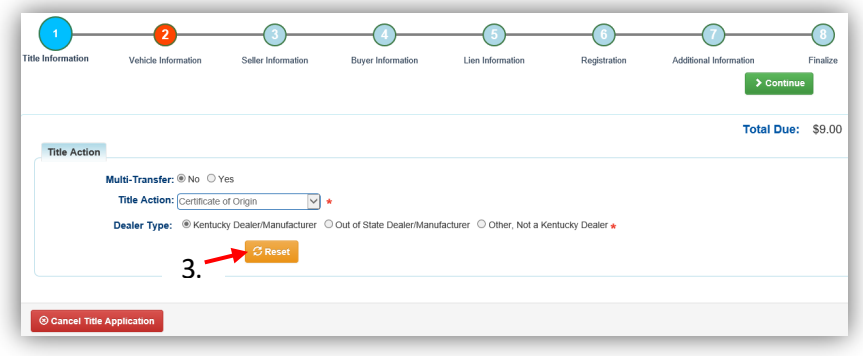

- 4. Enter the Boat Details and click either of the  $\triangleright$  Continue buttons.
	- a. If the boat does not have a HIN, or has an invalid HIN, you can request a State-Issued HIN and KAVIS will create it after checking out/finalizing the application.
	- b. The Occupant Capacity or the Weight Capacity is required. You do not have to enter a value in both fields.
	- c. Up to 4 motors can be added by clicking  $A^{d}$  Motor.

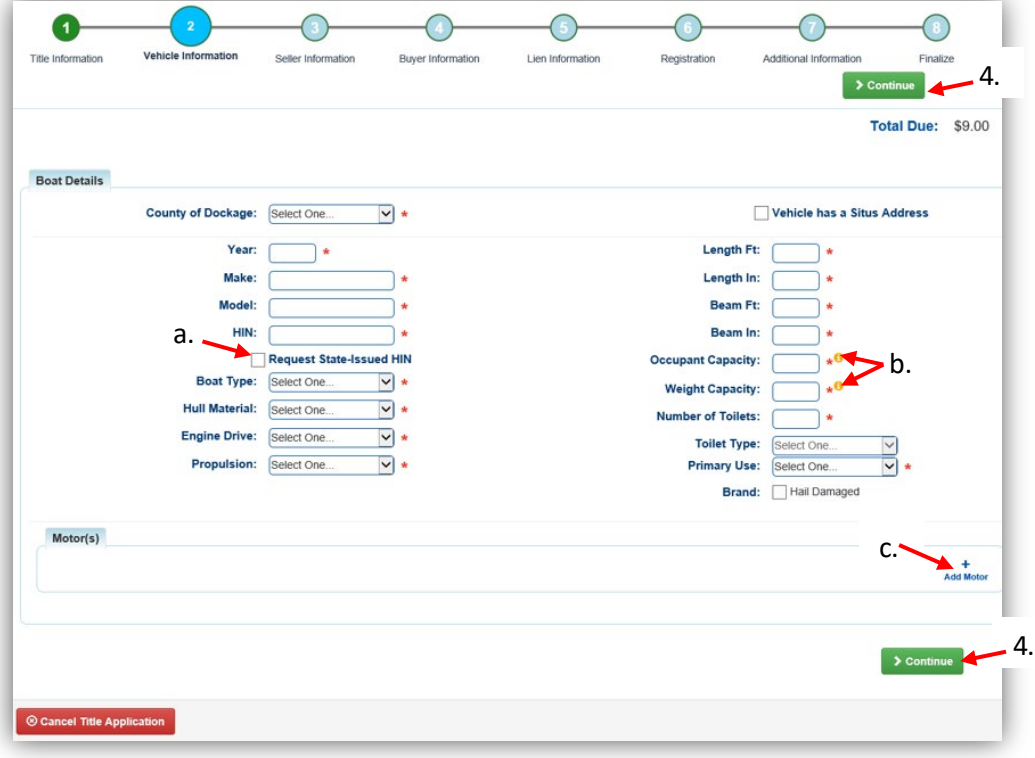

# 5. Click Add Seller.

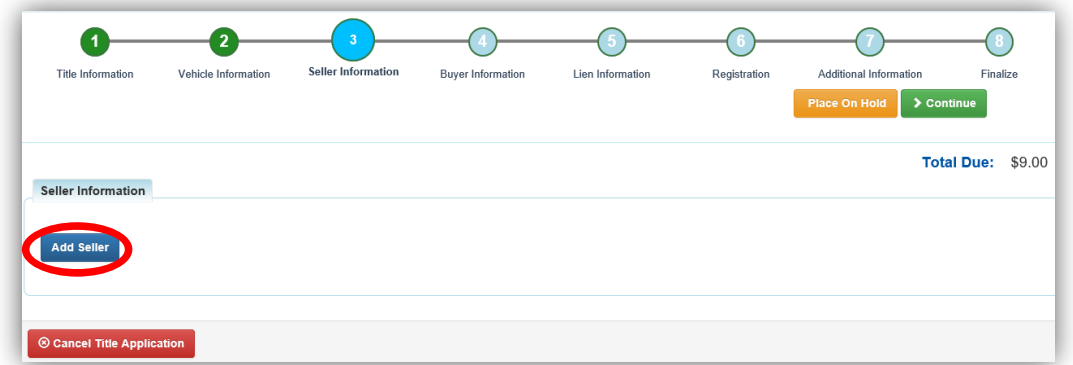

6. If you have chosen that the Seller is a KY Dealer or Manufacturer on the Title Information step, enter the Dealer's info and click  $\frac{Q \text{ Search}}{Q}$  (otherwise skip to #8).

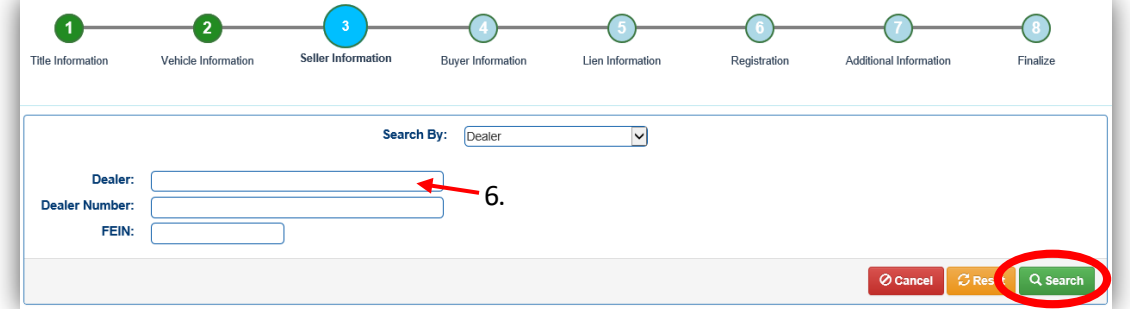

- 7. Select your Dealer from the list of results.
	- a. If you don't see your Dealer, you can search again by clicking  $Q$  Display Search Criteria.

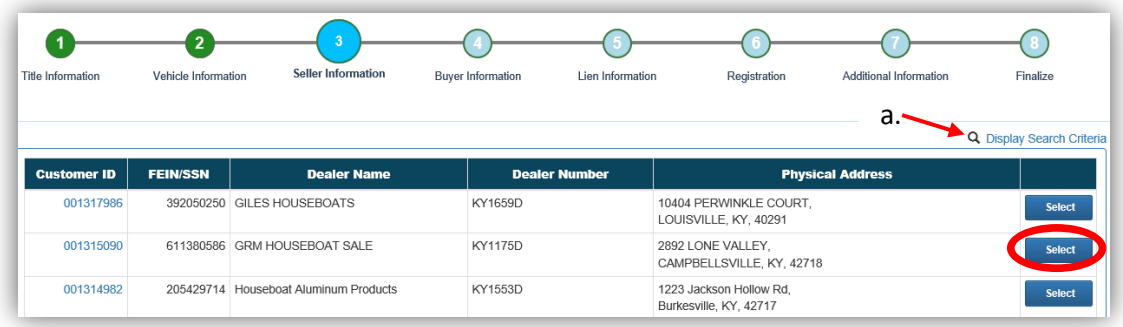

8. If you selected 'Out of State Dealer/Manufacturer' or 'Other, not a KY Dealer' on the Title Information step, enter their information and click  $\overline{\text{4 Add}}$ .

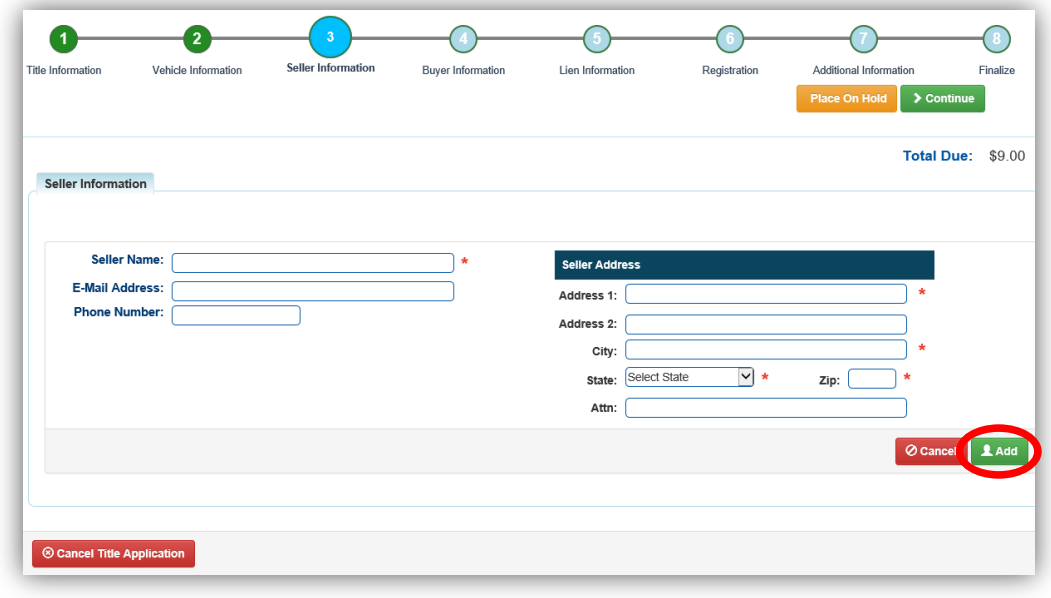

- 9. Enter the Seller Notary Date if you have it and click  $\triangleright$  Continue
	- a. If you selected an 'Out of State Dealer' or 'Other, not a KY Dealer', and need to correct the entered information you can click  $\sigma$  Edit reenter the correct information.
	- b. If you have chosen the wrong Dealer, you can click **X Remove** and search again.

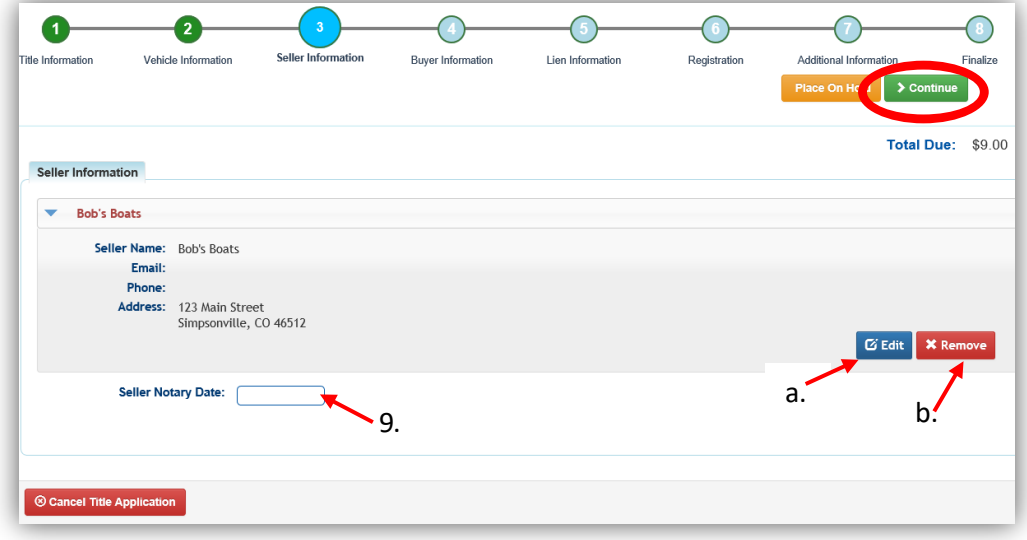

- 10. There are a few things to check on the Buyer Information Page before clicking  $\geq$  Continue.
	- a. An ownership connector (and/or) is required when there are two or more Buyers.
	- b. The  $\frac{\$ \text{Pay All}}{\$ \text{button will appear if a buyer has any ad valorem delinquences}}$ , allowing you to pay them either with this title application or in a separate transaction.
		- o This is only necessary for Buyers who are Individuals or Organizations, Dealers are not required to pay delinquent ad val on their other vehicles.
		- o See the section titled 'Paying Delinquent Taxes with a Title Application' in the Boat Registration and Ad Valorem Manual for more information.
	- c. By clicking  $\bigcirc$ , you can remove the specific Buyer.
	- d.  $\blacksquare$  appears next to a customer if their customer account contains errors
		- o You cannot continue without clicking on the icon and editing the necessary fields.
	- e. You may call your local PVA and they can quickly resolve the PVA issues that are needed to continue this application.
		- $\circ$  Click  $\mathcal G$  Check PVA to refresh and check if the issues have been resolved and to see if they have created any new delinquencies that need to be paid.
	- f. Enter the required Buyer Notary Date.
	- g. You may add additional buyers (only the first 2 will be printed on the title)
	- h. You may switch the positions of the owners by clicking  $\bullet$ .
	- i. You can place the Title Application on hold (and KAVIS will save the information to the Customer Account Page(s) for 60 days).

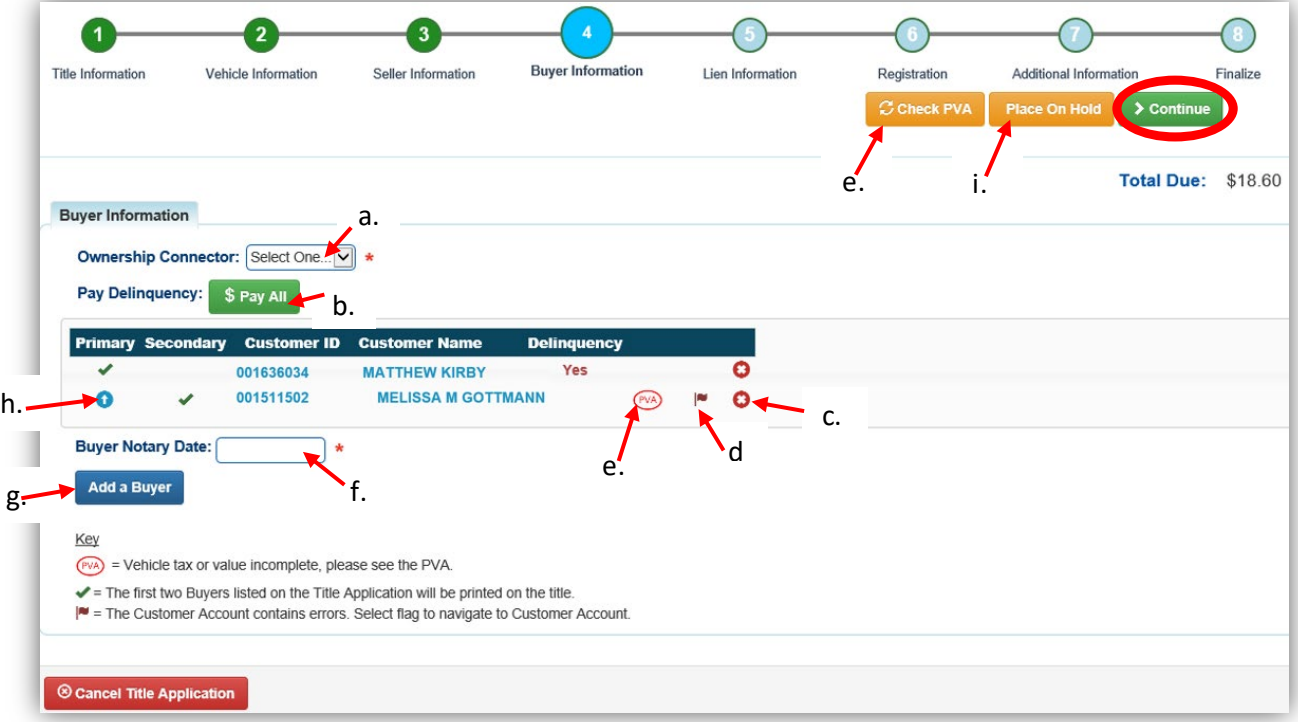

- 11. Once all of the information is correct, click  $\geq$  Continue
	- a. Notice the **S** Edit Pay All button, if you need to change the delinquency payment, here it would change it to 'pay now' instead of 'pay with application'.
	- b. As fees are added and Ad Valorem is chosen to be paid with the application, the Total Due will be updated so you can keep the Customer updated on the amount owed.
		- o For more information on paying taxes with an application, see the 'Paying Delinquent Taxes with a Title Application'.

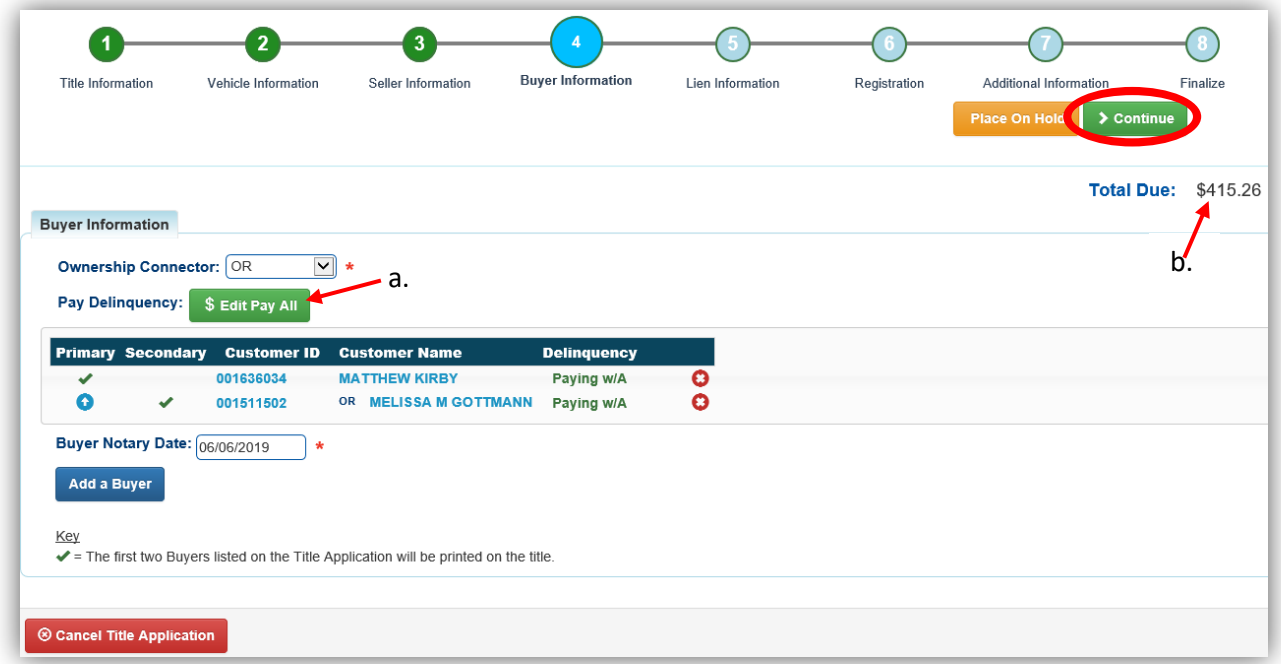

12. Click Add Lien if you have one to enter.

a. If you do not have a lien to enter, click  $\geq$  Continue and skip to step 17.

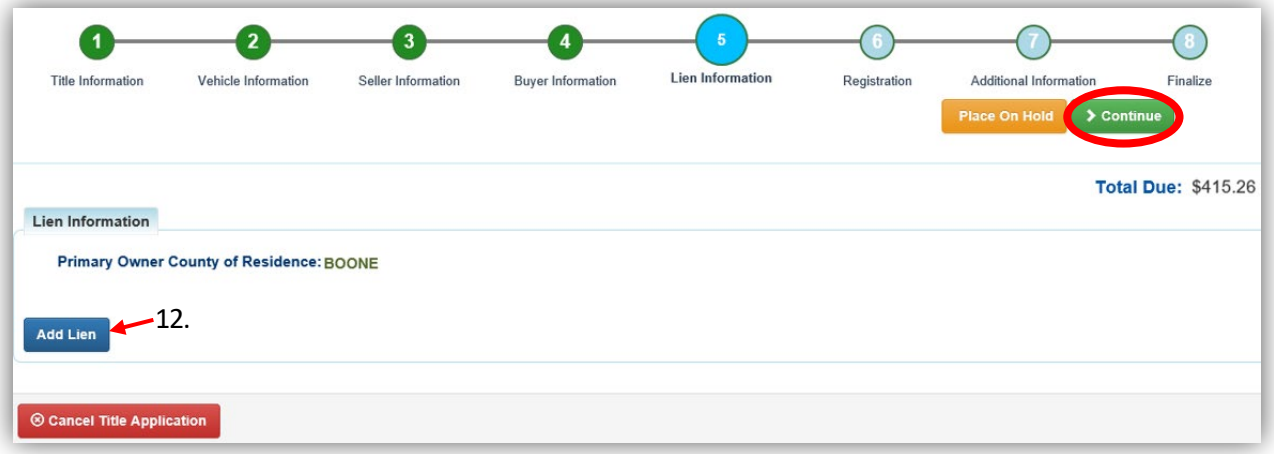

- 13. If there is a lien, choose from either Pending or Filed from the Lien Status dropdown menu, enter the necessary information and click  $\blacksquare$  Add.
	- a. If your County is the Primary Owner's County of Residence, you will be able to file a lien, otherwise, Pending will be your only option.
	- b. The checkboxes give you the choice of fees to charge.

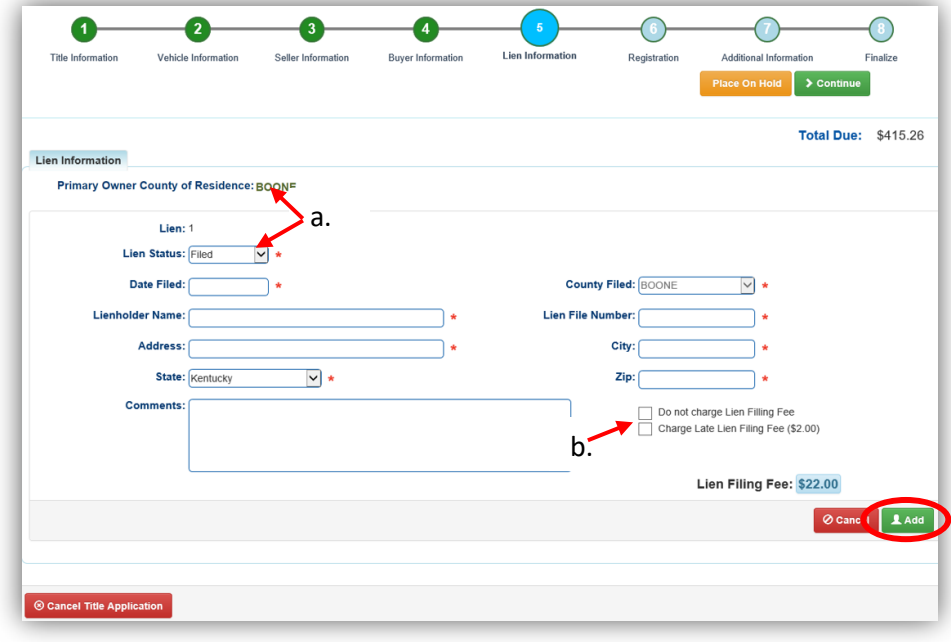

14. Click the  $\blacktriangleright$  next to the bank name to view the information entered.

- a. You may edit or remove the lien.
- b. You can add up to 2 liens per title.
	- o The order of the liens is important, as the lien with the earliest filed date is printed in first position on the title.
- c. Click  $\geq$  Continue when you have added all liens to the title.

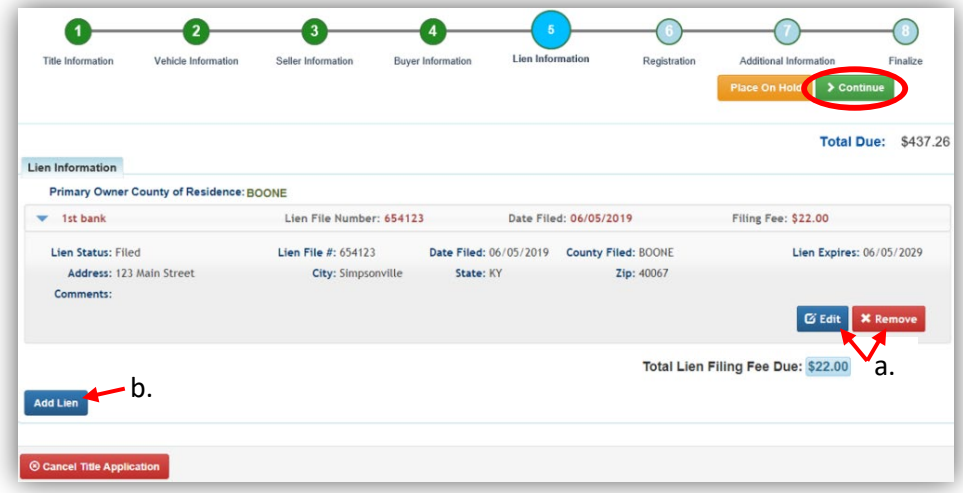

15. If the customer is including registration, click  $\overline{\mathsf{Add~Resistration}}$ , otherwise click  $\overline{\mathsf{P}}$  continue and continue with step 18.

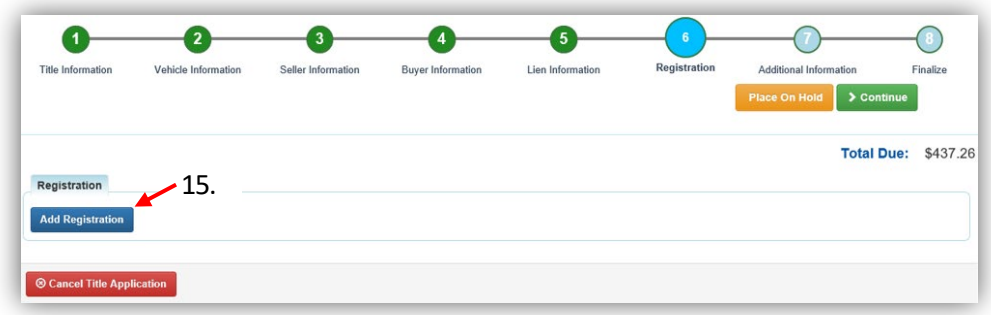

16. Click **Add** to include the registration.

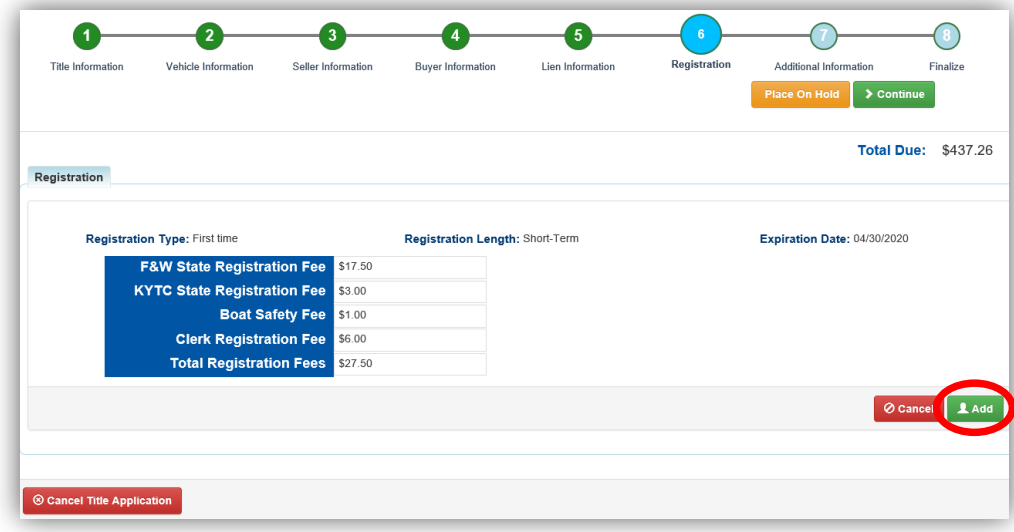

17. You can also go back to this step and remove the registation if needed.

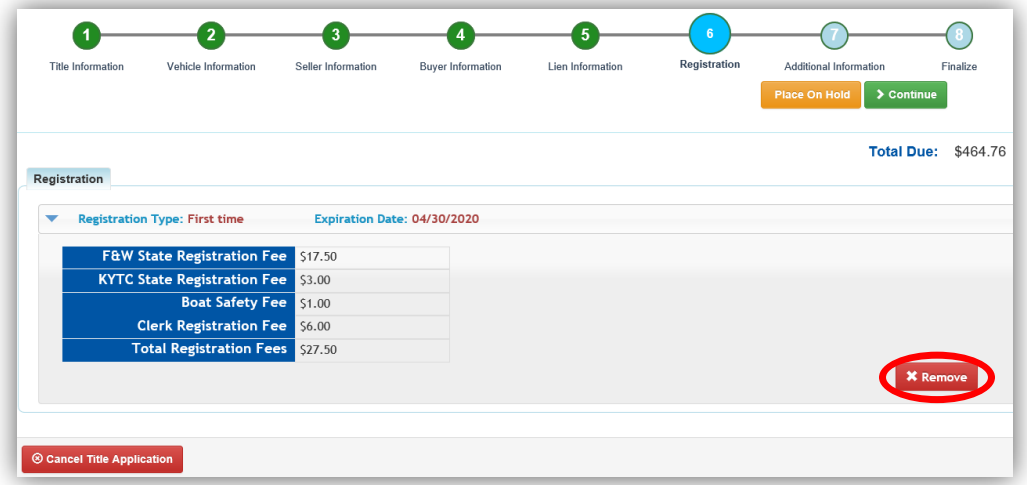

- 18. On the Additional Information Page, you may request Extra Review from MVL (please include any useful comments).
	- a. A Date of Purchase and Purchase Price are required.
	- b. If a Motor Price was added on the Vehicle Information step, it will be added to the Purchase Price to give you the Total Purchase Price.
	- c. If there is a Trade-In, click  $\bullet$  Add Trade-In, enter the Trade-In Value and ID# (HIN or other identifier).
		- o That amount will automatically be subtracted from the Total Purchase Price.

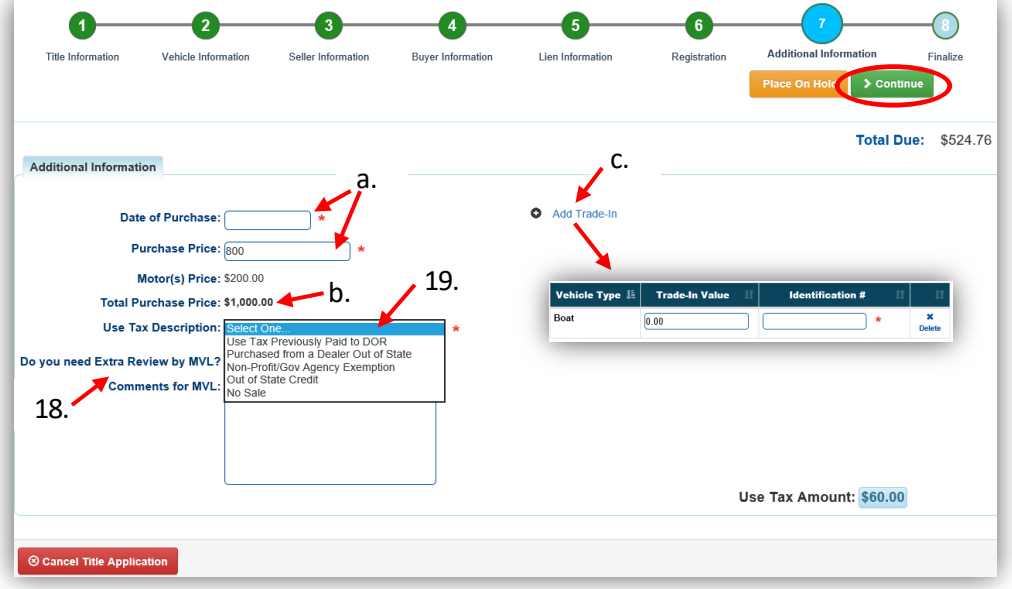

- 19. The Use Tax Description has several options depending on the Dealer Type chosen in the first Title Information step (step 3 above), the options above are available if you chose an out of state dealer.
	- a. These are the Use Tax Description options if you chose KY Dealer.

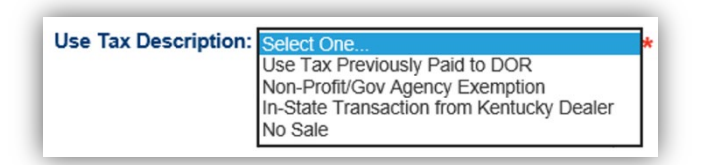

- 20. Review the Finalize Title Application Page. If anything is red, click on either the bubble at the top or the warning itself to be taken to the page that needs attention.
	- a. You will not be able to move to the shopping cart if all necessary info is not entered
	- b. When all necessary data is entered, click Add To Cart and check out as normal.

\*Reminder: you can place the Title Application on hold (and KAVIS will save the information to the Customer Account Page for 60 days) if you are not able to finalize it at the moment.

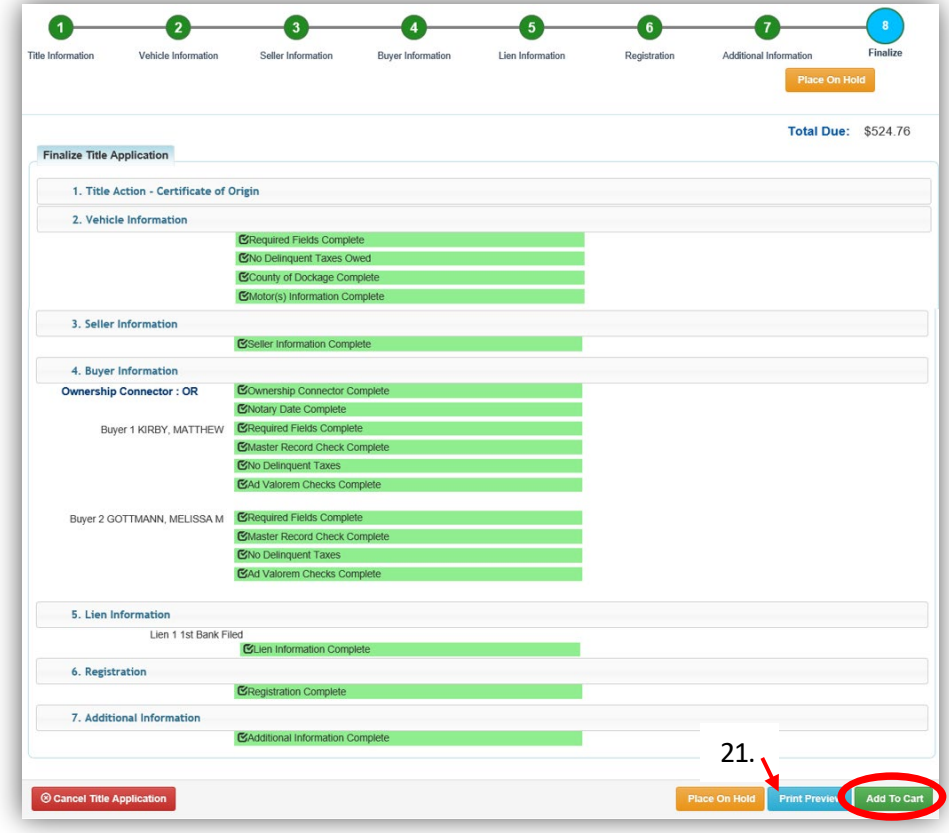

- 21. Click Print Preview and you can print the new title application already filled out with information that you entered during the application process.
	- a. This is not required, just a convenience.

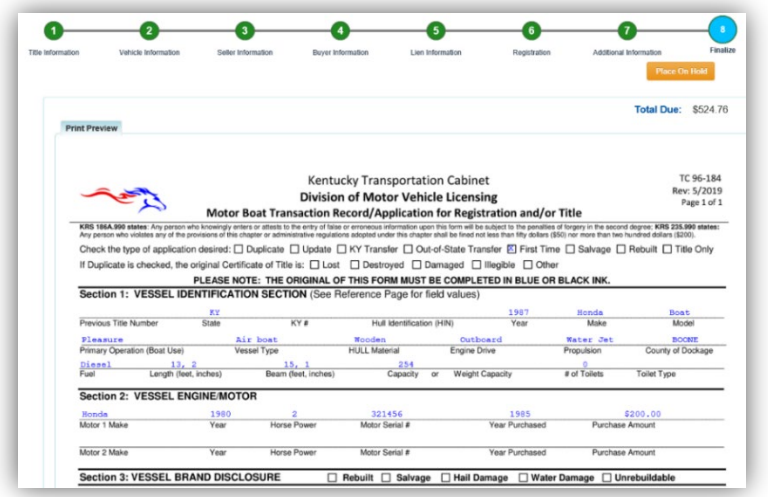

22. At the bottom of the print preview page, you can  $\overline{P}$  Print and Add To Cart

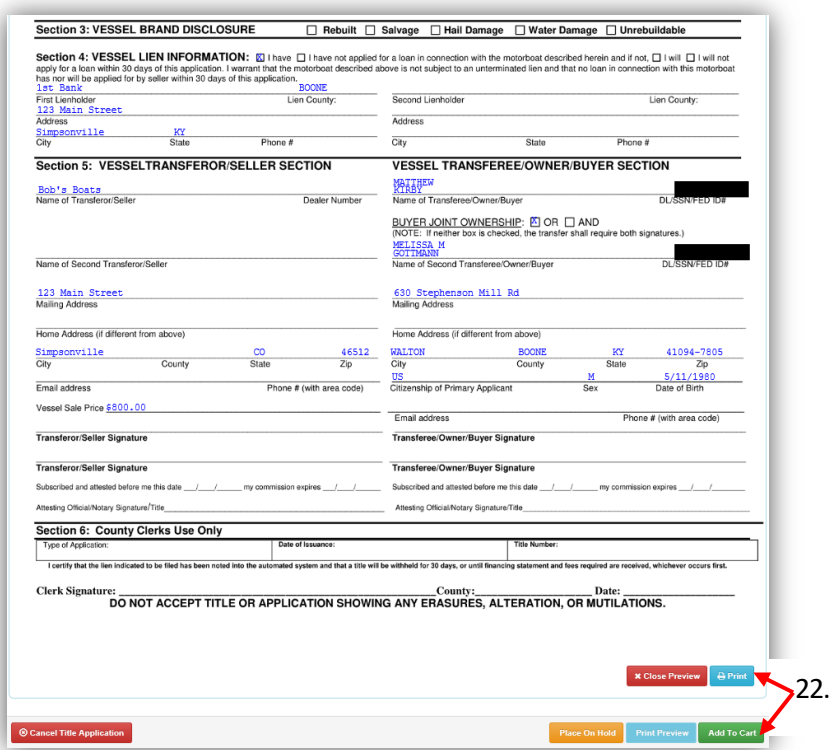

\*The 'Editing a Title Application from the Shopping Cart' section of the Title Application Additional Informaiton Manual may be helpful if you need to change something after this point. Also, reference the the Point of Sale Manual for info on Checking Out from the Shopping Cart.

- 23. If a new state-issued HIN was requested, after the application has been checked out, the Transaction Summary will have the new HIN.
	- a. Clicking the Title, KY, or HIN #s will take you to the Vehicle Summary Page.
	- $\mathbf{b}$ .  $\mathbf{c}$  will allow you to reprint the PODD receipts and any decals if necessary.
	- c.  $\Box$  will print the application, including the new title number and HIN, if requested. o These 2 buttons are available for 14 days after the transaction is complete.

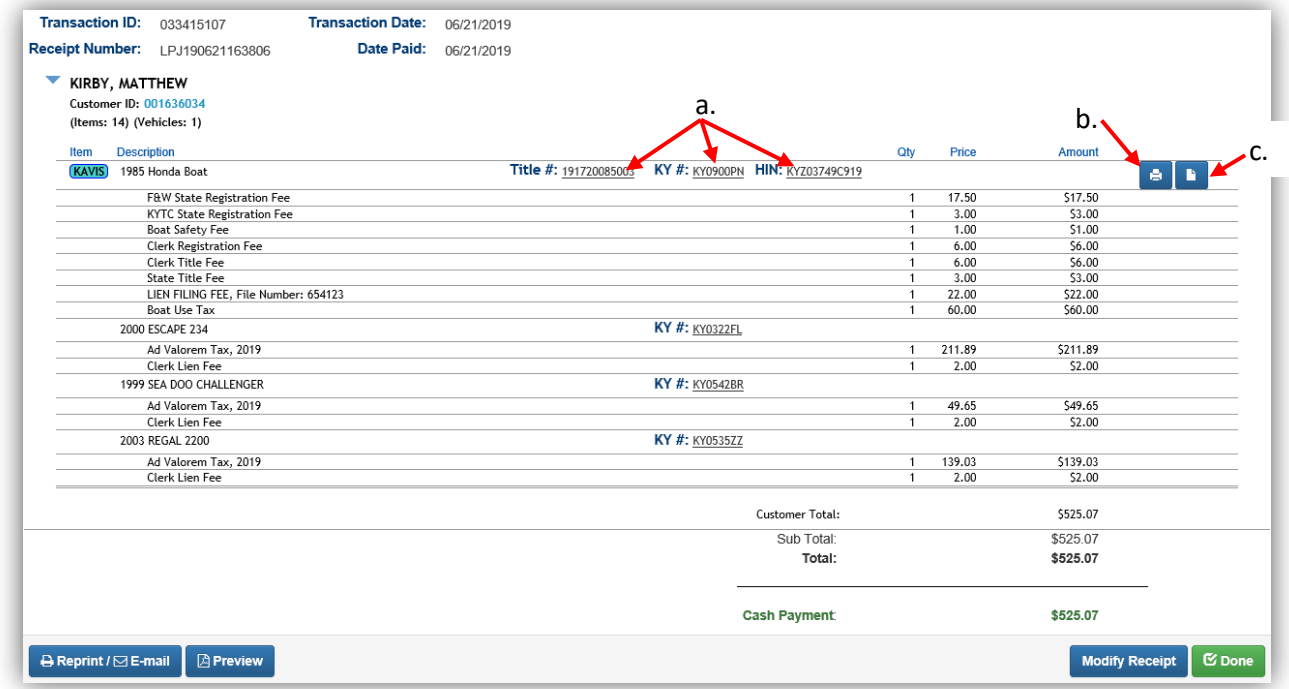

24. From the new Vehicle Summary Page, the Vehicle Information section will include the new HIN.

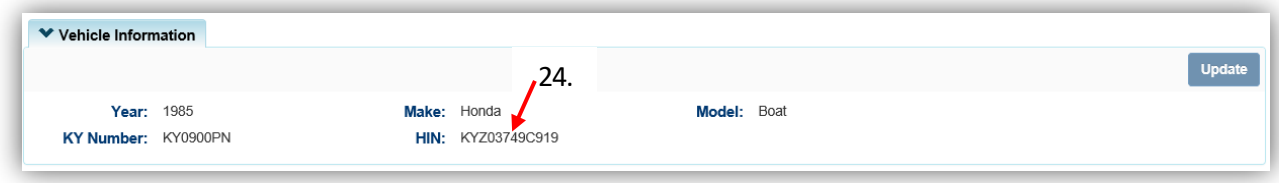

# <span id="page-20-0"></span>Dealer Assignment of an Out of State Title

1. From a **Dealer's Customer Account Page**, click on the **New Title** button.

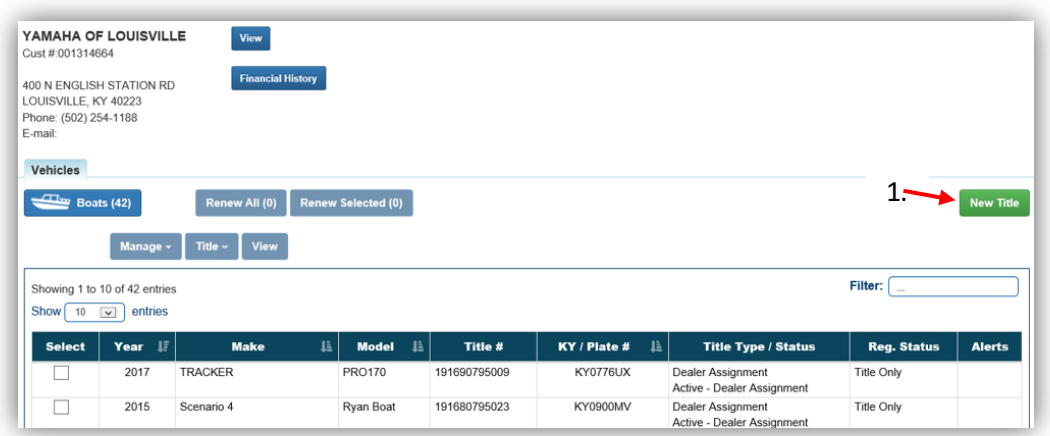

- 2. Choose 'Dealer Assignment' from the Title Action dropdown.
	- a. Select the Titling State and the Out of State Title # (if applicable) and click  $\frac{\dfrac{1}{2} \text{ Continue}}{\dfrac{\dfrac{1}{2} \text{ continue}}{\dfrac{\dfrac{1}{2} \text{ continue}}{\dfrac{\dfrac{1}{2} \text{ double}}{\dfrac{\dfrac{1}{2} \text{ double}}{\dfrac{\dfrac{1}{2} \text{ double}}{\dfrac{\dfrac{1}{2} \text{ double}}{\dfrac{\dfrac{1}{2} \text{ double}}{\dfrac{\dfrac{1}{2$
	- b. **@ Cancel Title Application** at any point of this process will delete all progress on this application.

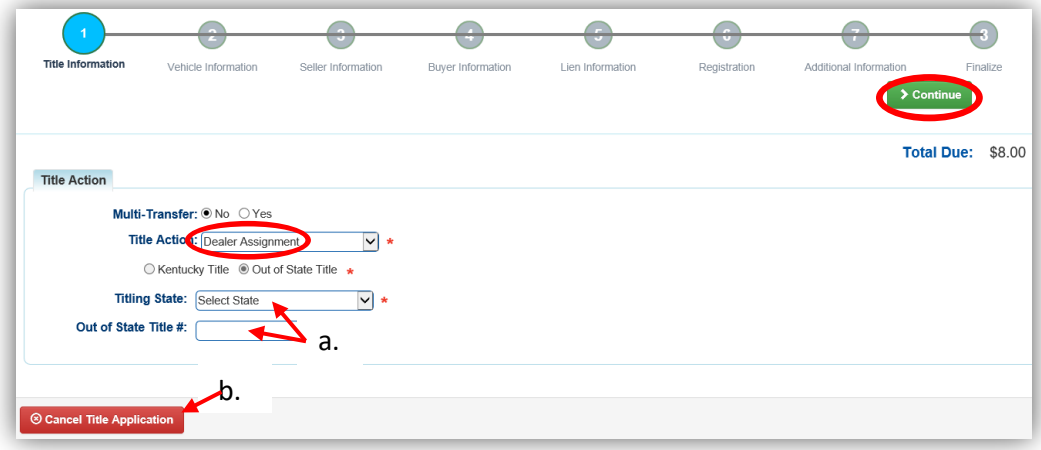

3. You may return to this step and choose another Title Action by clicking  $\sigma$  Reset, however you will lose all data that has been entered.

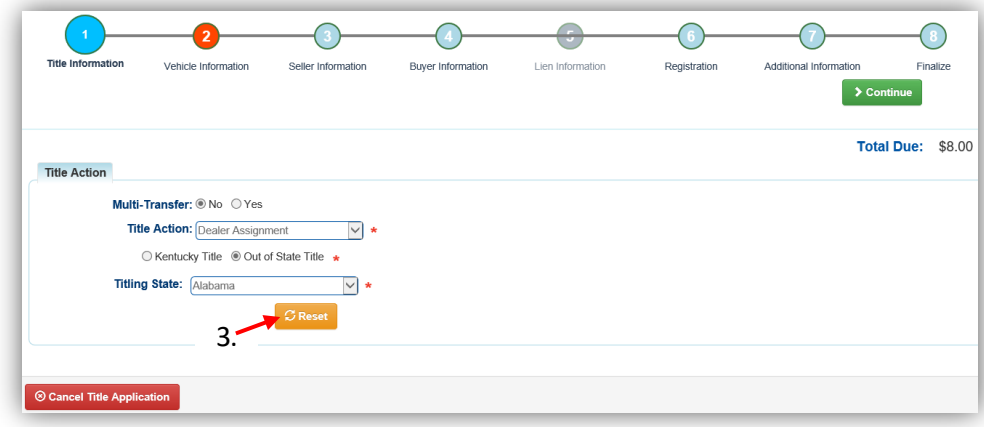

- 4. Fill out the Vehicle Information page and click either of the  $\triangleright$  Continue buttons.
	- a. The Occupant Capacity or the Weight Capacity is required, you do not have to have both.

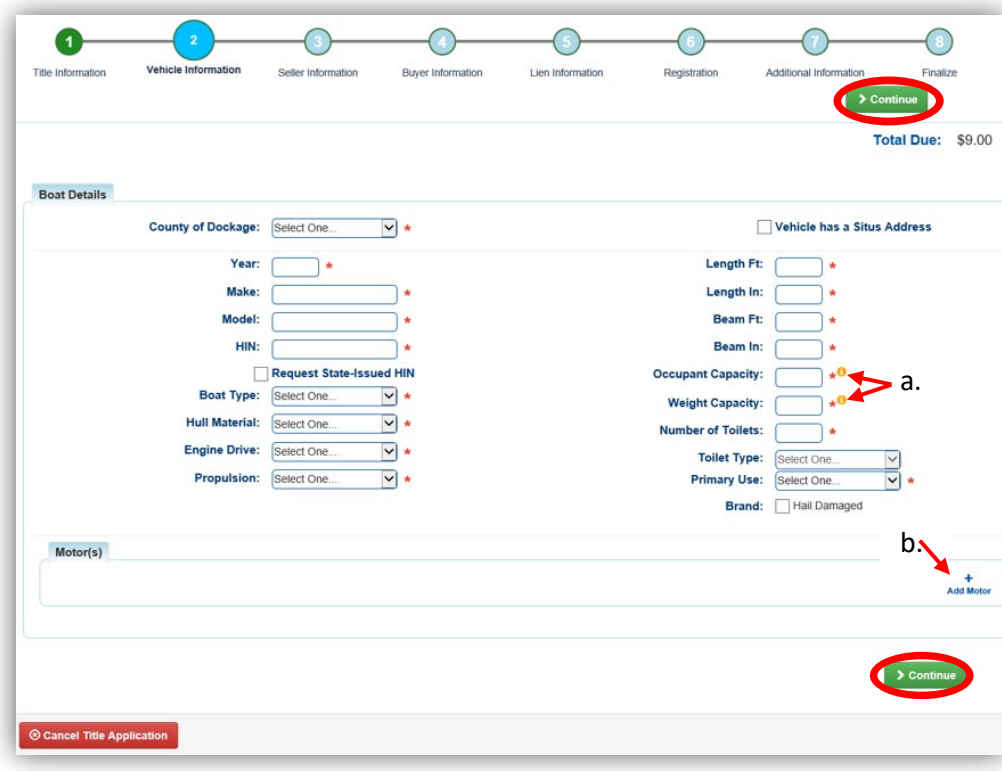

b. Up to 4 motors can be added by clicking  $A_{add Motor}$ .

# 5. Click Add Seller

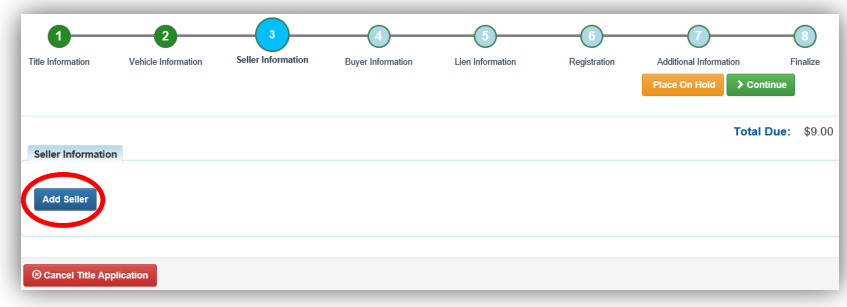

6. Fill out the seller information and click  $\overline{\text{4}$  Add.

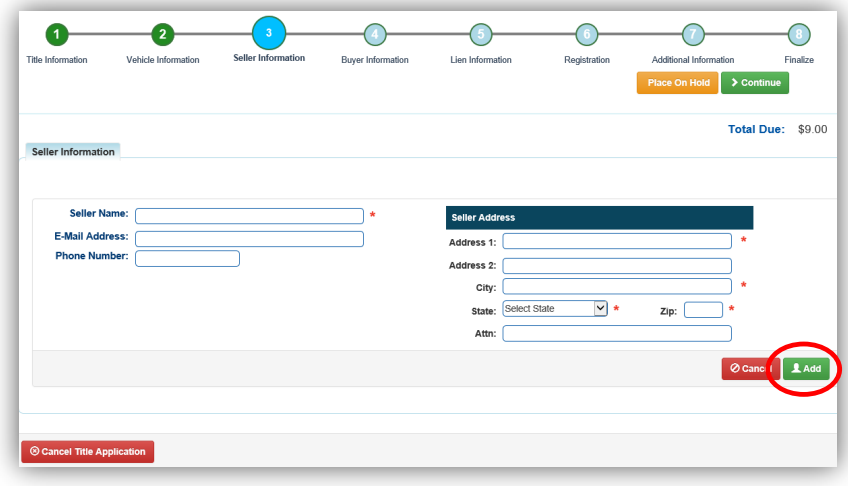

- 7. Enter the Seller Notary Date if you have it and click > Continue
	- a. Clicking the blue arrow to open the section if you need to edit the Seller's information or Remove them from the application.
	- b. You may add another seller by clicking Add Seller

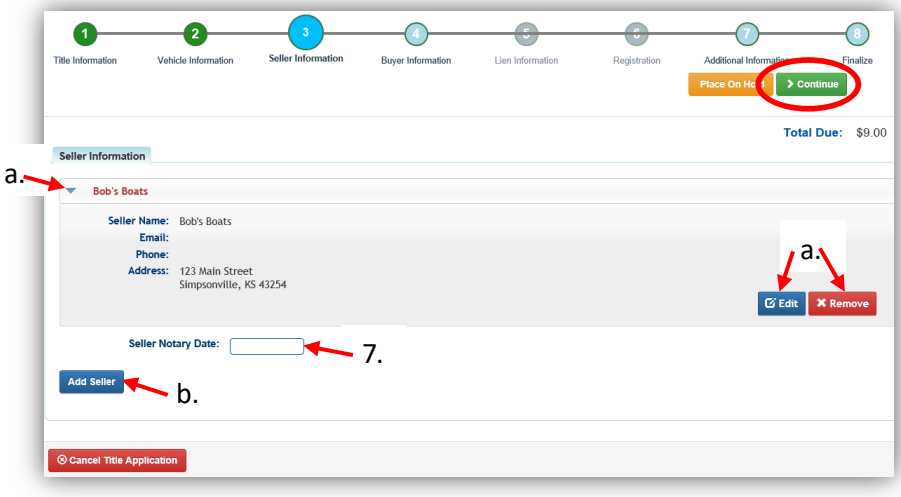

- 8. When you navigated from the Dealer's Customer Account page, the Buyer Information step is populated. Make sure the step is complete before selecting  $\geq$  Continue.
	- a. By clicking  $\bigcirc$ , you can deselect the specific Dealer and choose another.
	- b. Enter the required Buyer Notary Date.

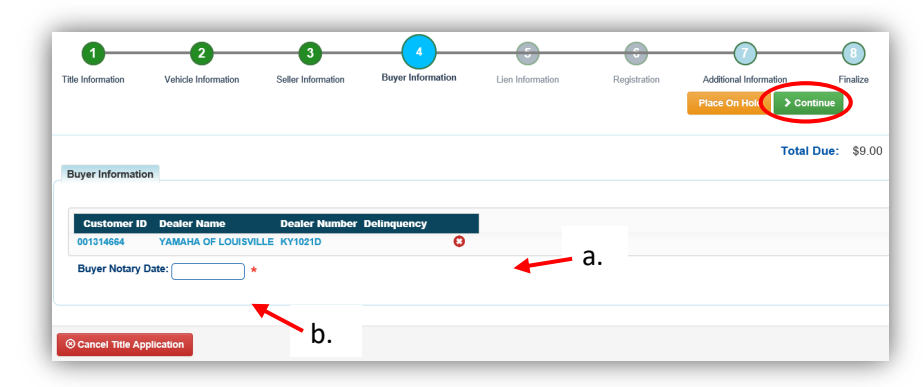

9. On the Additional Information Page, enter the required Date of Purchase and click > Continue

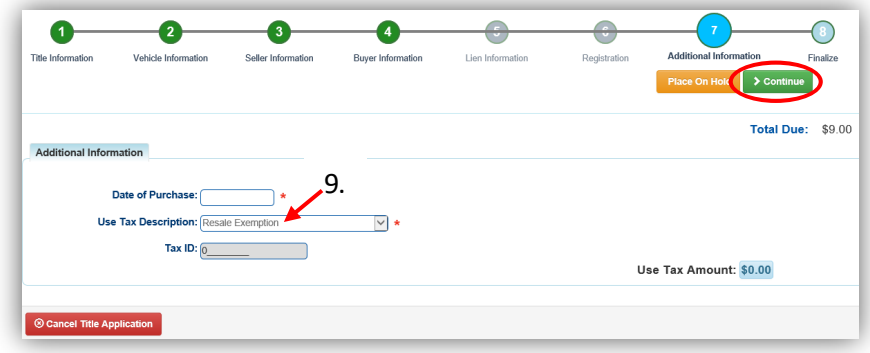

10. When all necessary data is entered, click Add To Cart and check out as normal.

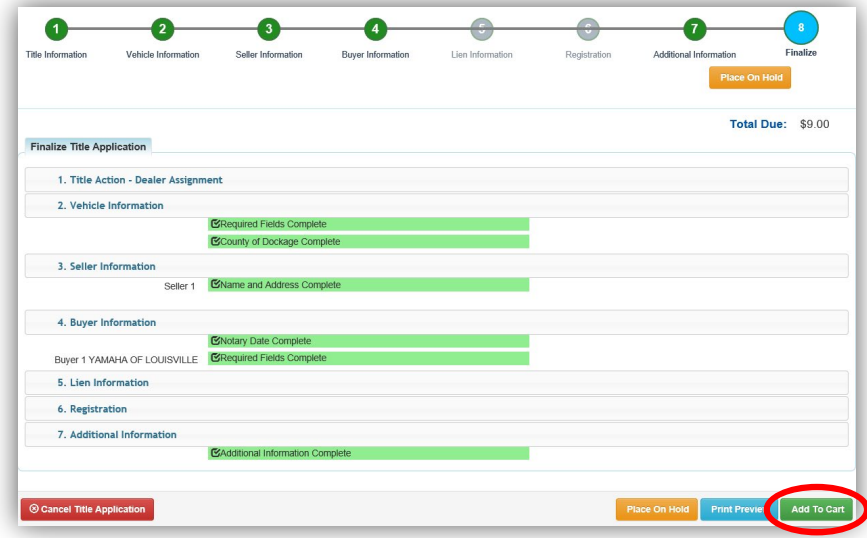

\*The 'Editing a Title Application from the Shopping Cart' section of the Title Application Additional Informaiton Manual may be helpful if you need to change something after this point. Also, reference the the Point of Sale Manual for info on Checking Out from the Shopping Cart.

11. Dealer Assignment Applications will not go to your Application Queue, they will go directly to an Active Title once they successfully pass through NCIC.

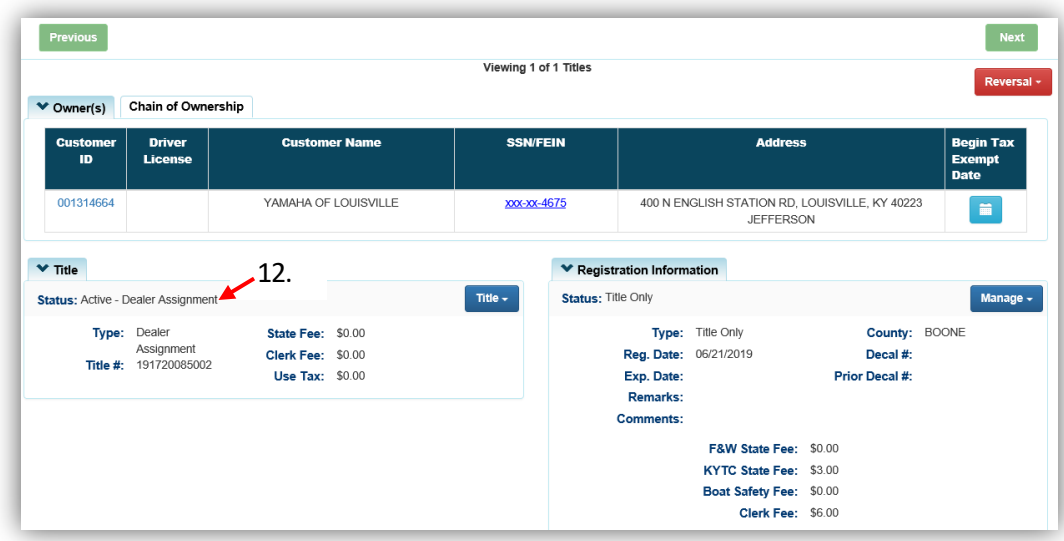

## <span id="page-25-0"></span>Out-of-State Transfer to a KY Resident or Organization

This is how to process a new Kentucky title application for boats that are either purchased from a non-Kentucky resident, or is being brought in from out of state by a Kentucky resident.

1. From an **Individual or Organization's Customer Account Page**, click on New Title

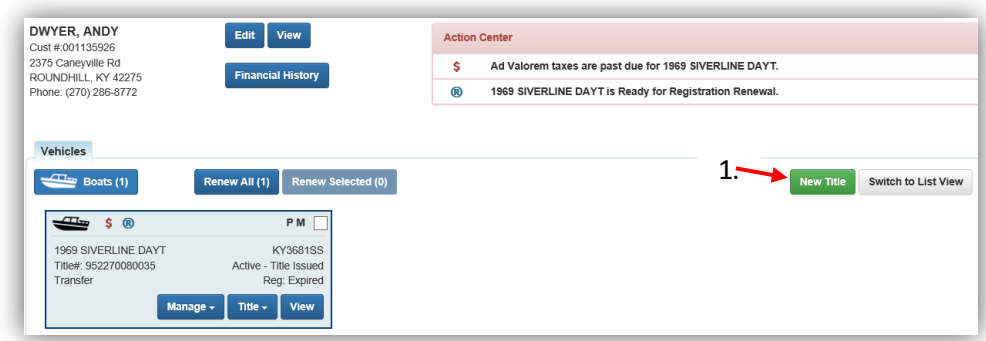

- 2. Choose 'Out of State Transfer' from the Title Action dropdown.
	- a. If applicable, select the 'Move-In' checkbox and enter the Move-In Date.
	- b. Select the Titling State and the Out of State Title Number (if applicable, depending on the state chosen) and click  $\triangleright$  Continue.
	- $c.$   $\circledcirc$  Cancel Title Application at any point of this process will delete all progress on this application.

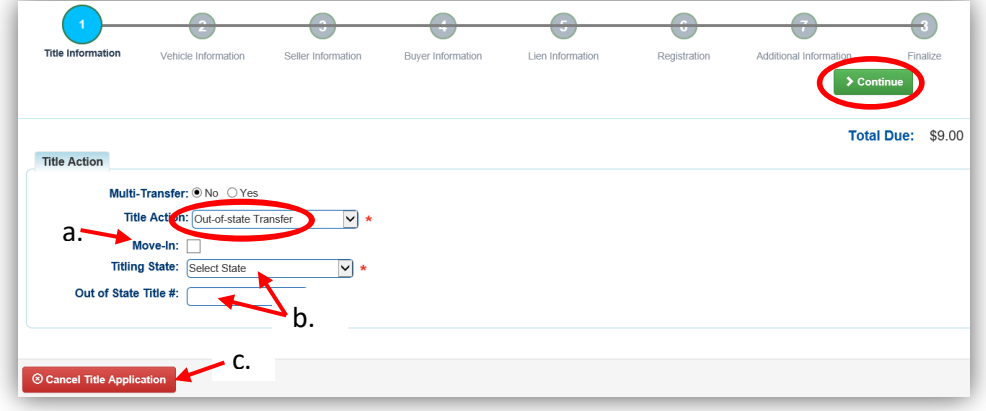

3. You may return to this step and choose another Title Action by clicking  $\mathcal{E}$  Reset, however you will lose all data that has been entered.

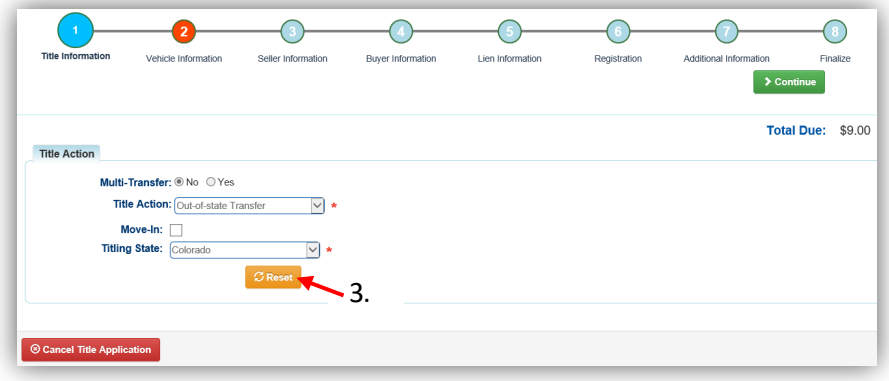

- 4. Fill out the Vehicle Information page and click either of the  $\triangleright$  Continue buttons.
	- a. If the boat does not have a HIN, or has an invalid HIN, you can request a State-Issued HIN and KAVIS will create it after checking out/finalizing the application.
	- b. The Occupant Capacity or the Weight Capacity is required, you do not have to have both.
	- c. Up to 4 Motors can be added by clicking Add Motor.

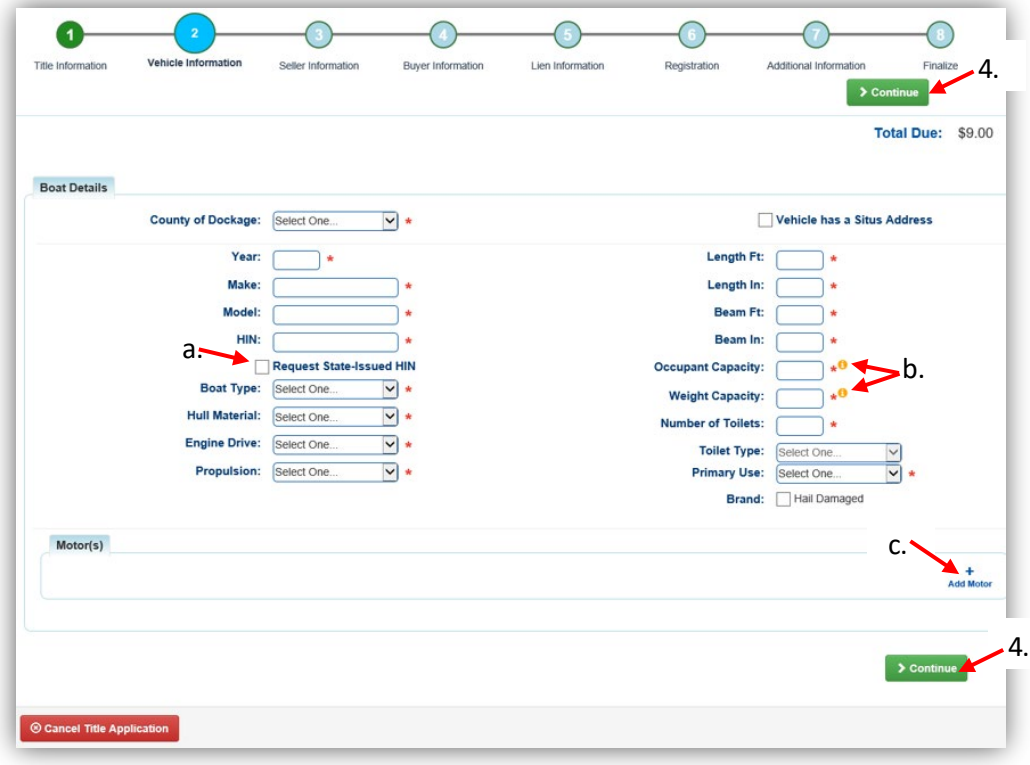

5. If you did NOT select the Move-In checkbox on the Title Information step, you may also include the purchase price for the motor.

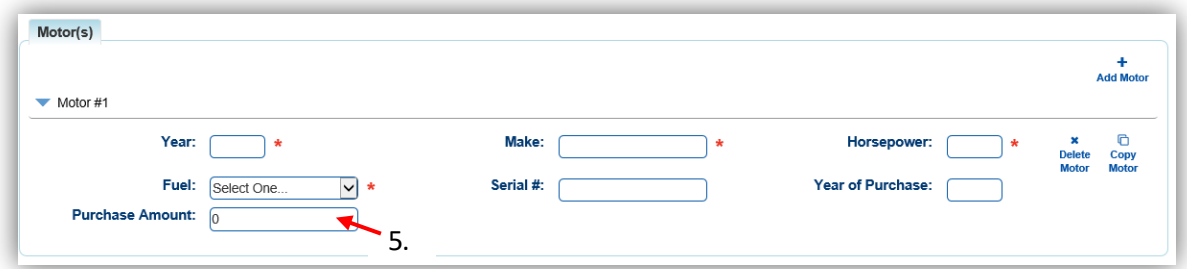

6. If you selected the Move-In checkbox in step 4, the seller info step isn't necessary, click S Continue and continue with step 10 below.

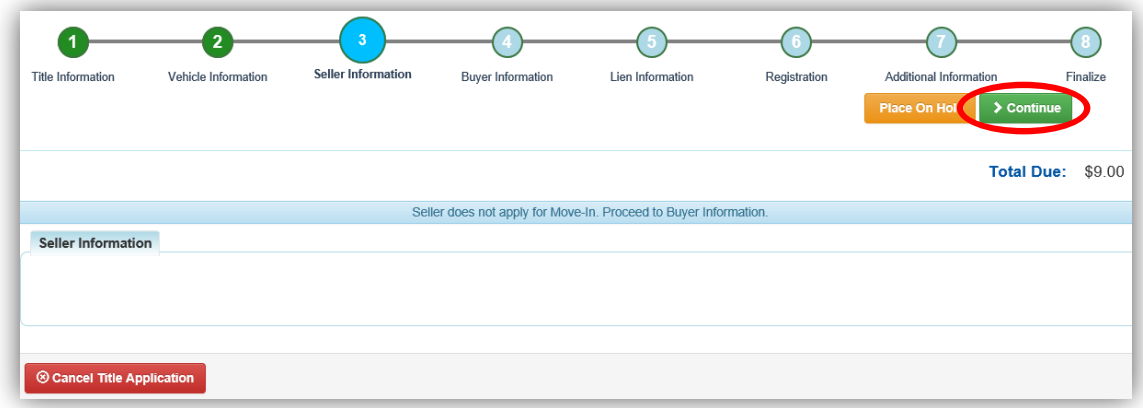

7. If you did **not** select the Move-In checkbox in the Vehicle Information step, click **Add Seller** 

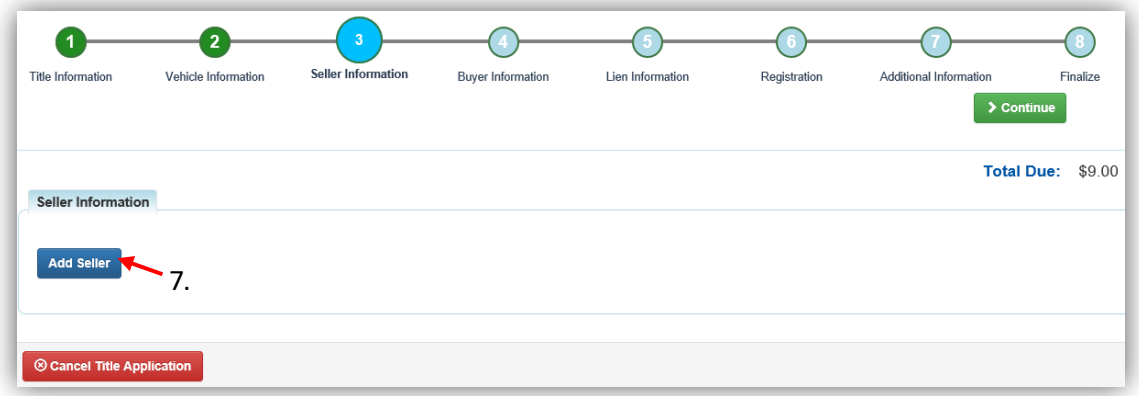

8. Enter the Seller's information and click  $\sqrt{2 \text{ Add}}$ .

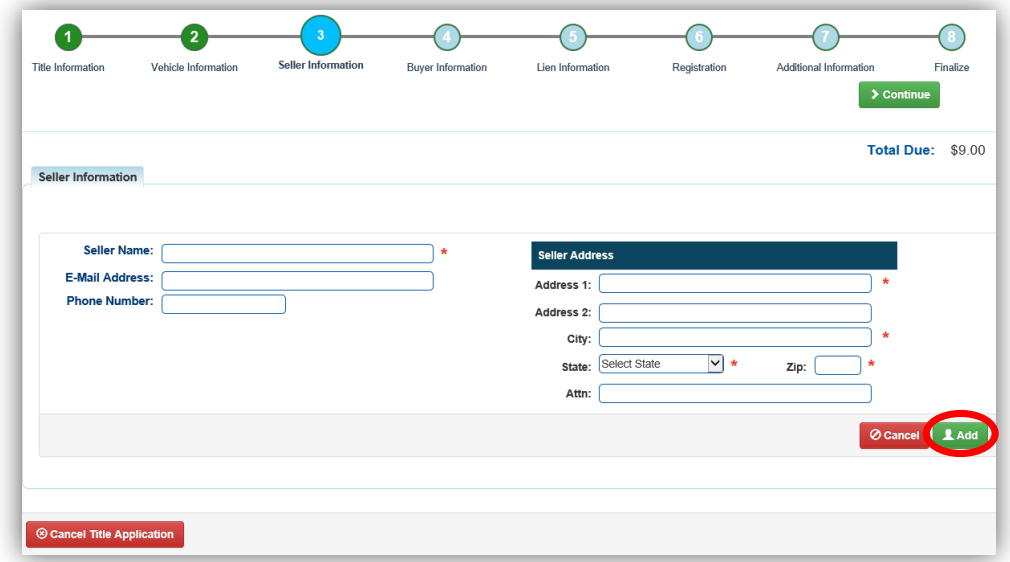

- 9. Enter the Seller Notary Date if you have it and click  $\geq$  Continue.
	- a. Clicking the  $\blacktriangleright$  will allow you to remove the Seller or edit their information.
	- b. You may add another seller if applicable.

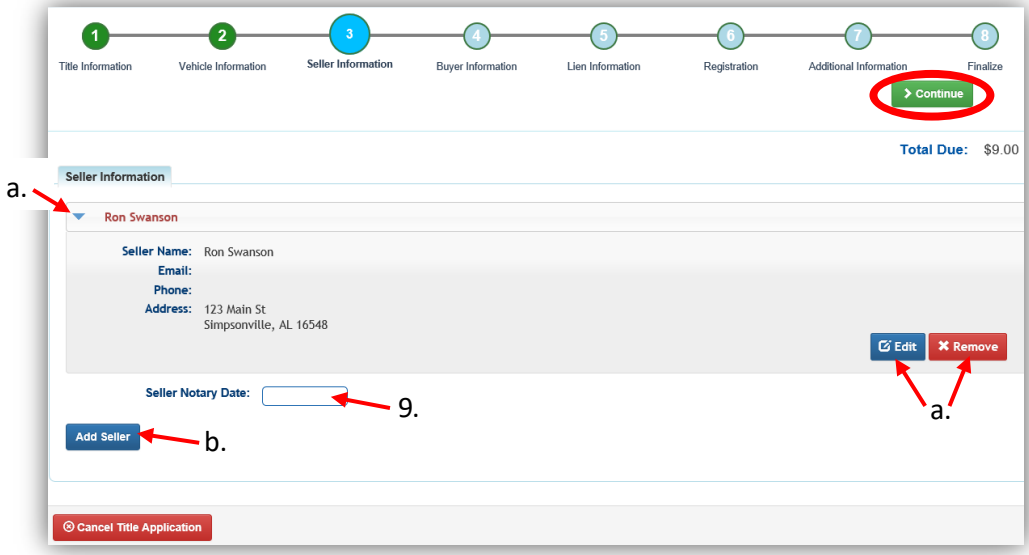

10. If you started from the Home Page, select Add a Buyer.

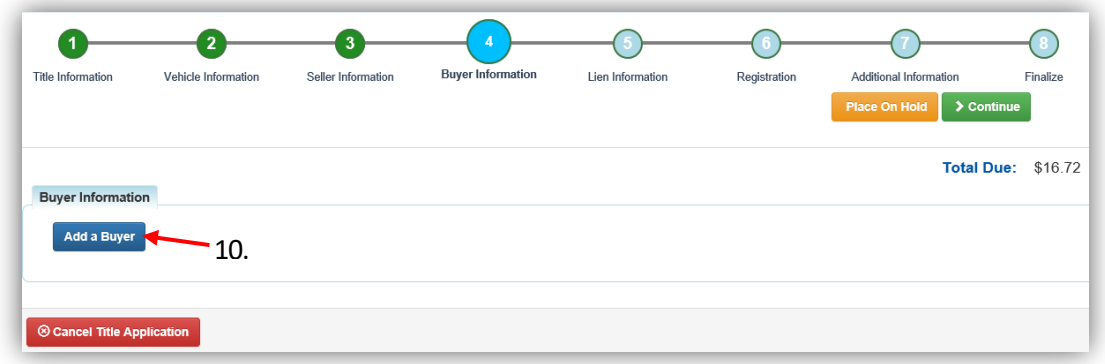

- 11. You can scan a Driver's License, or search by one of the other options in the dropdown menu.
	- a. If they are not a KAVIS customer, you may add them at this time by clicking **O** Add New Customer

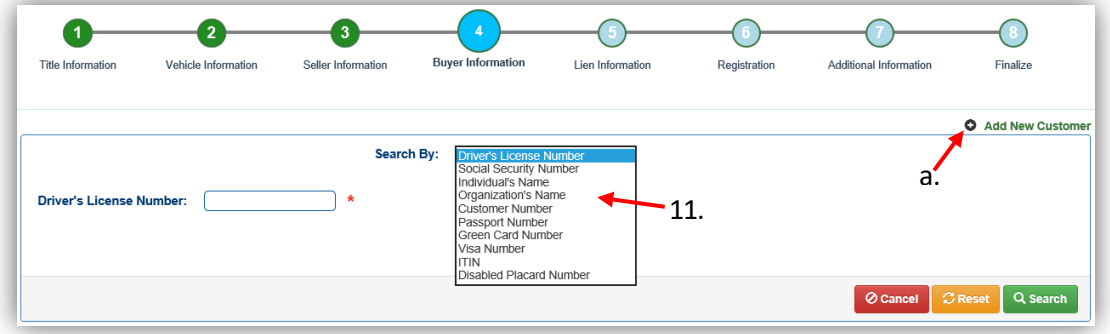

- 12. There are a few things to check on the Buyer Information Page before clicking > Continue
	- a. An ownership connector (and/or) is required.
	- b. The  $\frac{\$ \text{Pay All}}{\$ \text{button will appear if a buyer has any ad valorem delinquences}}$ , allowing you to pay them either with this title application or in a separate transaction.
		- $\circ$  See the section titled 'Paying Delinguent Taxes with a Title Application' of the Boat Registration and Ad Valorem Manual for more information.
	- $\epsilon$ .  $\blacksquare$  appears next to a customer if their customer profile contains errors.
		- o you cannot continue without clicking on the icon and editing the necessary fields.
	- d. By clicking  $\bullet$ , you can deselect the specific Buyer.
	- e. You may call your local PVA and they can quickly resolve the PVA issues that are needed to continue this application.
		- $\circ$  Click  $\mathcal{Z}$  Check PVA to refresh and check if the issues have been resolved and to see if they have created any new delinquencies that need to be paid.
	- f. Enter the required Buyer Notary Date.
	- g. You may add additional buyers (only the first 2 will be printed on the title).
	- h. You may switch the positions of the owners by clicking  $\bullet$ .
	- i. If the application is put on hold, KAVIS will save the information to the Buyer's Customer Account Pages for 60 days.

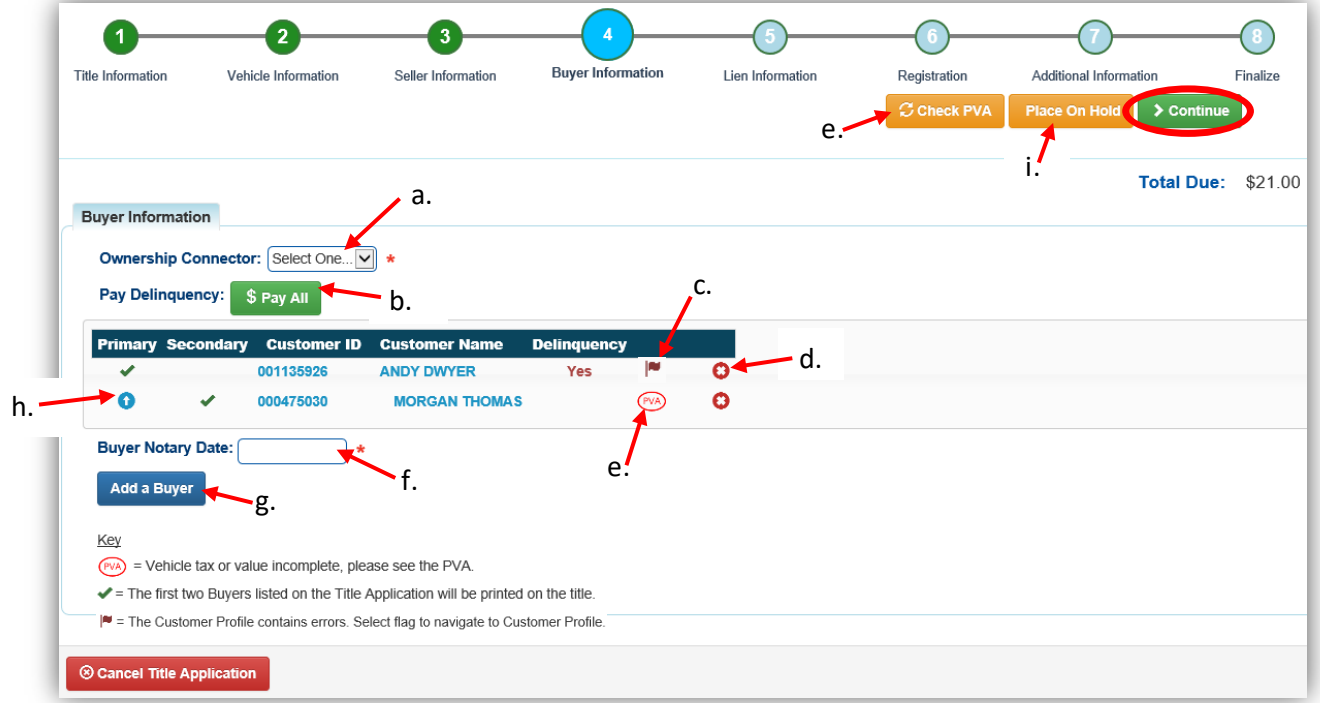

- 13. Once all of the information is correct, click  $\geq$  Continue.
	- a. Choose the **S**<sup>Edit Pay All</sup> button if you need to change the delinquency payment to 'pay now' instead of 'pay with application'.
		- o For more information on paying taxes with an application, see the 'Paying Delinquent Taxes with a Title Application'.
	- b. As fees are added and ad valorem is chosen to be paid with the application, the Total Due will be updated so you can keep the Customer updated.

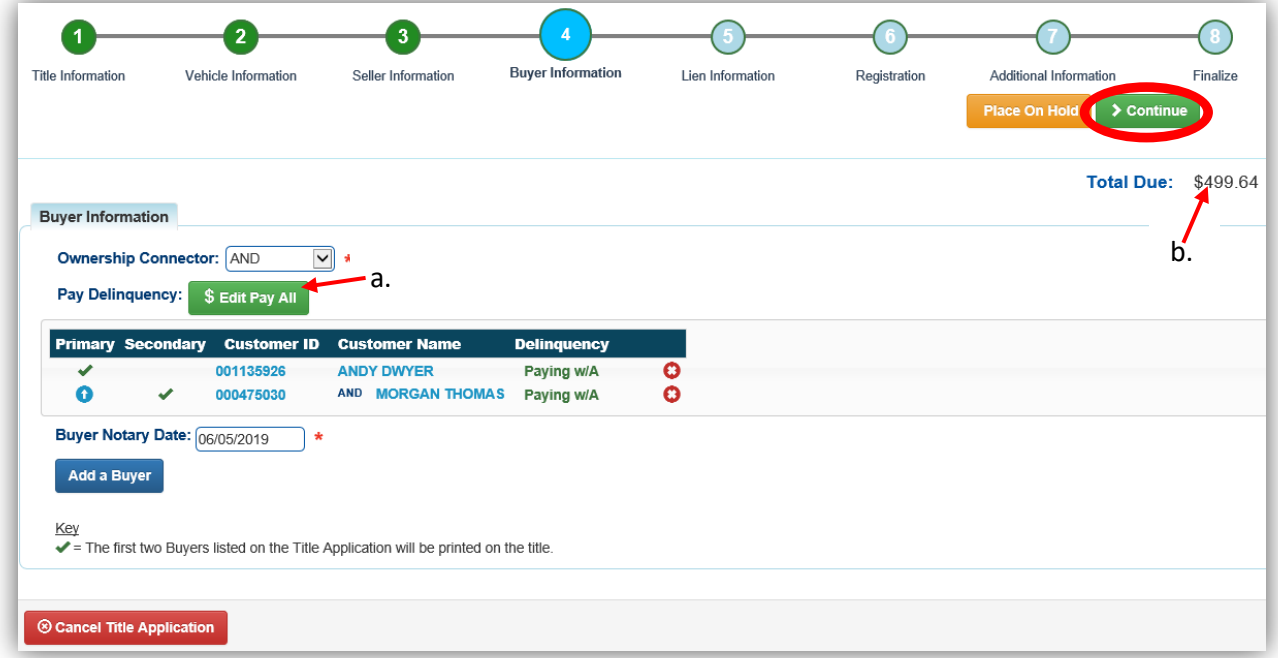

14. Click Add Lien if there is a lien, otherwise click **> Continue** and skip to step 17.

a. You can add up to 2 liens on a vehicle.

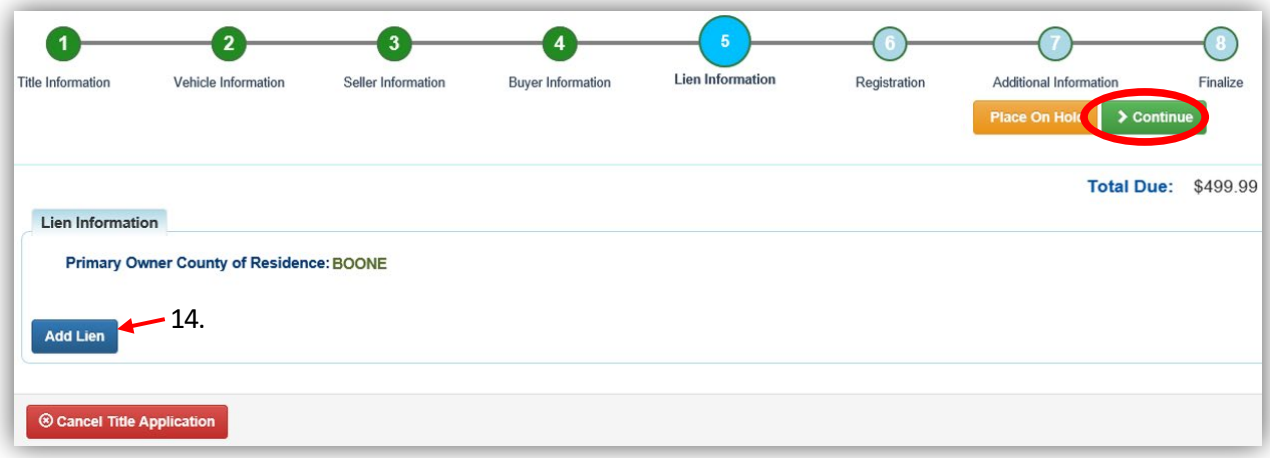

- 15. If there is a lien, choose from either Pending or Filed from the Lien Status dropdown menu, enter the necessary information and click  $\blacksquare$  Add.
	- a. If your County is the Primary Owner's County of Residence, you will be able to file a lien, otherwise, Pending will be your only option.
	- b. The checkboxes give you the choice of fees to charge.

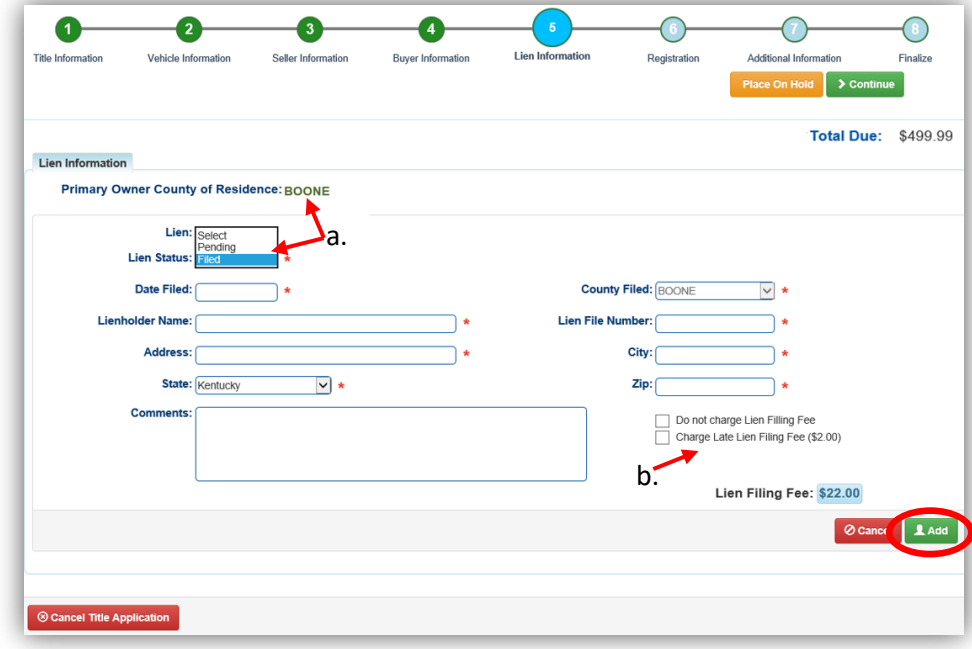

16. Click the  $\blacktriangleright$  next to the bank name to view the information entered.

- a. You may edit or remove the lien.
- b. You can add up to 2 liens per title.

 $\circ$  The order of the liens is important, the 1<sup>st</sup> will be given priority.

c. Click  $\geq$  Continue when you have added all liens to the title.

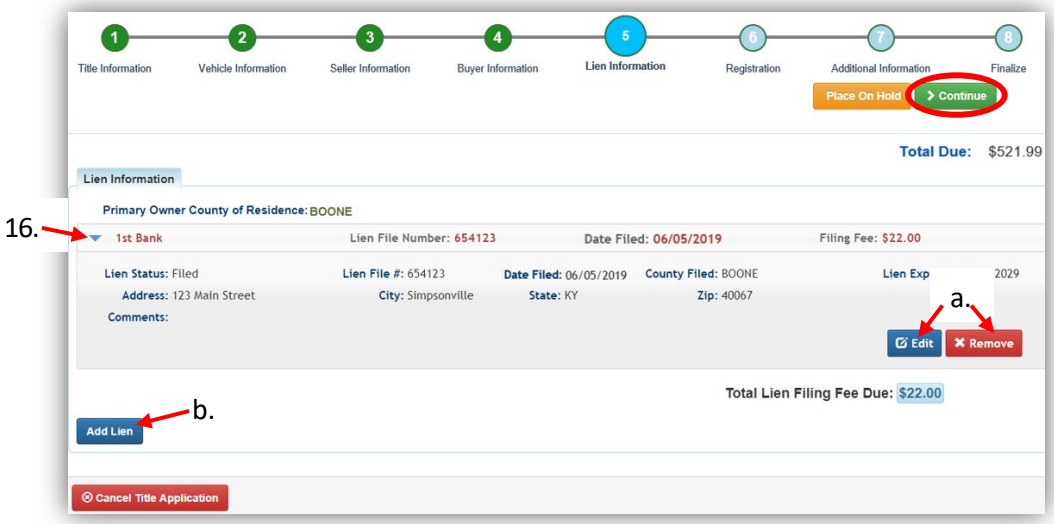

17. Click Add Registration if applicable, or click > Continue.

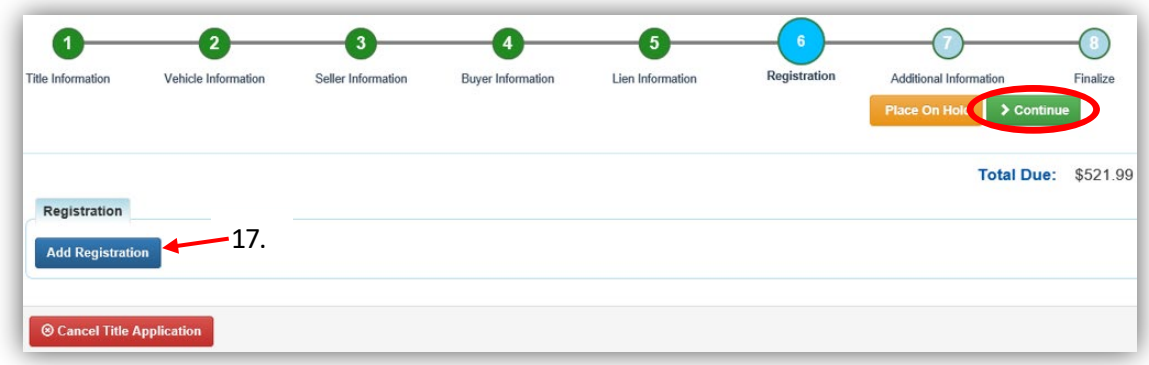

18. Review the registration and click  $\overline{1^{Add}}$ , then  $\overline{\phantom{1}}$  continue.

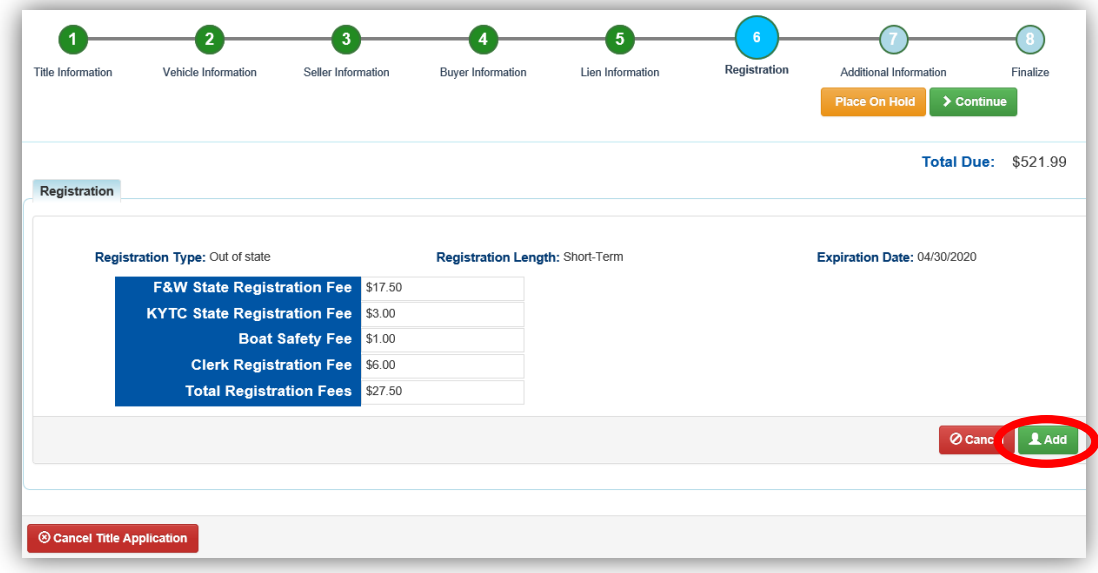

19. You can also go back to this step and remove the registation if needed.

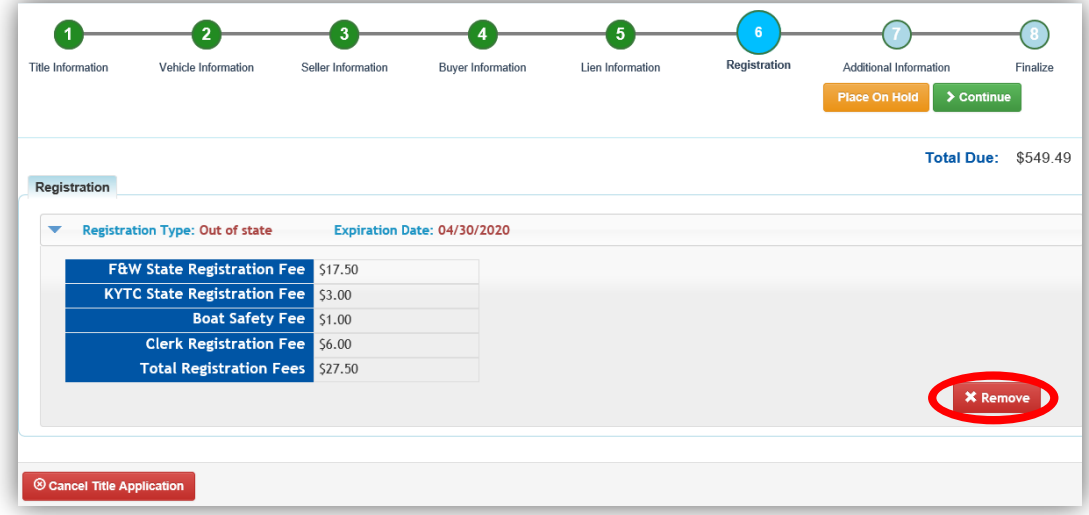

- 20. On the Additional Information Page, if you may request an extra review by MVL, please include any useful comments.
	- a. If you did NOT select the Move-In checkbox from the Title Information step, you will need more information.
	- b. A Date of Purchase and Purchase Price are required.
	- c. If a Motor Price was added on the Vehicle Information step, it will be added to the Purchase Price to give you the Total Purchase Price.
	- d. If there is a Trade-In, click  $\bullet$  Add Trade-In, enter the Trade-In Value and ID# (HIN). o That amount will automatically be subtracted from the Total Purchase Price.

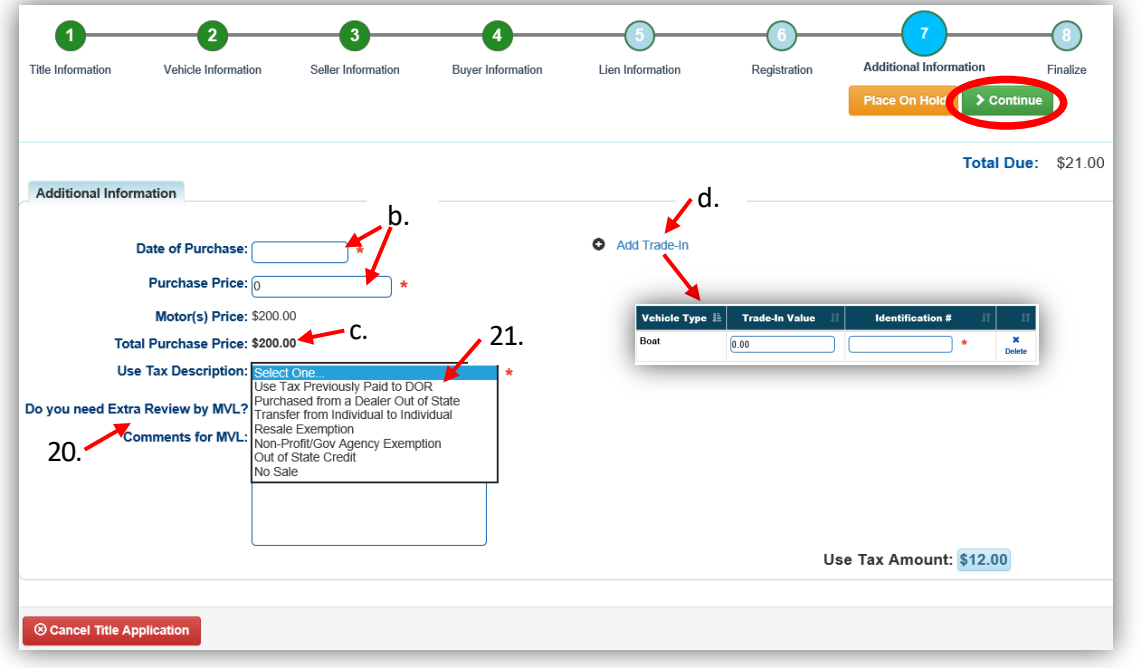

- 21. The Use Tax Description has several options depending on the Dealer Type chosen in the first Title Information step (step 3 above), the options above are available if you chose an out of state dealer.
	- a. The following Use tax Descriptions require additional information.

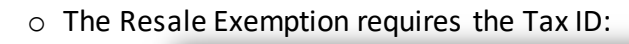

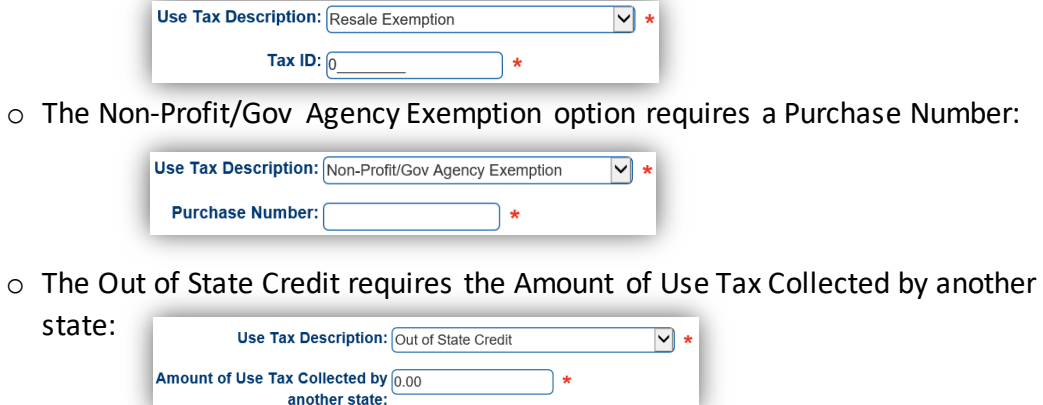

- 22. Review the Finalize Title Application Page. If anything is red, click on either the bubble at the top or the warning itself to be taken to the page that needs attention.
	- a. You will not be able to move to the shopping cart if all necessary info is not entered.
	- b. When all necessary data is entered, click Add To Cart and check out as normal.

\*Reminder: you can place the Title Application on hold (and KAVIS will save the information to the Customer Account Page for 60 days) if you are not able to finalize it at the moment.

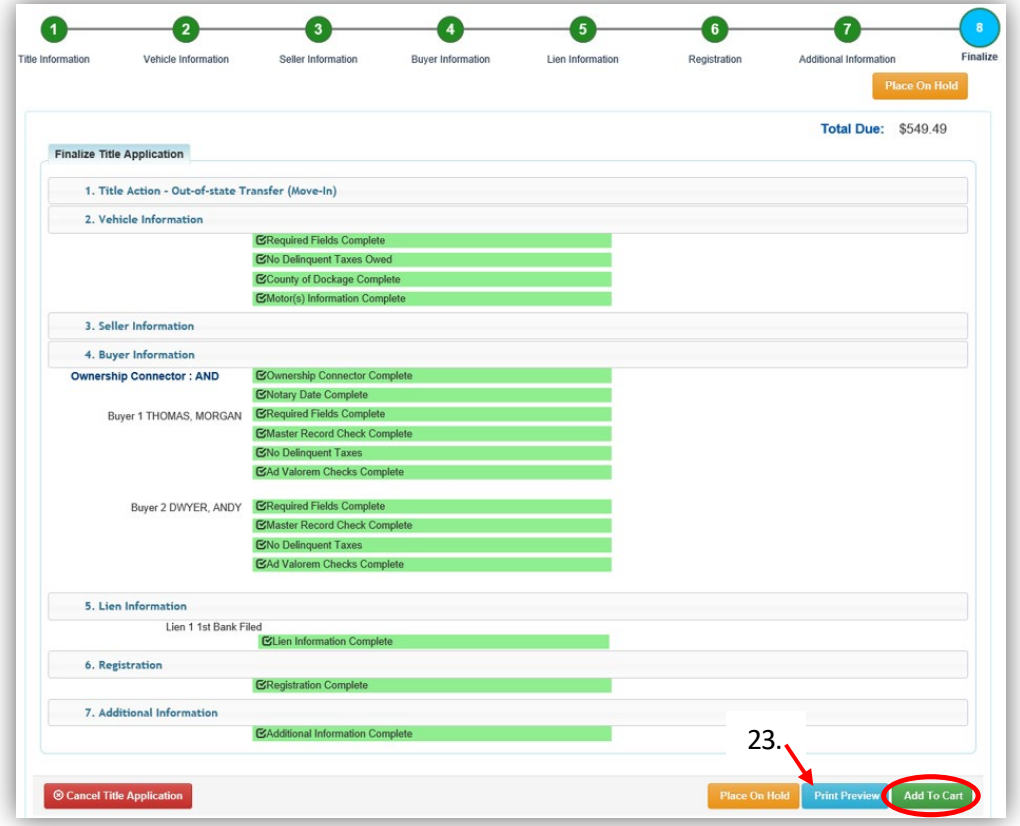
- 23. Click Print Preview and you can print the new title application already filled out with information that you entered during the application process.
	-

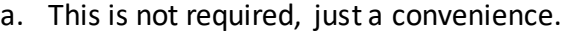

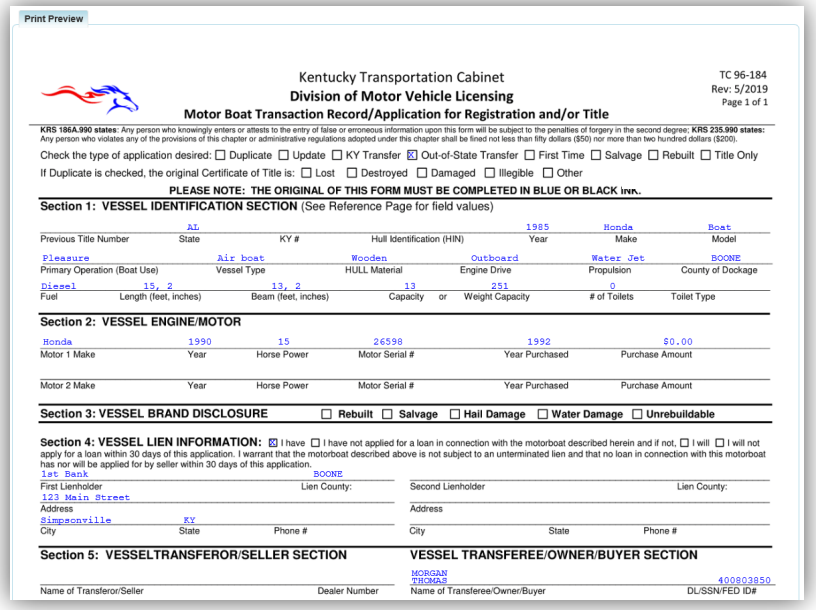

24. At the bottom of the print preview page, you can  $\overline{\text{P}^{\text{rint}}}$  and Add To Cart.

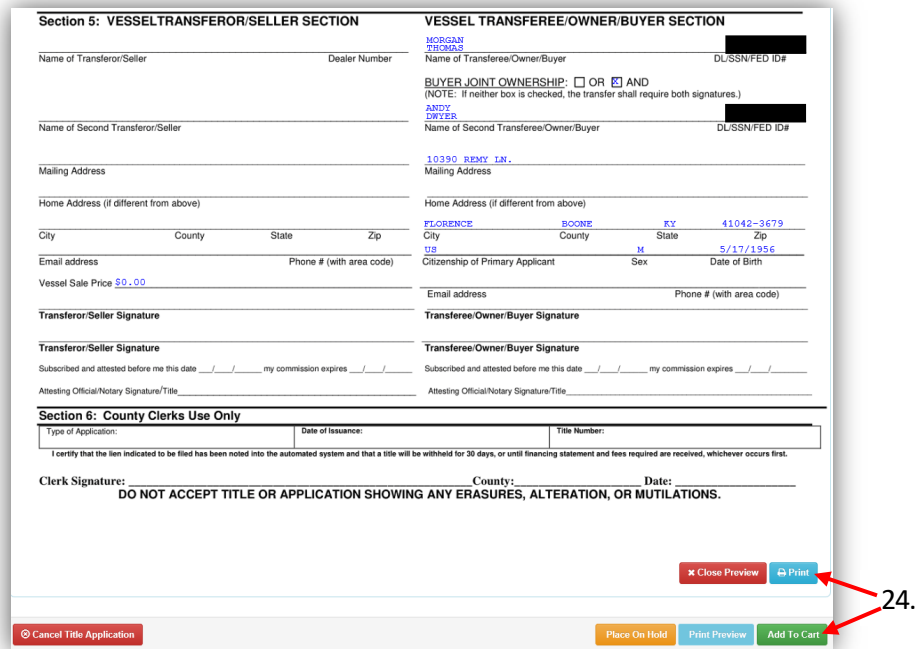

\*The 'Editing a Title Application from the Shopping Cart' section of the Title Application Additional Informaiton Manual may be helpful if you need to change something after this point. Also, reference the the Point of Sale Manual for info on Checking Out from the Shopping Cart.

- 25. If a new state-issued HIN was requested, after the application has been checked out, the Transaction Summary will have the new HIN.
	- a. Clicking the Title, KY, or HIN #s will take you to the Vehicle Summary Page.
	- b.  $\overline{P}$  will allow you to reprint the PODD receipts and any decals if necessary.
	- c.  $\Box$  will print the application, including the new title number and HIN, if requested. o These 2 buttons are available for 14 days after the transaction is complete.

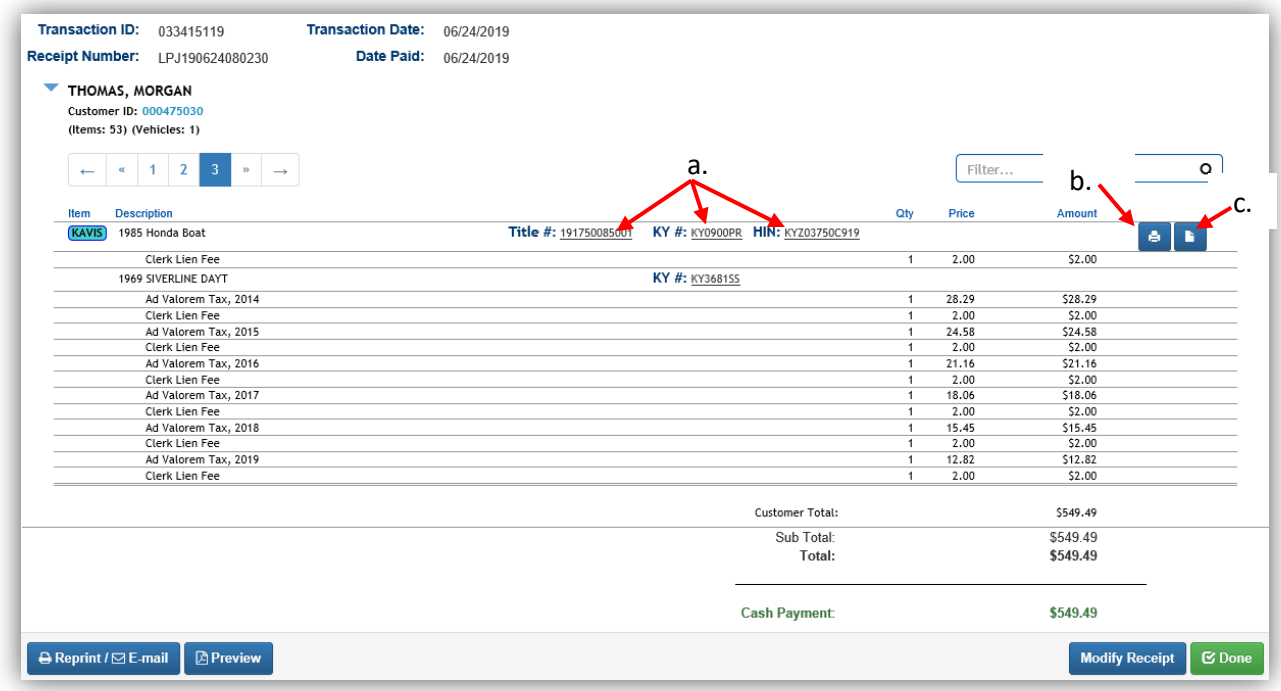

26. From the new Vehicle Summary Page, the Vehicle Information section will include the new HIN.

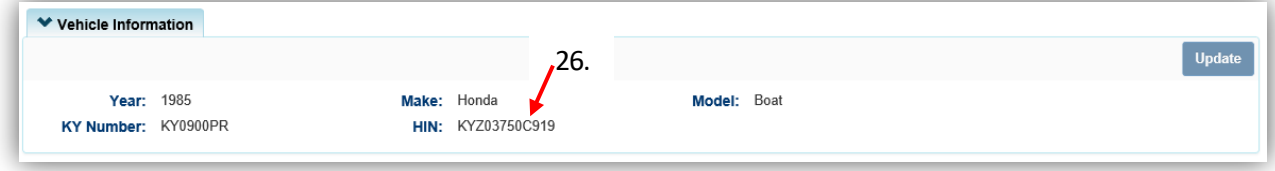

## Other 1st Title-including Homemade Boats

Other 1st Title can be used for a boat that is not in the KAVIS system, and there is no other suitable title action that can be used to obtain a Kentucky title.

1. From a **Customer Account Page**, click on the New Title button.

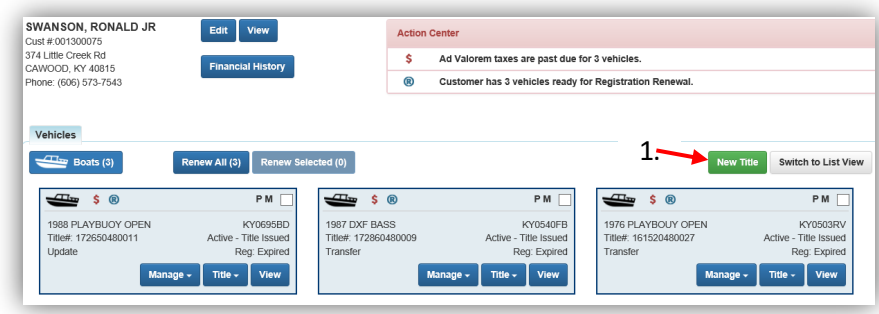

- 2. Choose 'Other 1<sup>st'</sup> from the Title Action dropdown and click  $\geq$  Continue
	- a. Choose the 'Boat is Homemade-Rebuilt' checkbox if the boat needs the Department of Motor Vehicles' approval.
		- o You will need to scan into PODD all required documentation for a Rebuilt boat.
		- o You will not be able to Register the Homemade boat until the application has been approved by MVL.
	- $b.$   $\circledR$  Cancel Title Application at any point of this process will delete all progress on this application.

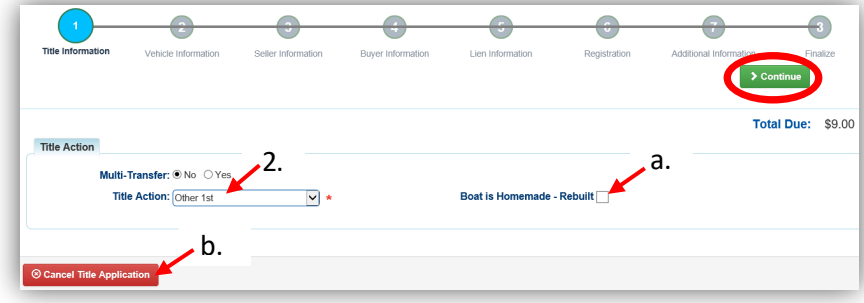

3. You may return to this step and choose another Title Action by clicking  $\mathcal{Z}$  Reset, however you will lose all data that has been entered.

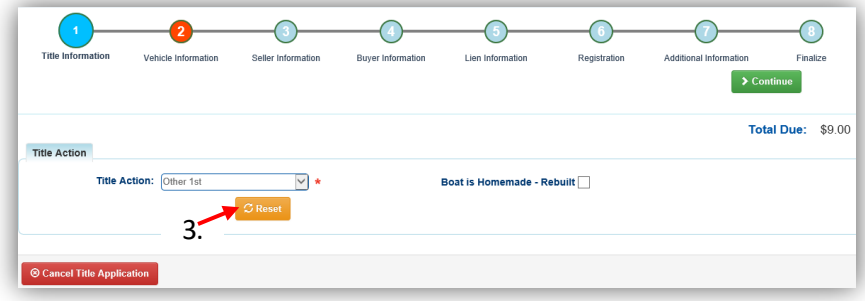

- 4. Fill out the Vehicle Information page and click either of the  $\triangleright$  Continue buttons.
	- a. If the boat you enter does not have a HIN, or has an invalid HIN, you can request a State-Issued HIN and KAVIS will create it after checking out/finalizing the application.
	- b. The Occupant Capacity or the Weight Capacity is required, you do not have to have both.
	- c. Up to 4 Motors can be added by clicking  $A_{add Motor}$ .

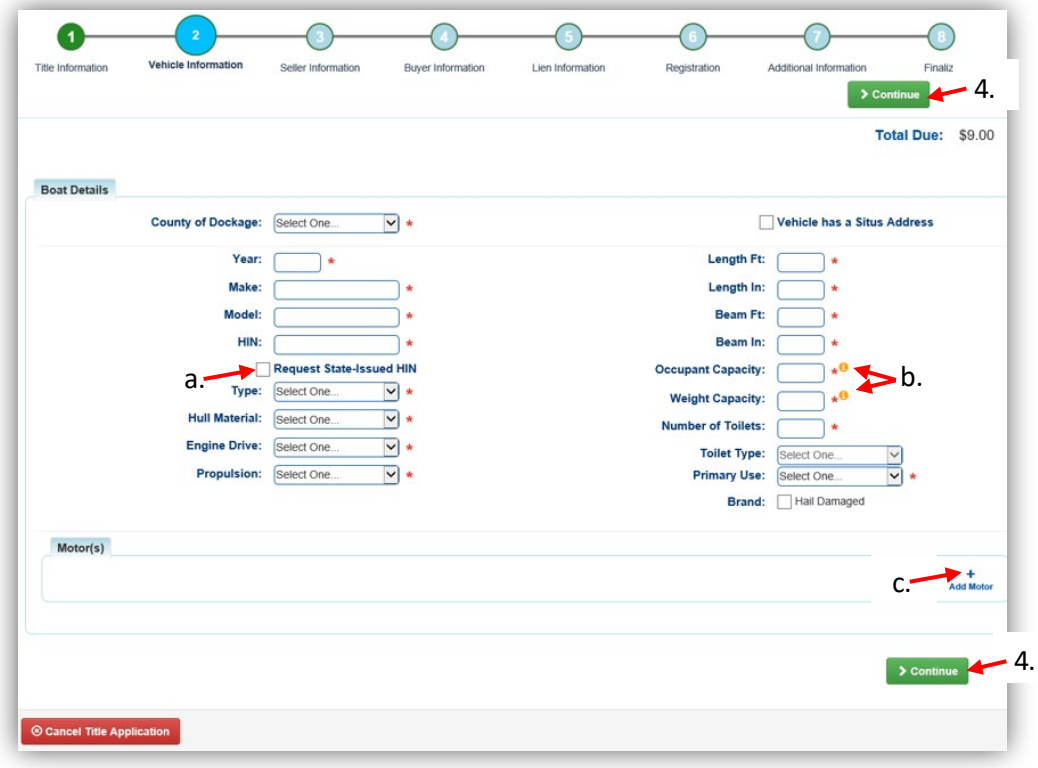

5. A Seller is not required for this type of title, but if you have one, click Add Seller

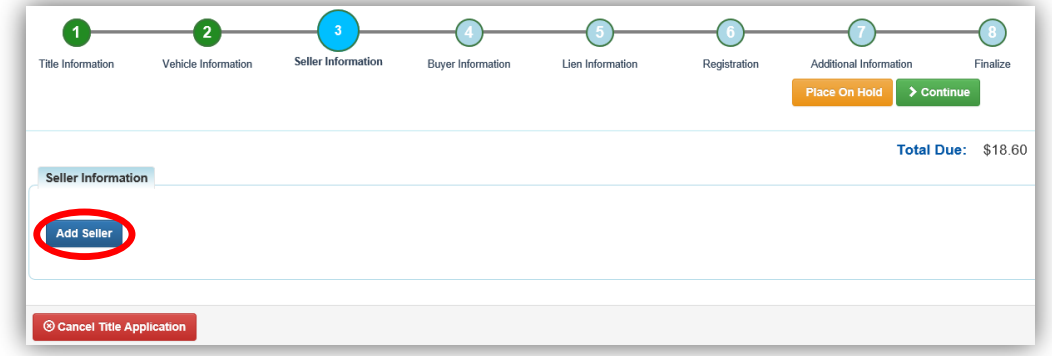

6. Fill out the seller information and click  $\blacksquare$  Add.

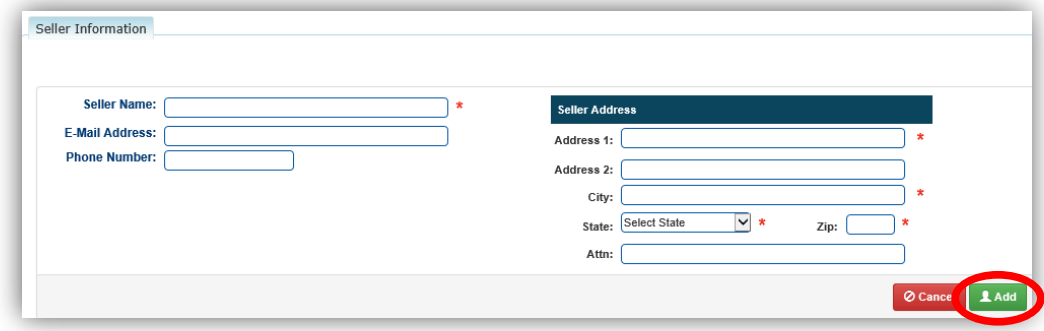

- 7. Enter the Seller Notary Date if you have it and click  $\frac{\partial^2 f}{\partial x^2}$ 
	- a. Click the  $\blacktriangleright$  to view the Seller's information, you can also edit or remove the seller.
	- b. You may add another seller by clicking Add Seller

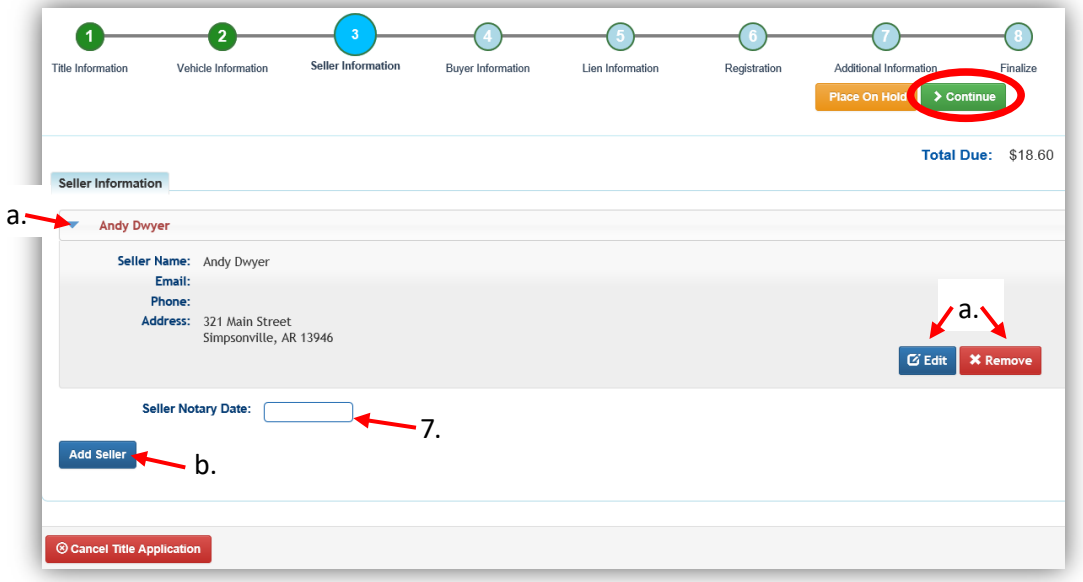

8. Select Add a Buyer

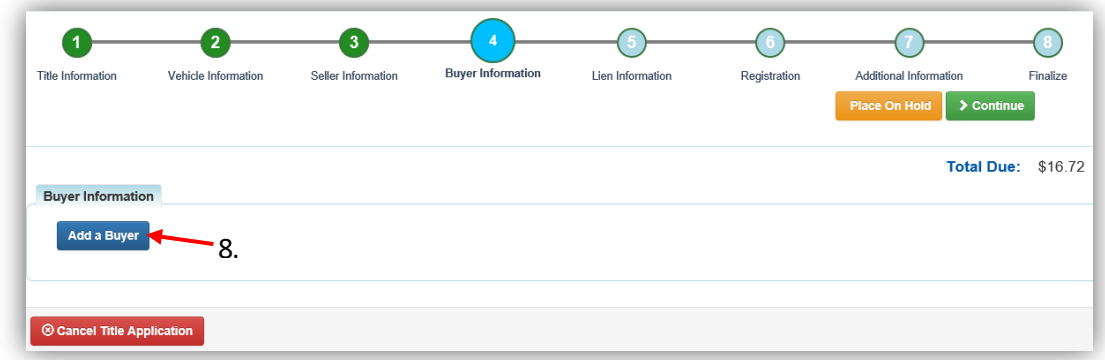

- 9. You can scan a Driver's License, or search by one of the other options in the dropdown menu.
	- a. If they are not a KAVIS customer, you may add them at this time by clicking **O** Add New Customer

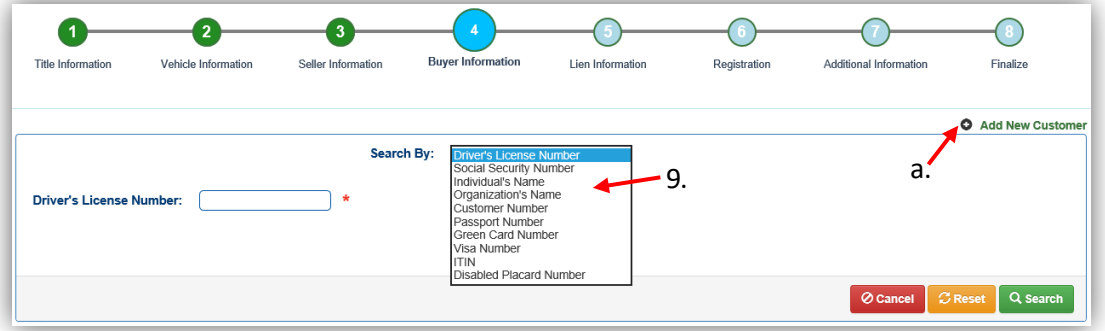

- 10. There are a few things to check on the Buyer Information Page before clicking  $\triangleright$  Continue
	- a. An ownership connector (and/or) is required if there are two or more Buyers.
	- b. The  $\frac{\$~Pay~All~}$  button will appear if a buyer has any ad valorem delinquencies, allowing you to pay them either with this title application or in a separate transaction.
		- o See the section titled 'Paying Delinquent Taxes with a Title Application' of the Boat Registration and Ad Valorem Manual for more information.
	- c. By clicking  $\bigcirc$ , you can deselect the specific Buyer.
	- d.  $\blacksquare$  appears next to a customer if their customer profile contains errors.
		- o You cannot continue without clicking on the icon and editing the necessary fields.
	- e. You may call your local PVA and they can quickly resolve the PVA issues that are needed to continue this application.
		- $\circ$  Click  $\mathcal G$  Check PVA to refresh and check if the issues have been resolved and to see if they have created any new delinquencies that need to be paid.
	- f. Enter the required Buyer Notary Date.
	- g. You may add additional buyers (only the first 2 will be printed on the title).
	- h. You may switch the positions of the owners by clicking  $\bullet$ .
	- i. If the application is put on hold, KAVIS will save the information to the Buyer's Customer Account Pages for 60 days.

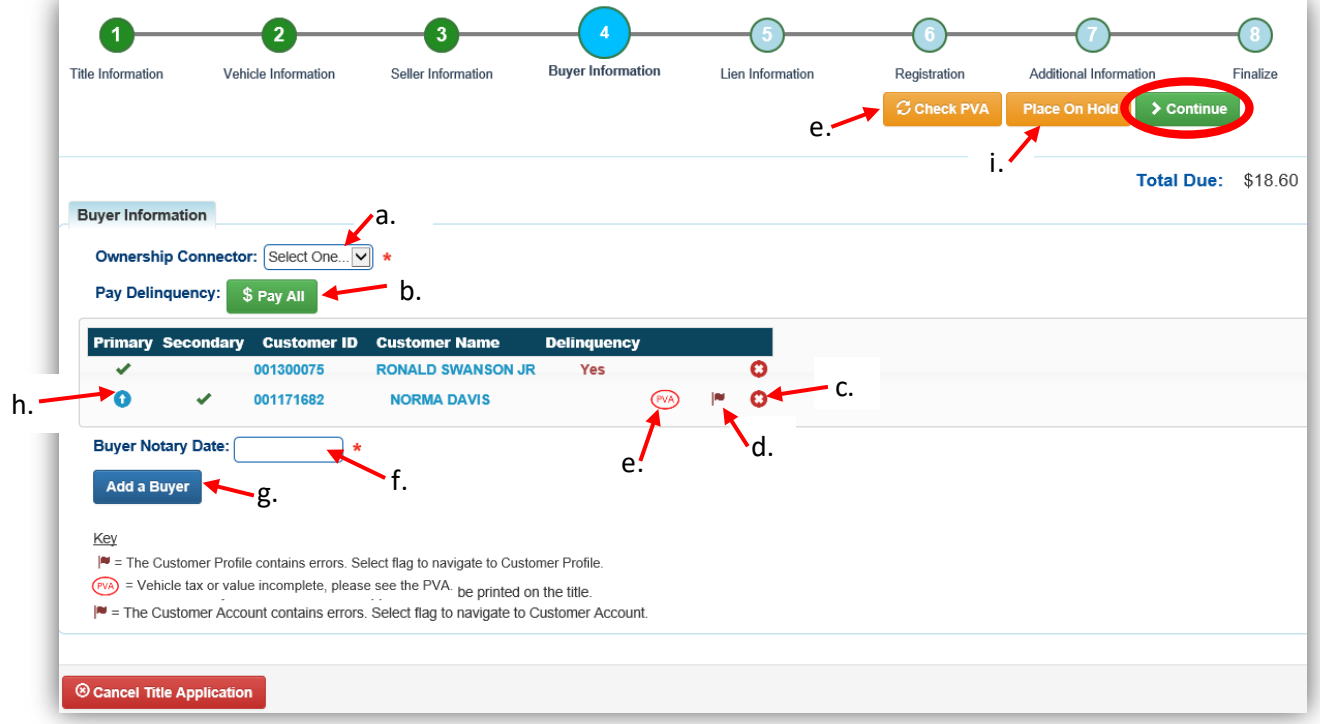

- 11. Once all of the information is correct, click  $\frac{\dagger}{\dagger}$  Continue.
	- a. Choose the **S**<sup>E dit Pay All</sup> button if you need to change the delinquency payment to 'pay now' instead of 'pay with application'.
		- $\circ$  For more information on paying taxes with an application, see the 'Paying Delinquent Taxes with a Title Application'.
	- b. As fees are added and Ad Valorem taxes are selected to be paid with the application, the Total Due will be updated so you can keep the Customer informed of the amount due at check out.

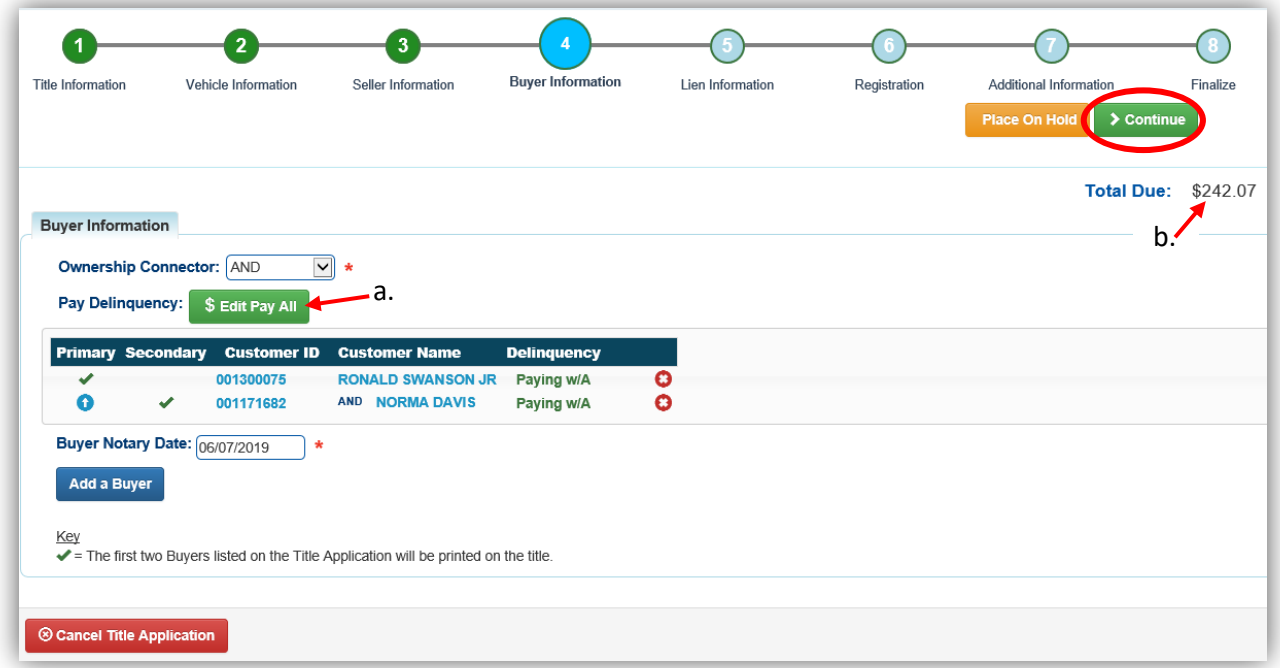

12. Click Add Lien if you have one to enter.

a. If you do not have a lien to enter, click  $\geq$  Continue and skip to step 15.

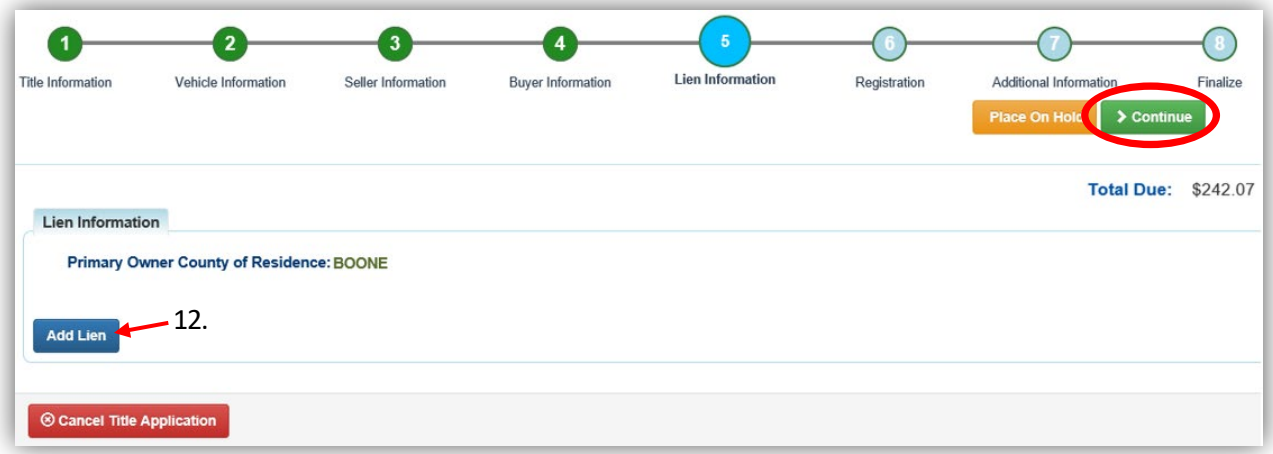

- 13. If there is a lien, choose between Pending and Filed, depending on your office's business practice. This is also dependent upon your permission to File a lien, and the County of Residence of the Primary Buyer.
	- a. If you are filing the lien, your county is selected by default.
	- b. The checkboxes give you the choice of fees to charge.
	- c. Enter the necessary information and click  $\triangle$  Add.

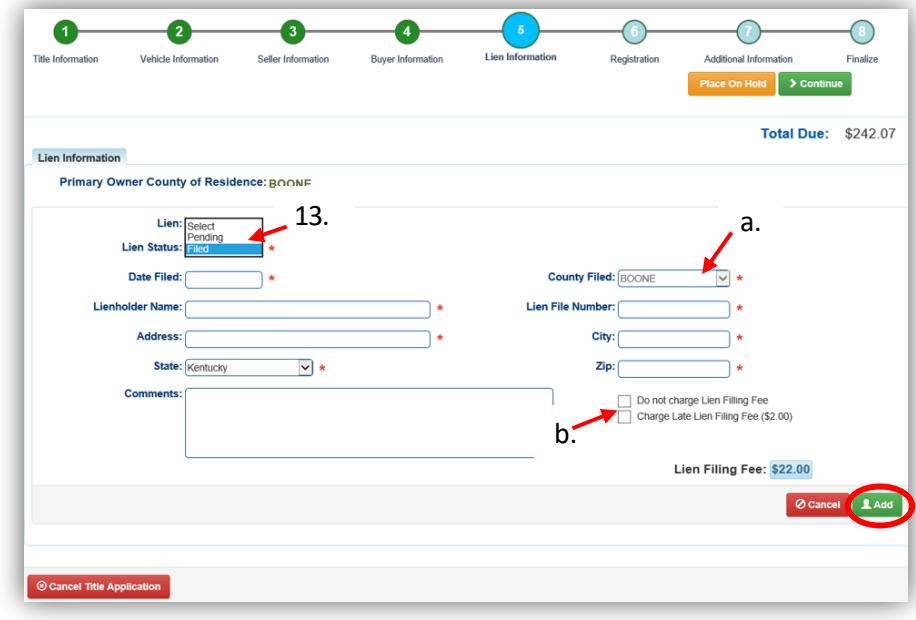

- 14. Click the next to the bank name to view the information entered.
	- a. You may edit or remove the lien.
	- b. You can add up to 2 liens per title.
		- $\circ$  The order of the liens is important, the 1<sup>st</sup> will be given priority.
	- c. Click  $\triangleright$  Continue when you have added all liens to the title.

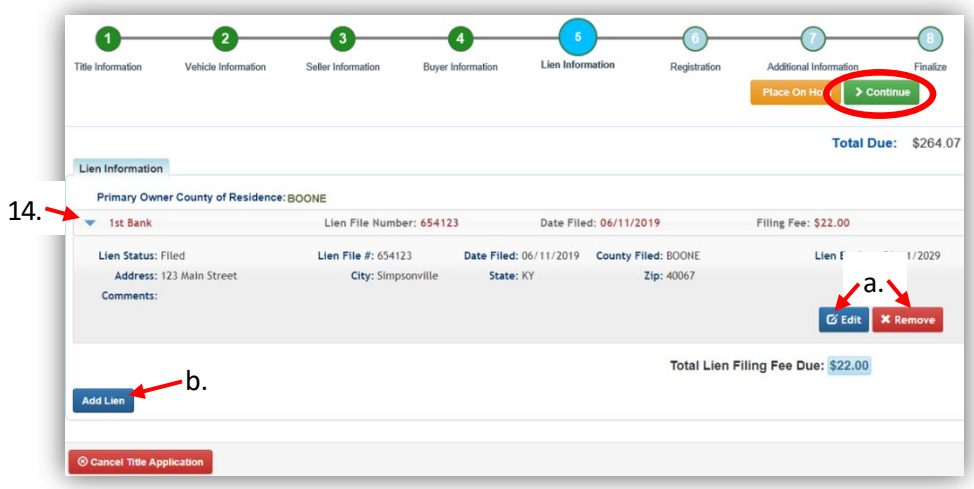

15. Click Add Registration if applicable, or click > Continue.

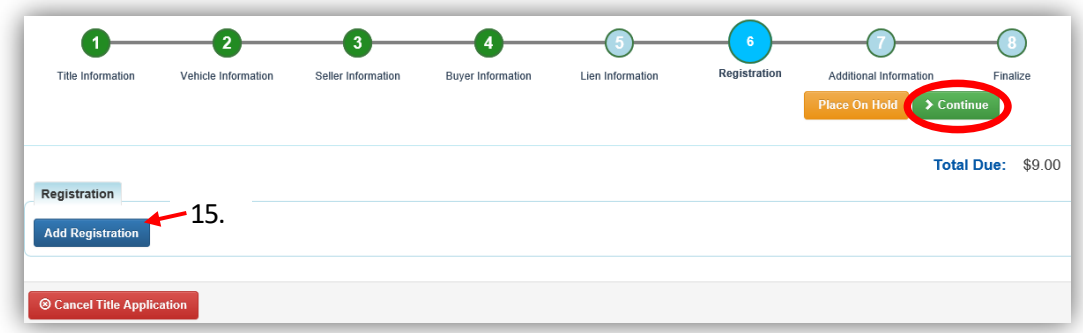

16. Review the registration and click  $\triangle$  Add, then  $\triangleright$  Continue.

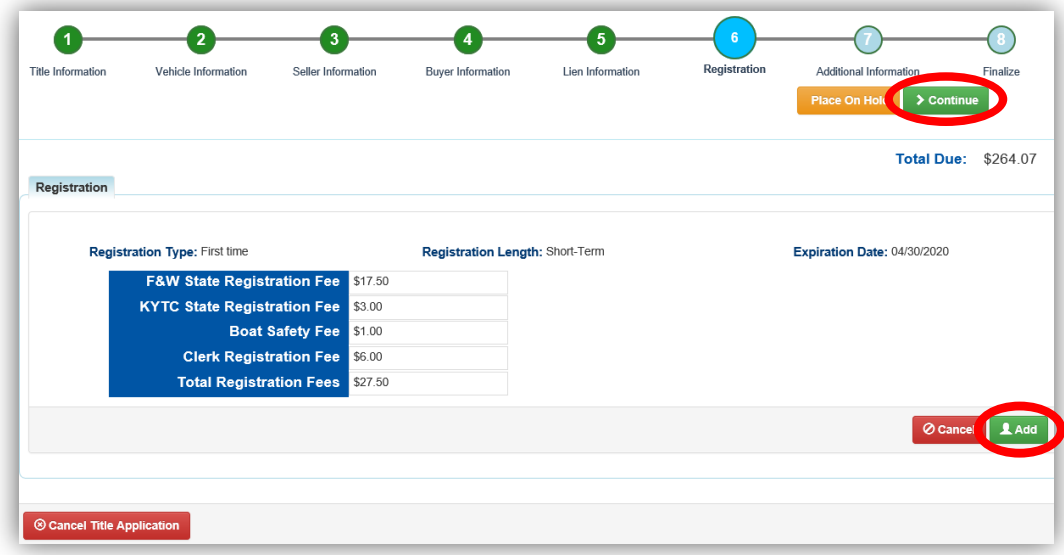

17. You can come back to this step and remove the registration if necessary.

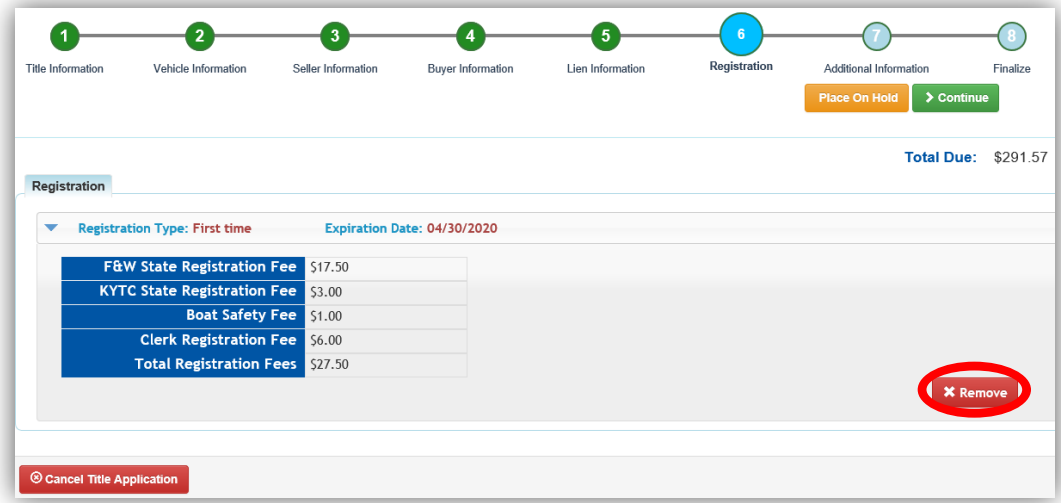

- 18. On the Additional Information Page, you may request an extra review by MVL, please include any useful comments.
	- a. A Date of Purchase and Purchase Price are required unless the Use Tax Description is 'No Sale'.
	- b. If a Motor Price was added on the Vehicle Information step, it will be added to the Purchase Price to give you the Total Purchase Price.
	- c. The Use Tax Description has several options, the following require additional info:
		- o The Resale Exemption requires the Tax ID.
		- o The Non-Profit/Government Agency Exemption option requires a Purchase Number.

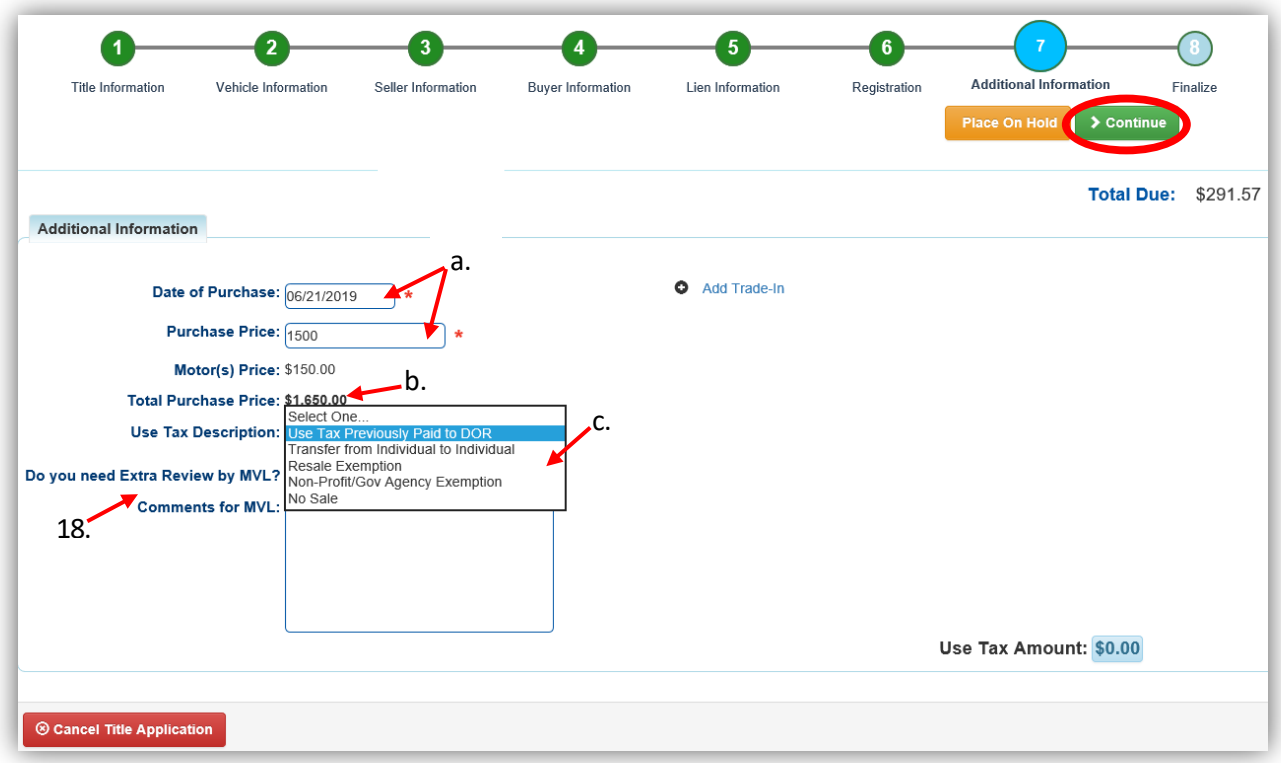

- 19. Review the Finalize Title Application Page. If anything is red, click on either the bubble at the top or the warning itself to be taken to the page that needs attention.
	- a. You will not be able to move to the shopping cart if all necessary info is not entered
	- b. When all necessary data is entered, click Add To Cart and check out as normal.

\*Reminder: you can place the Title Application on hold (and KAVIS will save the information to the Customer Account Page for 60 days) if you are not able to finalize it at the moment.

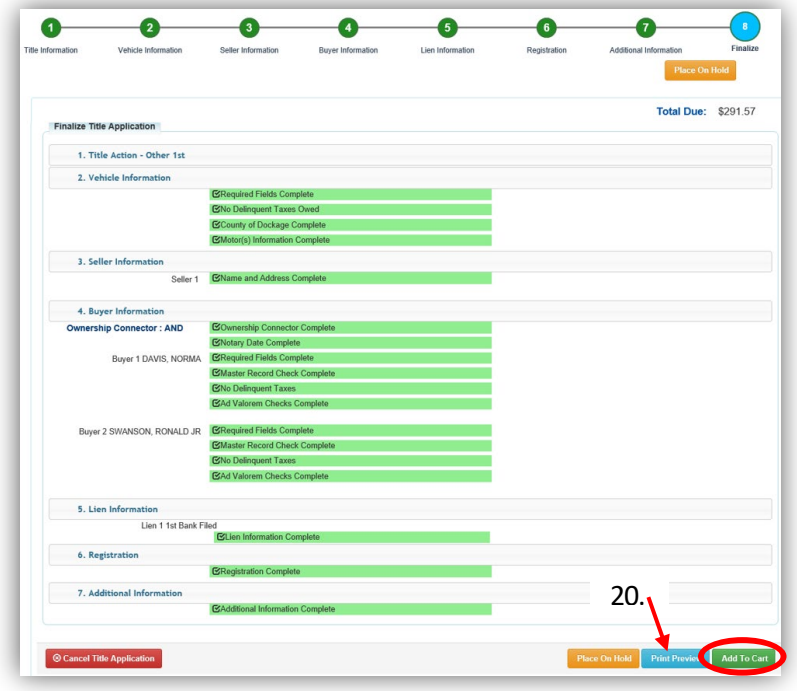

- 20. Click Print Preview and you can print the new title application already filled out with information that you entered during the application process.
	- a. This is not required, just a convenience.

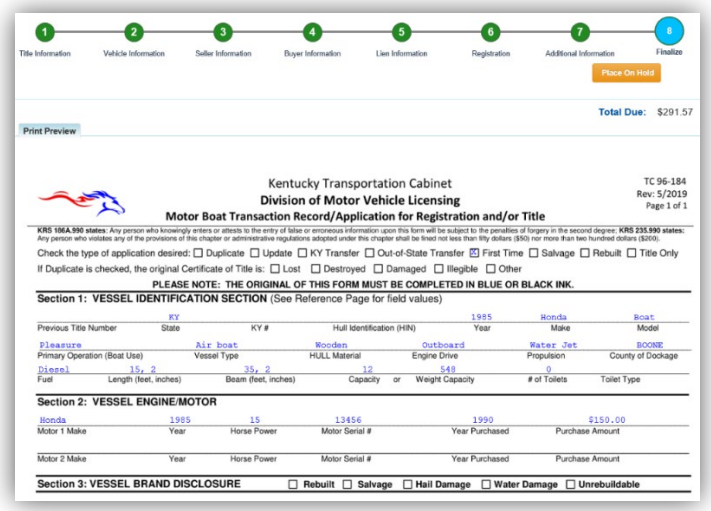

21. At the bottom of the print preview page, you can  $\overline{P}$  Print and Add To Cart.

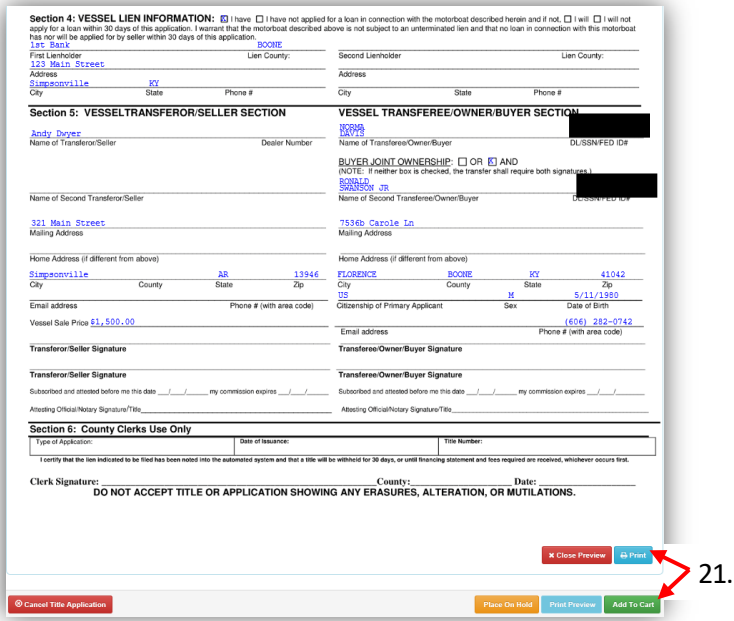

\*The 'Editing a Title Application from the Shopping Cart' section of the Title Application Additional Informaiton Manual may be helpful if you need to change something after this point. Also, reference the the Point of Sale Manual for info on Checking Out from the Shopping Cart.

- 22. If a new state-issued HIN was requested, after the application has been checked out, the Transaction Summary will have the new HIN.
	- a. Clicking the Title, KY, or HIN #s will take you to the Vehicle Summary Page.
	- b. **Det** will allow you to reprint the PODD receipts and any decals if necessary.
	- c.  $\Box$  will print the application, including the new title number and HIN, if requested. o These 2 buttons are available for 14 days after the transaction is complete.

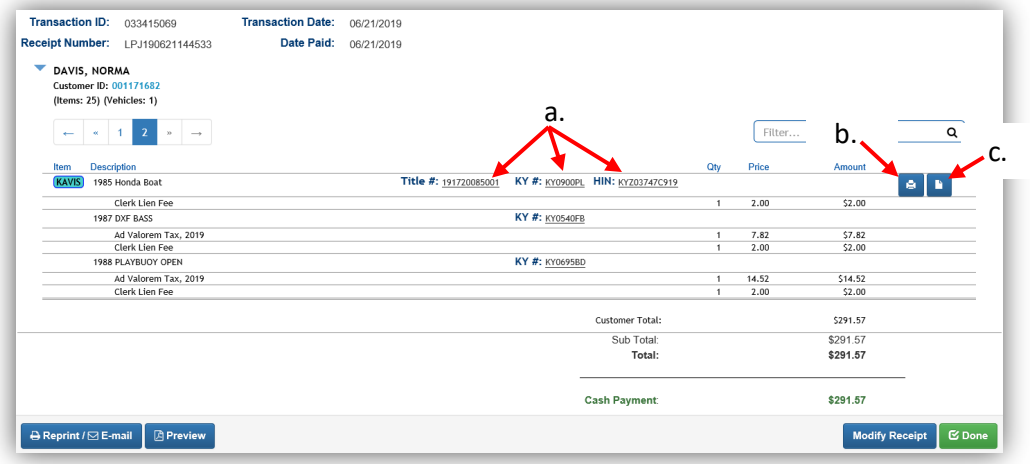

23. From the new Vehicle Summary Page, the Vehicle Information section will include the new HIN.

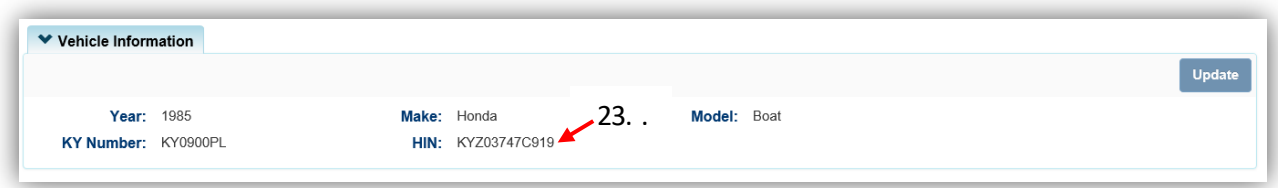

24. If you chose the 'Boat is Homemade-Rebuilt' checkbox, this will result in the 'Rebuilt' brand displayed in the Vehicle Attributes section of the Vehicle Summary Page.

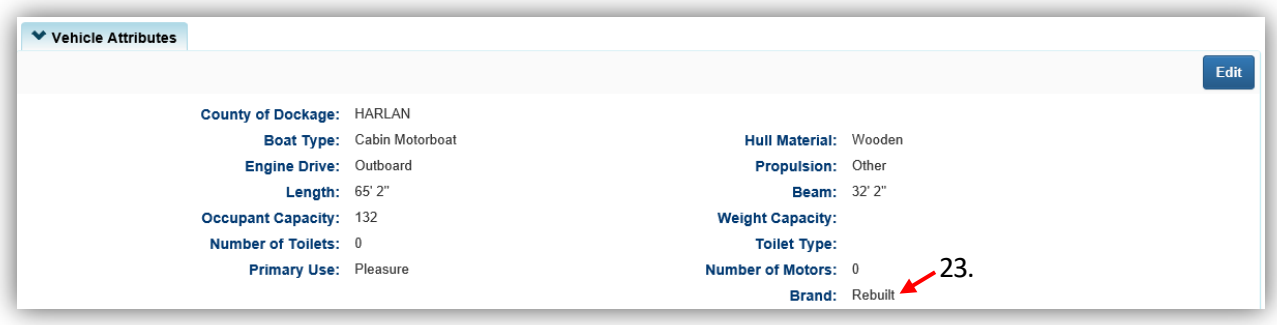

# New Salvage Titles

The following sections are how to issue a salvage title for a boat that is new to KY.

- Salvage titles cannot be registered; they are to be issued to boats that are no longer functional on water, while they are being repaired prior to applying for a Rebuilt Title.
- Unlike salvage applications that are starting with a current KY title, these will go to your title application queue and follow the same path of being approve by Motor Vehicle Licensing.

# Salvage-Certificate of Origin

This is for boats that have been purchased by a Kentucky resident or Organization from a Kentucky Dealer, an out-of-state dealer, or another retail store.

1. From a Customer Account Page, click on the New Title button.

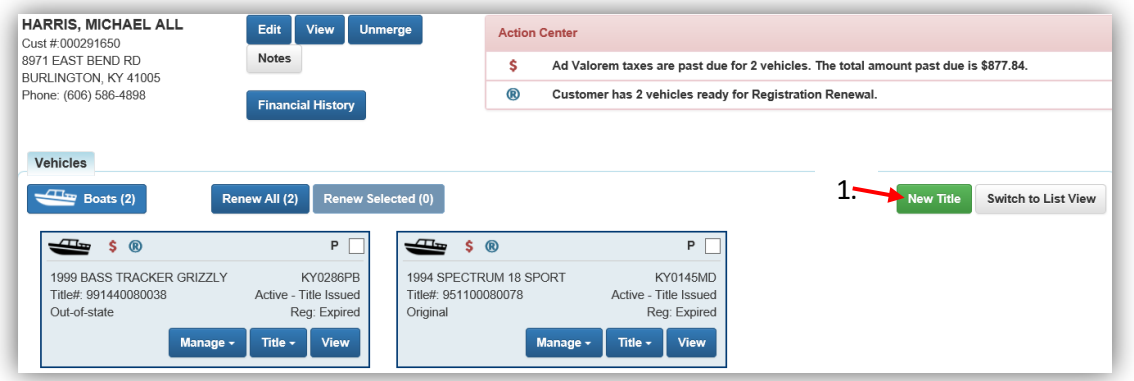

- 2. From the Title Action dropdown, select 'Salvage-Certificate of Origin' and choose the Dealer Type from the options before clicking > Continue
	- a. Select the 'Buyer is an Insurance Company' checkbox if it applies.
	- b. **@ Cancel Title Application** at any point of this process will delete all progress on this application.

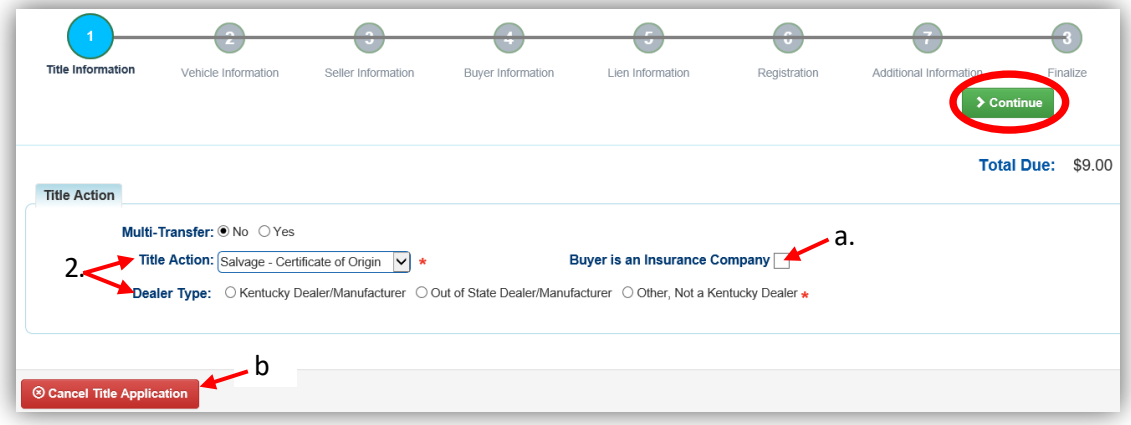

3. You may return to this step and choose another Title Action by clicking <sup>S Reset</sup>, however you will lose all data that has been entered.

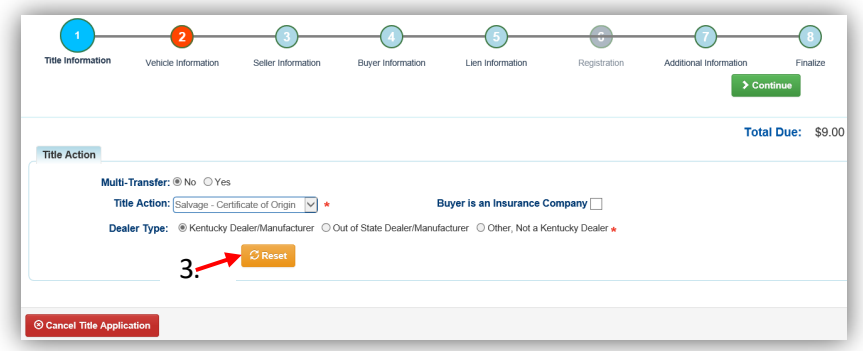

- 4. Fill out the Vehicle Information page and click either of the **> Continue** buttons
	- a. If the boat does not have a HIN, or has an invalid HIN, you can request a State-Issued HIN and KAVIS will create it after checking out/finalizing the application.
	- b. The Occupant Capacity and/or the Weight Capacity is required, you do not have to have both.
	- c. Select the checkbox if the boat has hail and/or water damage.
	- d. You can also add a Motor here by clicking  $A_{\text{dd}\text{Motor}}^{\dagger}$ .

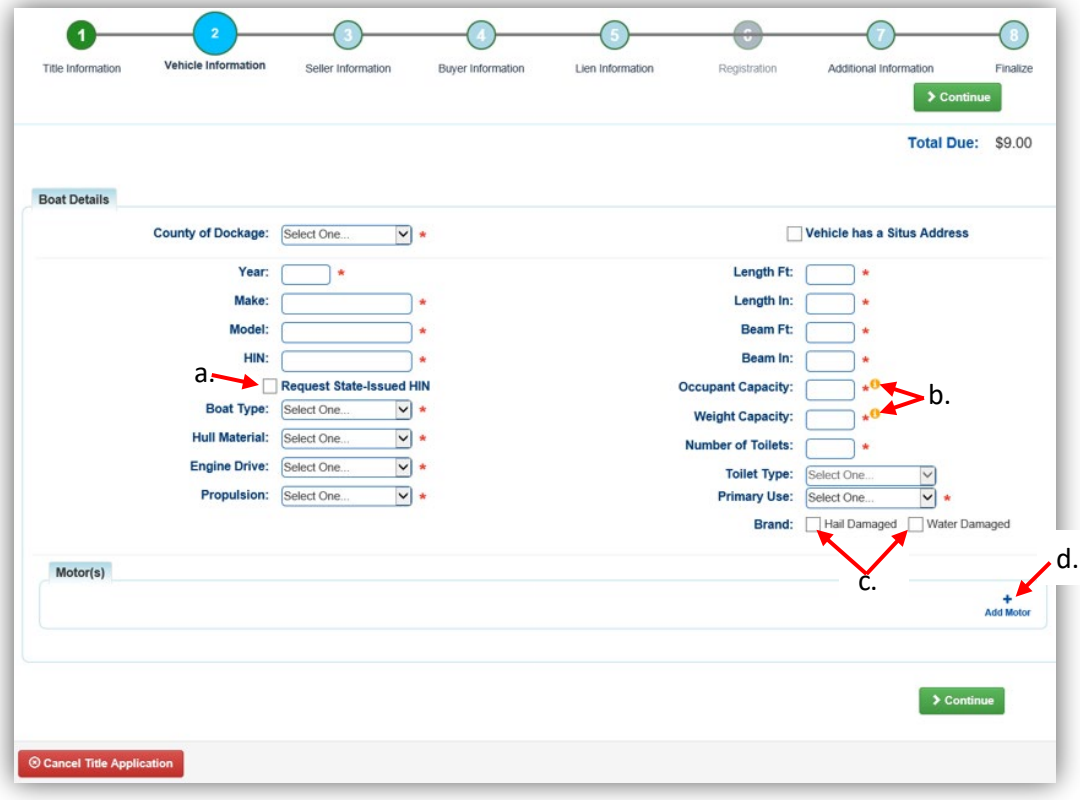

# 5. Click Add Seller

a. Placing the Title Application on hold will save the information to the Customer Account Page for 60 days, after which it will be deleted.

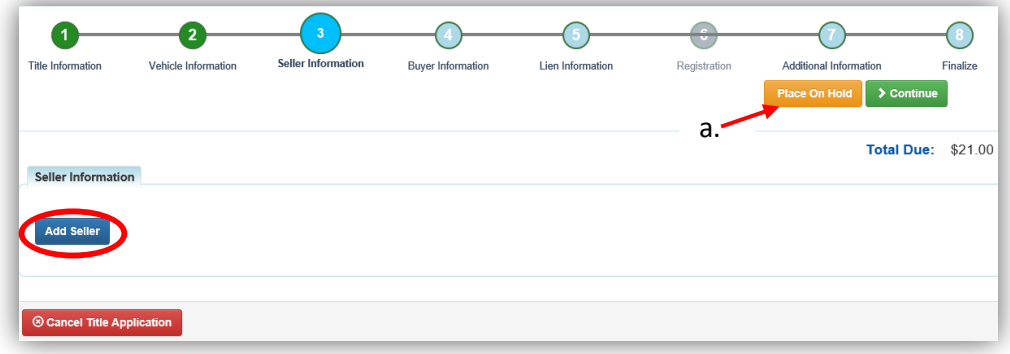

- 6. Search for the Seller's Account and click Q Search
	- a. If you picked KY Dealer in the  $1<sup>st</sup>$  Title Information Step, you will only be able to choose from Dealers that are already KAVIS customers.

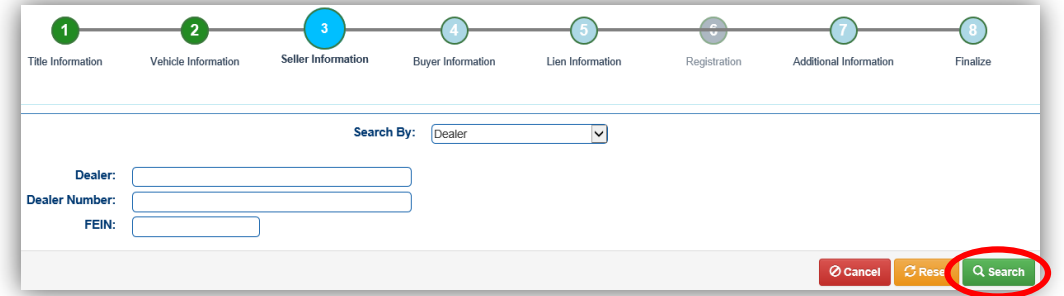

7. If you selected an 'Out of State Dealer' or 'Other, Not a KY Dealer' in the 1<sup>st</sup> Title Information Step, you will need to manually enter their information and click  $\blacksquare$  Add.

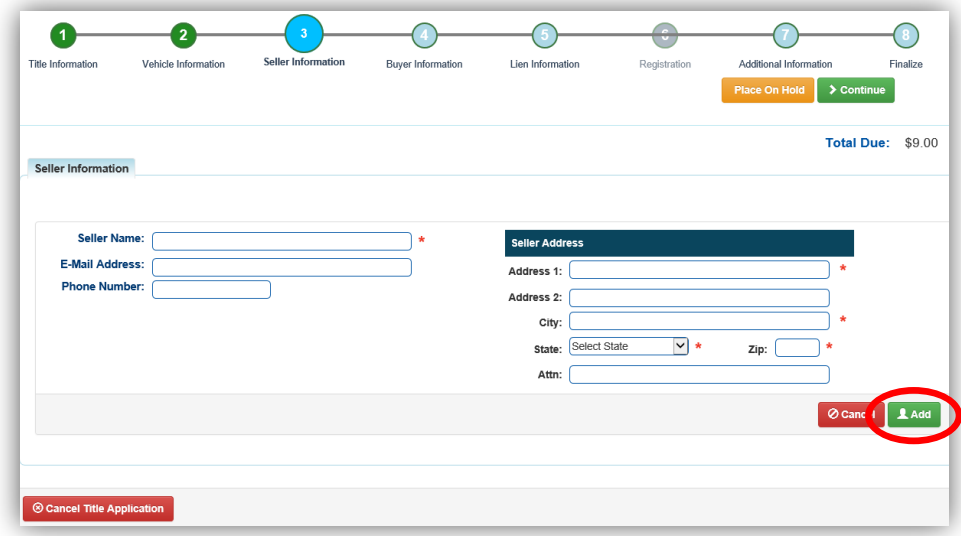

- 8. If you chose KY Dealer in the Title Information Step, enter the Seller Notary Date (if you have it) and click > Continue
	- a. Clicking the  $\blacktriangleright$  will allow you to remove the Seller and search for another.

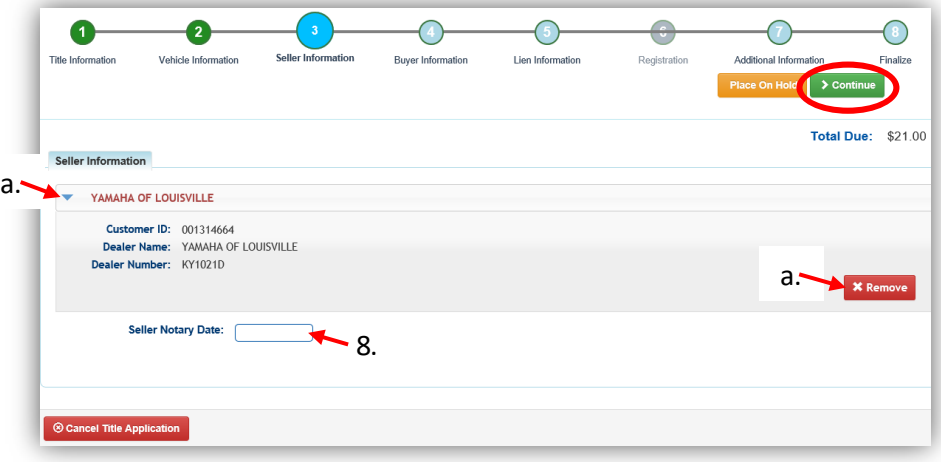

- 9. If you chose 'Out of State Dealer' or 'Other' in the Title Information Step, clicking the will allow you to edit or remove the Seller and search for another.
	- a. Enter the Seller Notary Date if you have it and click  $\geq$  Continue.

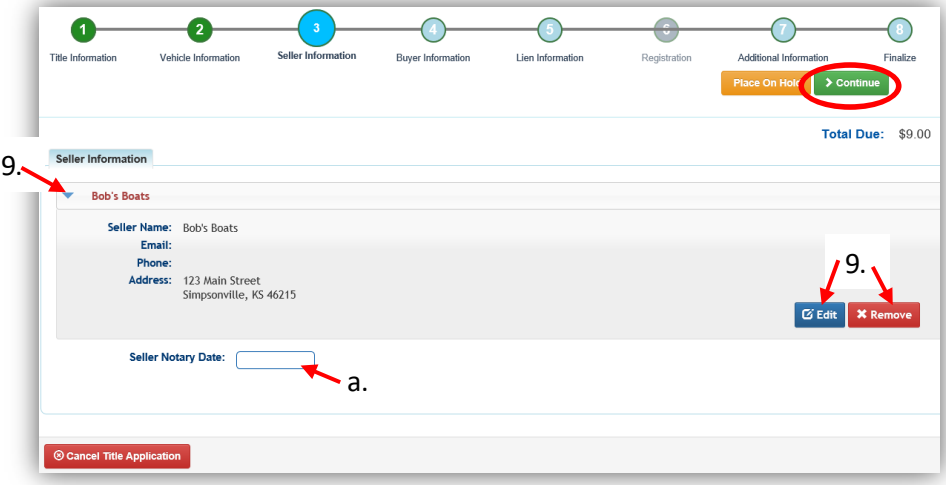

- 10. The Customer's information will be on the Buyer Information Page.
	- a. You can add another Buyer by clicking Add a Buyer (only the first 2 will appear on the title).

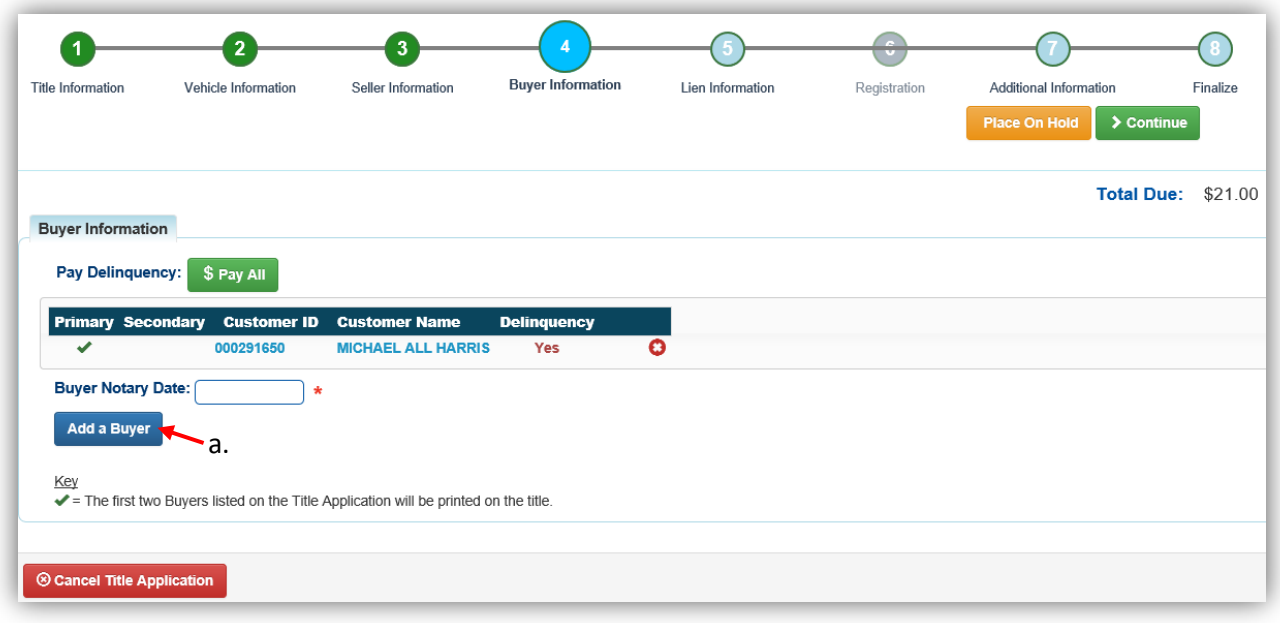

- 11. There are a few things to check on the Buyer Information Page before clicking  $\geq$  Continue.
	- a. An ownership connector (and/or) is required.
	- b. The  $\frac{\$ \text{Pay all}}{\$ \text{button will appear if a buyer has any ad valorem delinquences}}$ , allowing you to pay them either with this title application or in a separate transaction.
		- o See the section titled 'Paying Delinquent Taxes with a Title Application' of the Boat Registration and Ad Valorem Manual for more information.
	- c. By clicking  $\bigcirc$ , you can deselect the specific Buyer.
	- d.  $\blacksquare$  appears next to a customer if their customer profile contains errors.
		- o You cannot continue without clicking on the icon and editing the necessary fields.
	- e. You may call your local PVA and they can quickly resolve the PVA issues that are needed to continue this application.
		- $\circ$  Click  $\mathcal{Z}$  Check PVA to refresh and check if the issues have been resolved and to see if they have created any new delinquencies that need to be paid.
	- f. Enter the required Buyer Notary Date.
	- g. You may add additional buyers (only the first 2 will be printed on the title).
	- h. You may switch the positions of the owners by clicking  $\bullet$ .
	- i. If the application is put on hold, KAVIS will save the information to the Buyer's Customer Account Pages for 60 days.

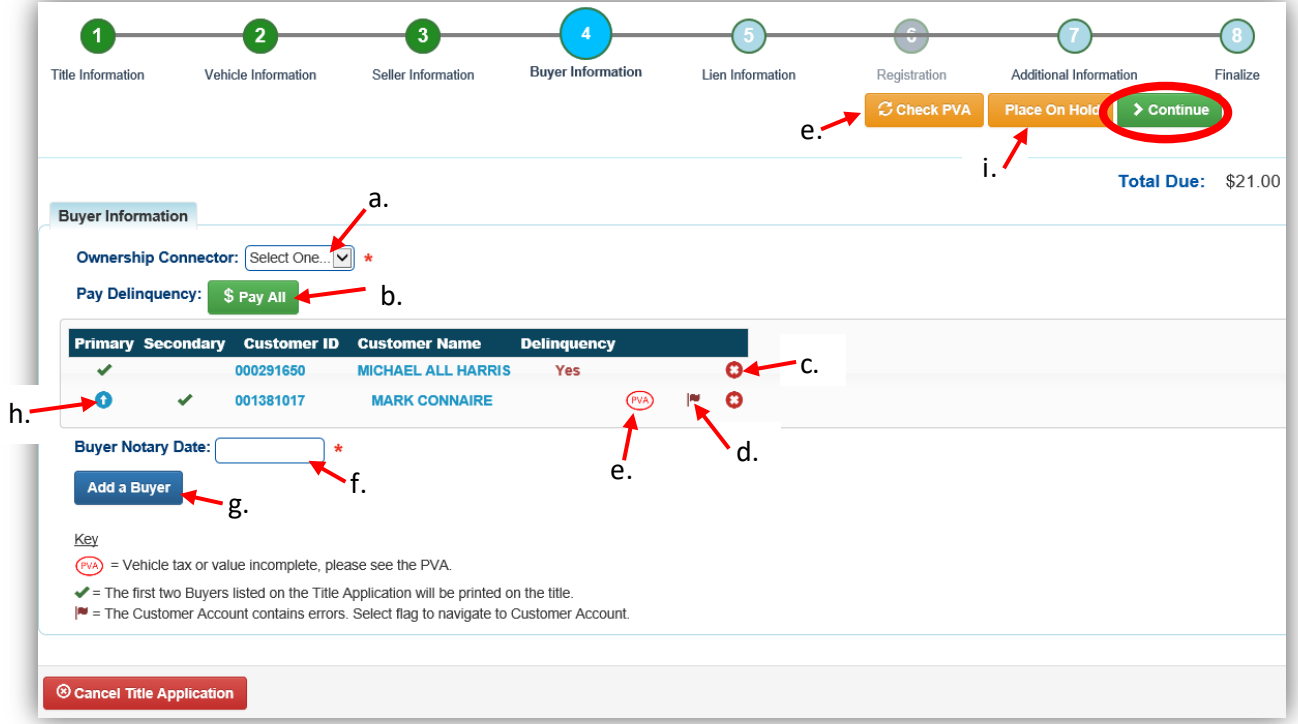

- 12. Once all of the information is correct, click  $\geq$  Continue.
	- a. Choose the **S** Edit Pay All button if you need to change the delinquency payment and pay their taxes separately from the application fee.
		- o For more information on paying taxes with an application, see the 'Paying Delinquent Taxes with a Title Application'.
	- b. As fees are added and ad valorem is chosen to be paid with the application, the Total Due will be updated so you can keep the Customer updated.

![](_page_56_Picture_86.jpeg)

- 13. If there is a lien, choose from either Pending or Filed from the Lien Status dropdown menu, enter the necessary information and click  $\triangle$  Add.
	- a. If your County is the Primary Owner's County of Residence, you will be able to file a lien, otherwise, Pending will be your only option.
	- b. The checkboxes give you the choice of fees to charge.

![](_page_56_Picture_87.jpeg)

14. If there is a lien, choose from either Pending or Filed from the Lien Status dropdown

menu, enter the necessary information and click Add.

- a. If you are filing the lien, your county will be chosen.
- b. The checkboxes give you the choice of fees to charge.

![](_page_57_Picture_90.jpeg)

15. Click the next to the bank name to view the information entered.

- a. You may edit or remove the lien.
- b. You can add up to 2 liens per title.
	- $\circ$  The order of the liens is important, the 1<sup>st</sup> will be given priority.
- c. Click  $\triangleright$  Continue when you have added all liens to the title.

![](_page_57_Picture_91.jpeg)

- 16. On the Purchase Information Step, a Date of Purchase and Purchase Price are required.
	- a. The Use Tax Description has several options depending on the Dealer Type chosen in the 1<sup>st</sup> Title Information Step.
		- o The Non-Profit Exemption option requires a Purchase Number.

![](_page_58_Picture_88.jpeg)

- b. Click  $\bullet$  Add Trade-In, enter the Trade-In Value and ID# (HIN).
	- o The value will automatically be subtracted from the Total Purchase Price.
- c. You may request an extra review by MVL.
	- o Select a reason from the dropdown menu and include any useful comments.

![](_page_58_Picture_89.jpeg)

- 17. Review the Finalize Title Application Page. If anything is red, click on either the bubble at the top or the warning itself to be taken to the page that needs attention.
	- a. You will not be able to move to the shopping cart until all necessary info is entered.
	- b. When all necessary data is entered, click Add To Cart and check out as normal.

\*Reminder: you can place the Title Application on hold (and KAVIS will save the information to the Customer Account Page for 60 days) if you are not able to finalize it at the moment.

![](_page_59_Picture_63.jpeg)

- 18. Click Print Preview and you can print the new title application already filled out with information that you entered during the application process.
	- a. This is not required, just a convenience.

![](_page_59_Picture_64.jpeg)

19. At the bottom of the print preview page, you can  $\overline{P}$  Print and Add To Cart.

![](_page_60_Picture_79.jpeg)

\*The 'Editing a Title Application from the Shopping Cart' section of the Title Application Additional Informaiton Manual may be helpful if you need to change something after this point. Also, reference the the Point of Sale Manual for info on Checking Out from the Shopping Cart.

- 20. If a new state-issued HIN was requested, after the application has been checked out, the Transaction Summary will have the new HIN.
	- a. Clicking the Title, KY, or HIN #s will take you to the Vehicle Summary Page.
	- $b.$   $\Box$  will allow you to reprint the PODD receipts and any decals if necessary.
	- c.  $\Box$  will print the application, including the new title number and HIN, if requested. o These 2 buttons are available for 14 days after the transaction is complete.

![](_page_60_Picture_80.jpeg)

21. From the new Vehicle Summary Page, the Vehicle Information section will include the new HIN.

![](_page_61_Picture_19.jpeg)

## Salvage-Dealer Assignment of an Out of State Title

1. From a Dealer's Account Page, click on the New Title button.

![](_page_62_Picture_75.jpeg)

- 2. From the Title Action dropdown, select 'Salvage-Dealer Assignment'.
	- a. Before clicking  $\triangleright$  Continue, choose the titling state and title # if applicable.
	- $b.$   $\odot$  Cancel Title Application at any point of this process will delete all progress on this application.

![](_page_62_Picture_76.jpeg)

3. You may return to this step and choose another Title Action by clicking <sup>S Reset</sup>, however you will lose all data that has been entered:

![](_page_62_Picture_77.jpeg)

- 4. Fill out the Vehicle Information page and click either of the **> Continue** buttons
	- a. The Occupant Capacity or the Weight Capacity is required, you do not have to have both.
	- b. Select the checkbox if the boat has Hail Damage, Water Damage and/or is Unrebuildable.
	- c. You can also add a Motor here by clicking  $A_{add\,Motor}$ .

![](_page_63_Picture_50.jpeg)

#### 5. Click Add Seller

a. If you started from a Customer's Account Page, you can place the Title Application on hold, and KAVIS will save the information to the Customer Account Page for 60 days.

![](_page_64_Picture_48.jpeg)

6. Enter the Seller's information and click  $\sqrt{2 \text{ Add}}$ .

![](_page_64_Picture_49.jpeg)

- 7. Clicking the  $\blacktriangleright$  will allow you to edit or remove the Seller.
	- a. Enter the Seller Notary Date (if you have it).
	- b. Click Add Seller again to add another Seller and click  $\geq$  Continue.

![](_page_65_Picture_88.jpeg)

- 8. If you started from the Dealer's Account Page, their information will be on the Buyer Information Page.
	- a. By clicking  $\bigcirc$ , you can deselect the specific Dealer and choose another.
	- b. Enter the required Buyer Notary Date before clicking  $\geq$  Continue.

![](_page_65_Picture_89.jpeg)

- 9. On the Purchase Information Step, enter the Date of Purchase before clicking  $\triangleright$  Continue
	- a. If you chose the Unrebuildable checkbox on the Vehicle Information page, the application will automatically receive extra review from MVL.

![](_page_66_Picture_59.jpeg)

- 10. Review the Finalize Title Application Page. If anything is red, click on either the bubble at the top or the warning itself to be taken to the page that needs attention.
	- a. You will not be able to move to the shopping cart if all necessary info is entered.
	- b. When all necessary data is entered, click Add To Cart and check out as normal.

![](_page_66_Picture_60.jpeg)

\*The 'Editing a Title Application from the Shopping Cart' section of the Additional Title Information Manual may be helpful if you need to change something after this point. Also, reference the the Point of Sale Manual for info on Checking Out from the Shopping Cart.

- 11. If the Unrebuildable checkbox was selected on the Vehicle Information Step, the application will go to the Title Application Queue.
- 12. If the Unrebuildable checkbox was NOT selected, the application will go directly to having an Active Title Status.

![](_page_67_Picture_41.jpeg)

## Salvage-Out of State Transfer to a KY Resident

This is how to process a new title application for boats that are either purchased from a non-Kentucky resident, or is being brought in from out of state by a Kentucky resident.

1. From a Customer Account Page, click on the New Title button.

![](_page_68_Picture_97.jpeg)

- 2. From the Title Action dropdown, select 'Salvage-Out of State Transfer'.
	- a. If applicable, select the 'Move-In' checkbox and enter the Move-In Date.
	- b. Select the Titling State and enter the Out of State Title Number (depending on the state chosen).
	- c. If the Buyer is an Insurance Company, select the checkbox.
	- d. Click  $\triangleright$  Continue once all information is correct.
	- e. **@ Cancel Title Application** at any point of this process will delete all progress on this application.

![](_page_68_Picture_98.jpeg)

3. You may return to this step and choose another Title Action by clicking <sup>S Reset</sup>, however you will lose all data that has been entered.

![](_page_69_Picture_87.jpeg)

- 4. Fill out the Vehicle Information page and click either of the **> Continue** buttons.
	- a. If the boat does not have a HIN, or has an invalid HIN, you can request a State-Issued HIN and KAVIS will create it after checking out/finalizing the application.
	- b. The Occupant Capacity or the Weight Capacity is required, you do not have to have both.
	- c. Select the checkbox if the boat has Hail Damage, Water Damage and/or is Unrebuildable.
	- d. Up to 4 Motors can be added by clicking  $A_{add Motor}$ .

![](_page_69_Picture_88.jpeg)

5. If you selected the Move-In checkbox in step 2, the seller info step isn't necessary, click S Continue and continue with step 10.

![](_page_70_Picture_54.jpeg)

- 6. If you did **not** select the Move-In checkbox in step 2, click
	- a. If you started from a Customer's Account Page, you can place the Title Application on hold, and KAVIS will save the information to the Customer Account Page for 60 days.

![](_page_70_Picture_55.jpeg)

7. Enter the Seller's information and click  $\triangle$  Add.

![](_page_70_Picture_56.jpeg)

- 8. Enter the Seller Notary Date if you have it and click > Continue.
	- a. Clicking the  $\blacktriangleright$  will allow you to edit or remove the Seller.
	- b. You may add another seller if applicable.

![](_page_71_Picture_66.jpeg)

- 9. If you started from a Customer Account Page, they will be on the Buyer Information Page.
	- a. More Buyers can be added to the application by clicking Add a Buyer (only the first 2 will appear on the title).

![](_page_71_Picture_67.jpeg)
- 10. There are a few things to check on the Buyer Information Page before clicking  $\geq$  Continue.
	- a. An ownership connector (and/or) is required.
	- b. The  $\frac{\$ \text{Pay all}}{\$ \text{button will appear if a buyer has any ad valorem delinquences}}$ , allowing you to pay them either with this title application or in a separate transaction.
		- o See the section titled 'Paying Delinquent Taxes with a Title Application' of the Boat Registration and Ad Valorem Manual for more information.
	- c. By clicking  $\bigcirc$ , you can deselect the specific Buyer.
	- d.  $\blacksquare$  appears next to a customer if their customer profile contains errors.
		- o You cannot continue without clicking on the icon and editing the necessary fields.
	- e. You may call your local PVA and they can quickly resolve the PVA issues that are needed to continue this application.
		- $\circ$  Click  $\mathcal G$  Check PVA to refresh and check if the issues have been resolved and to see if they have created any new delinquencies that need to be paid.
	- f. Enter the required Buyer Notary Date.
	- g. You may add additional buyers (only the first 2 will be printed on the title).
	- h. You may switch the positions of the owners by clicking  $\bullet$ .
	- i. If the application is put on hold, KAVIS will save the information to the Buyer's Customer Account Pages for 60 days.

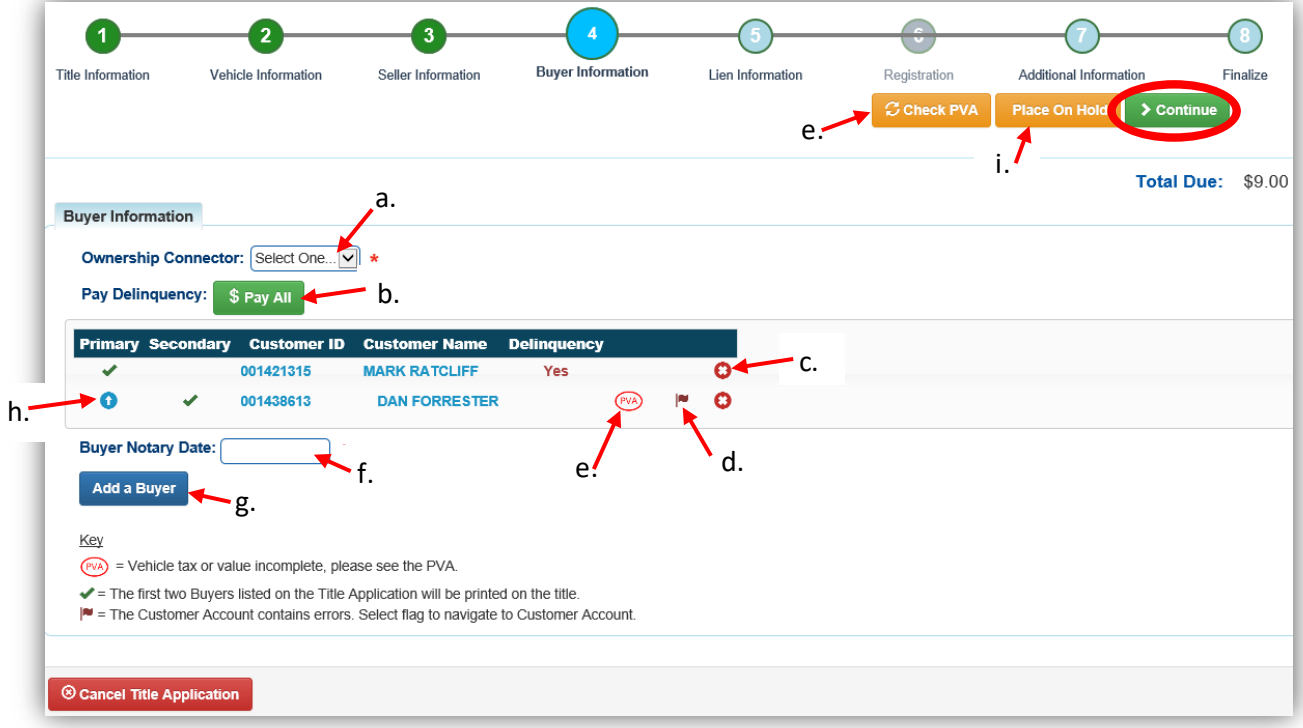

#### 11. Once all of the information is correct, click  $\geq$  Continue.

- a. Choose the **S** Edit Pay All button if you need to change the delinquency payment and pay their taxes separately from the application fee.
- b. As fees are added and ad valorem is chosen to be paid with the application, the Total Due will be updated so you can keep the Customer updated.

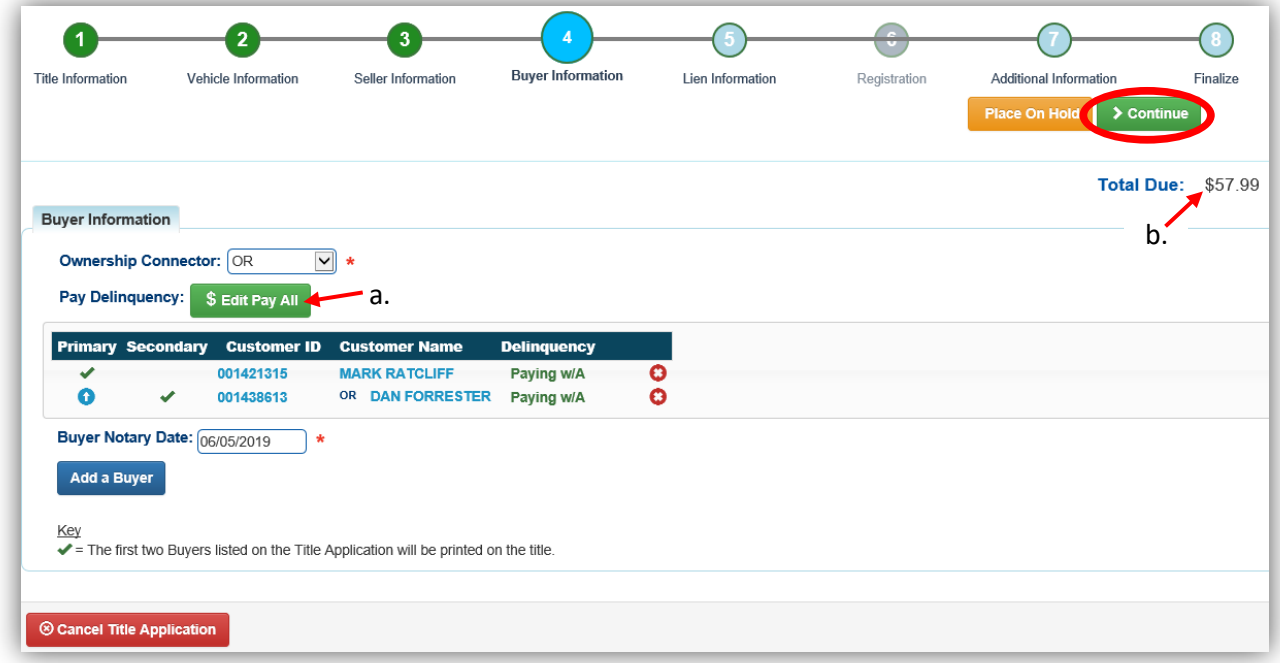

- 12. If the Buyer is not a Lienholder, you can click Add Lien if there is a lien.
	- a. There can be 2 liens on a vehicle.

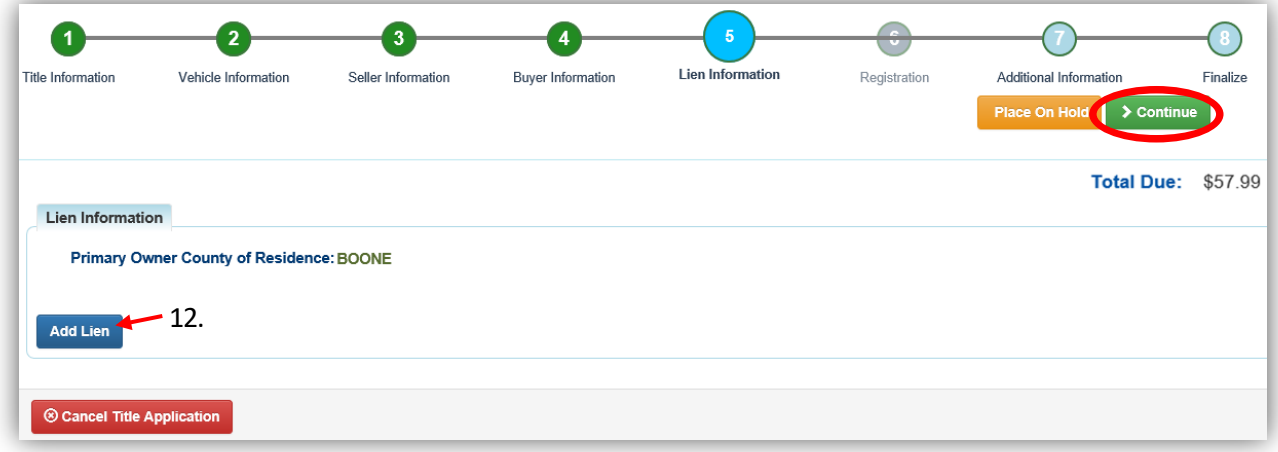

- 13. If there is a lien, choose from either Pending or Filed from the Lien Status dropdown menu, enter the necessary information and click  $\overline{\phantom{a}}$  Add.
	- a. If your County is the Primary Owner's County of Residence, you will be able to file a lien, otherwise, Pending will be your only option.
	- b. The checkboxes give you the choice of fees to charge.

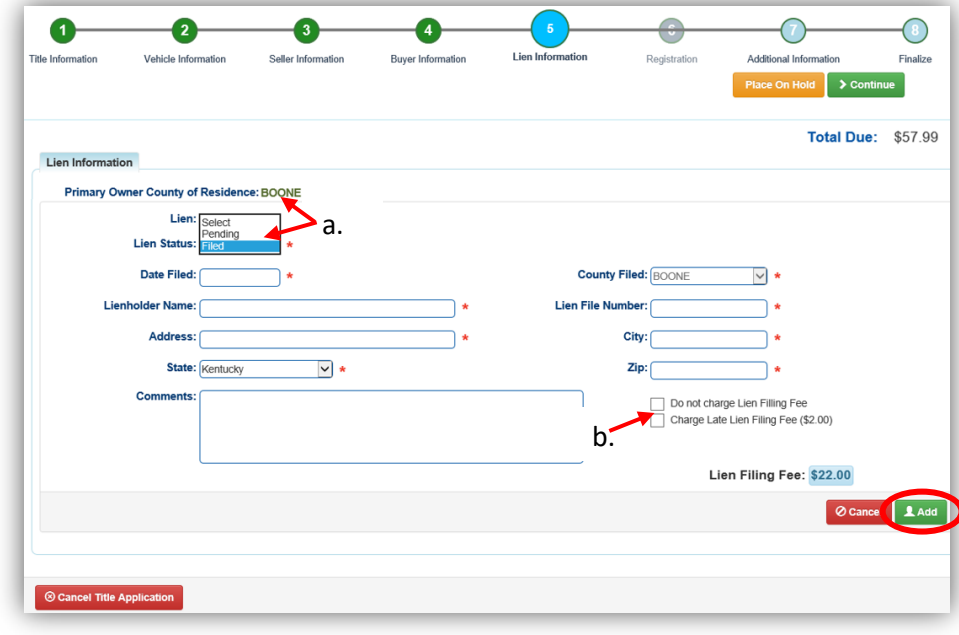

14. Click the next to the bank name to view the information entered.

- a. You may edit or remove the lien.
- b. You can add up to 2 liens per title.
	- $\circ$  The order of the liens is important, the 1<sup>st</sup> will be given priority.
- c. Click  $\triangleright$  Continue when you have added all liens to the title.

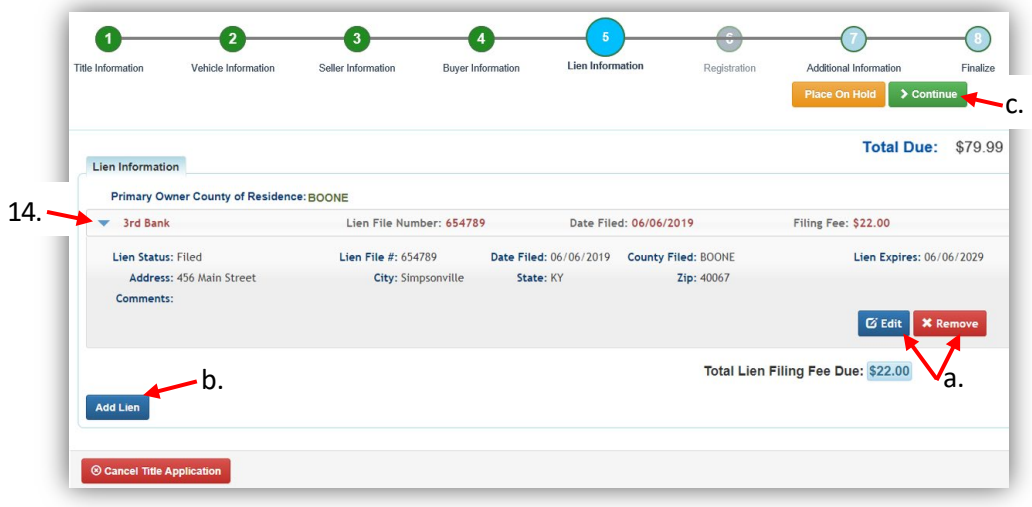

- 15. If you did not select Move-In on step 4, a Date of Purchase and Purchase Price are required.
	- a. If a Motor Price was added on the Vehicle Information step, it will be added to the Purchase Price to give you the Total Purchase Price.
	- b. If there is a Trade-In, click  $\bullet$  Add Trade-In, enter the Trade-In Value and ID# (HIN). o The value will automatically be subtracted from the Total Purchase Price.
	- c. If you did not choose the Unrebuildable checkbox on the Vehicle Information Step, there will be a choice to request extra review by MVL.

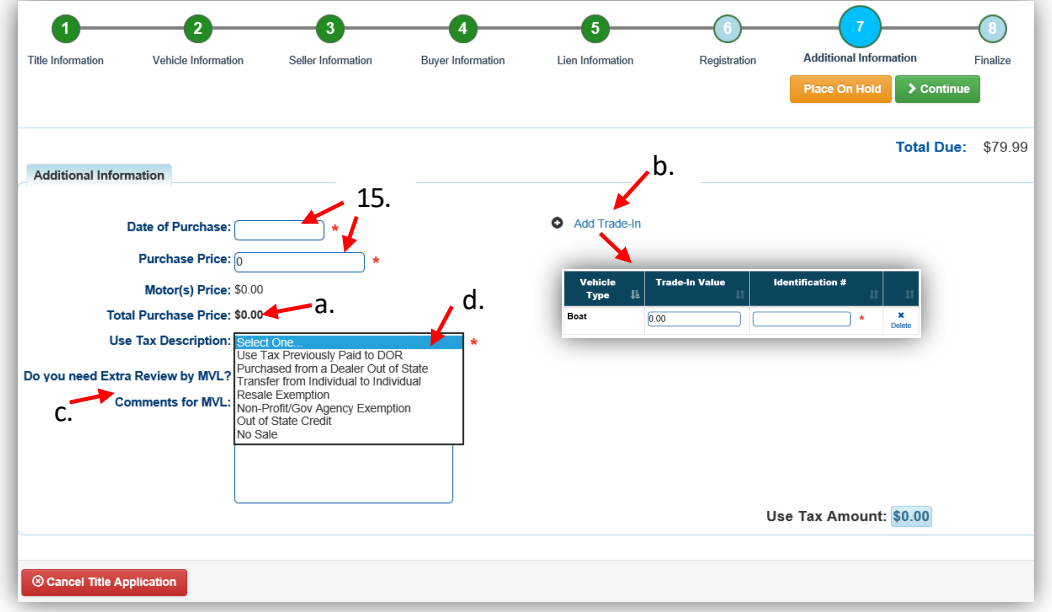

d. The Use Tax Description has several options, the following require additional info. o The Resale Exemption required the Tax ID:

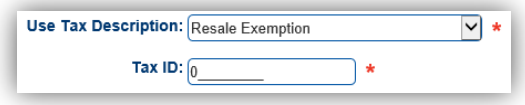

o The Non-Profit Exemption option requires a Purchase Number:

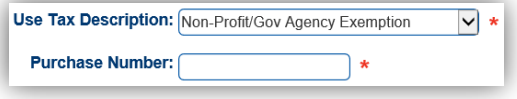

o The Out of State Credit option requires the Amount of Use Tax Collected by another state:

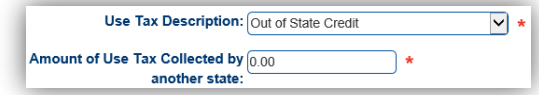

- 16. Review the Finalize Title Application Page. If anything is red, click on either the bubble at the top or the warning itself to be taken to the page that needs attention.
	- a. You will not be able to move to the shopping cart until all required info is entered.
	- b. When all necessary data is entered, click Add To Cart and check out as normal.

\*Reminder: you can place the Title Application on hold (and KAVIS will save the information to the Customer Account Page for 60 days) if you are not able to finalize it at the moment.

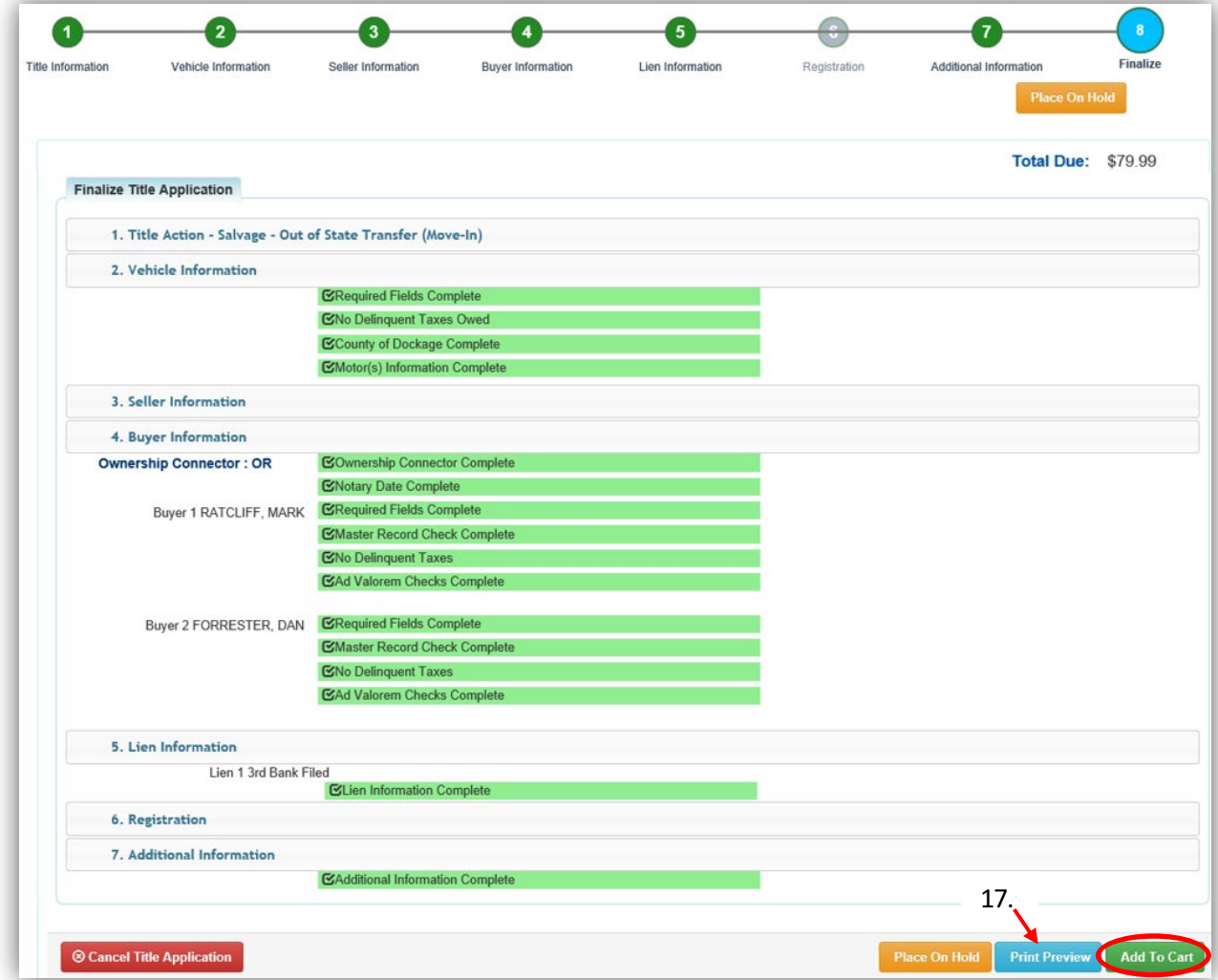

- 17. Click **Print Preview** and you can print the new title application already filled out with information that you entered during the application process.
	-
	- a. This is not required, just a convenience.

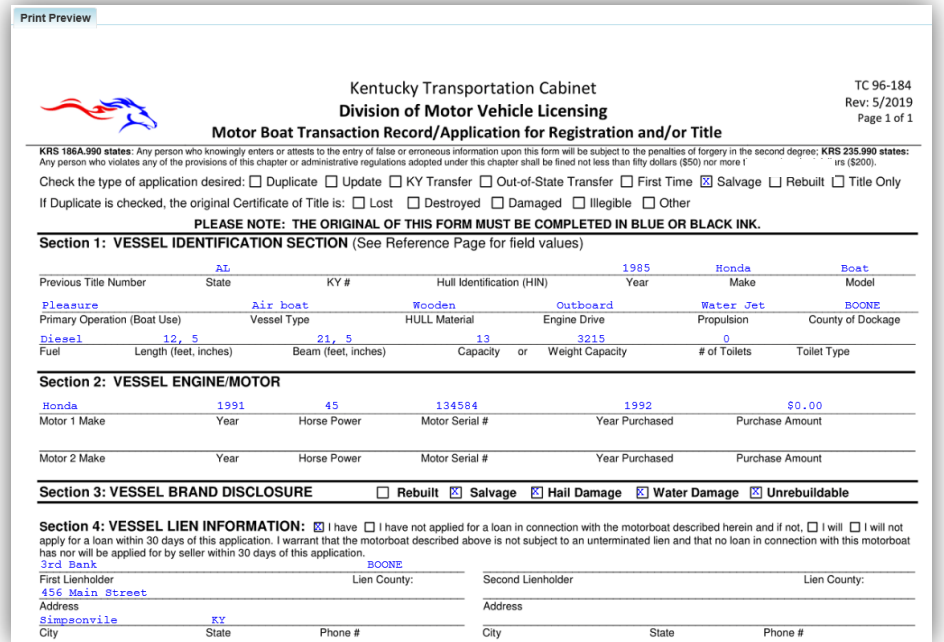

18. At the bottom of the print preview page, you can  $\overline{P}$  Print and Add To Cart

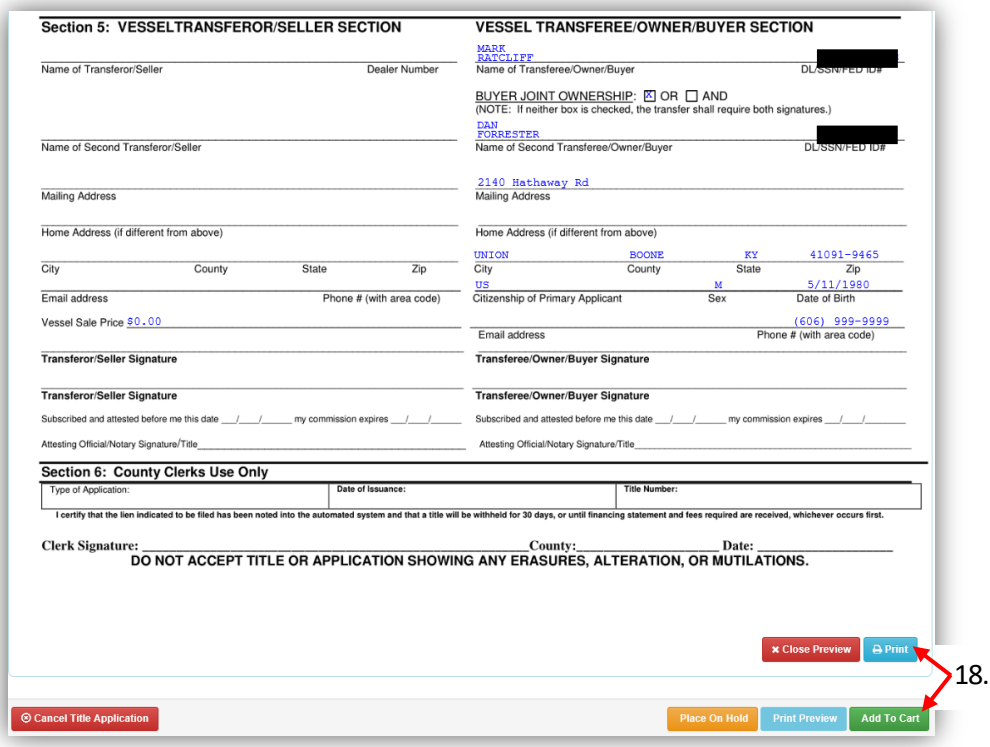

\*The 'Editing a Title Application from the Shopping Cart' section of the Title Application Additional Informaiton Manual may be helpful if you need to change something after this point. Also, reference the the Point of Sale Manual for info on Checking Out from the Shopping Cart.

- 19. If a new state-issued HIN was requested, after the application has been checked out, the Transaction Summary will have the new HIN.
	- a. Clicking the Title, KY, or HIN #s will take you to the Vehicle Summary Page.
	- b.  $\Box$  will allow you to reprint the PODD receipts and any decals if necessary.
	- c.  $\Box$  will print the application, including the new title number and HIN, if requested. o These 2 buttons are available for 14 days after the transaction is complete.

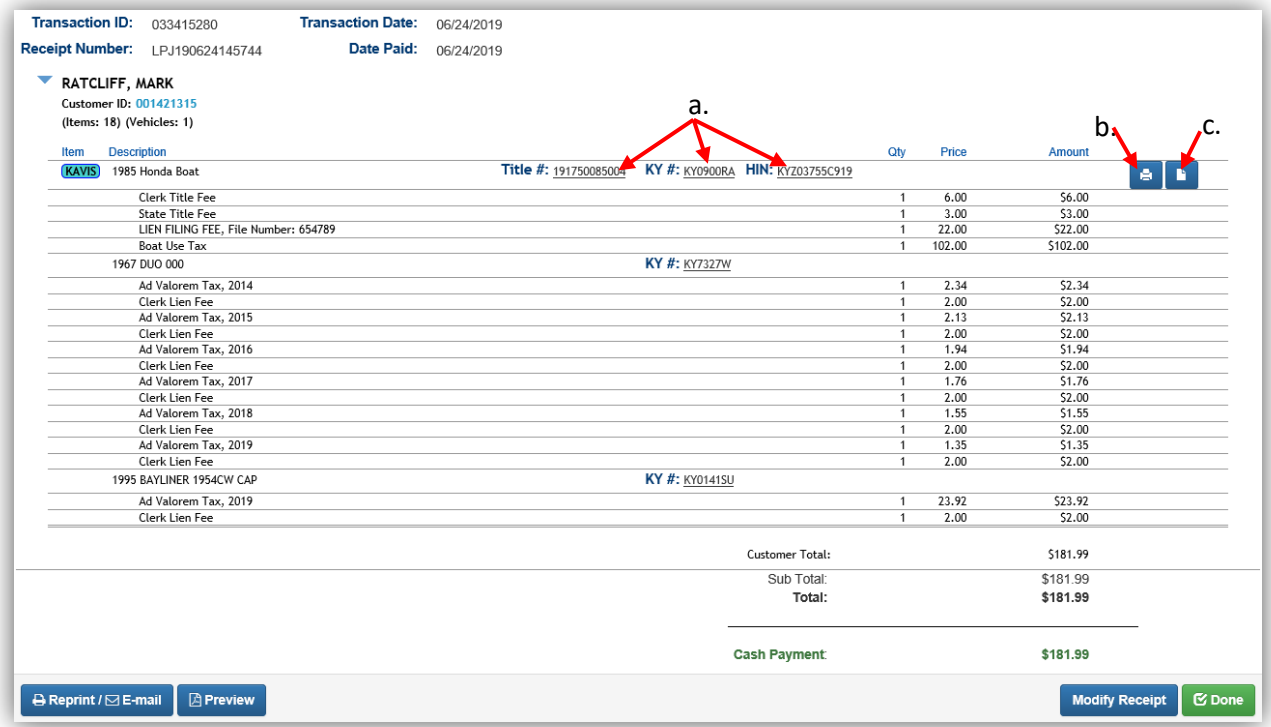

20. From the new Vehicle Summary Page, the Vehicle Information section will also include the new HIN.

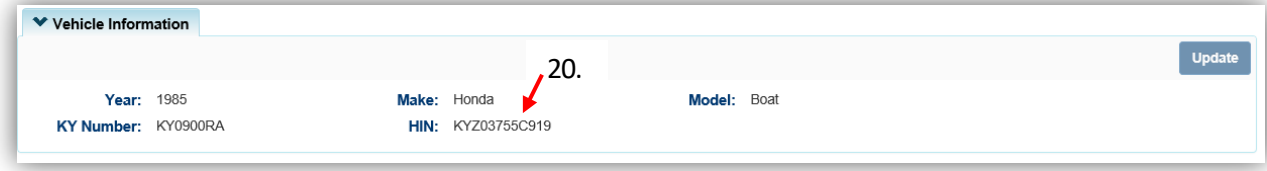

## Multiple Transfer Applications

This functionality is to process multiple Dealer Assignments in one transaction for titles that are new to Kentucky.

- The final owner in the transaction can be either a Dealer, Individual, or Organization.
- All Intermediate Buyers must be KY Dealers.
- Customers will not be checked for PVA Issues, nor will the payment of delinquent taxes be required since there is a Dealer involved with the transaction.
	- o **Ad valorem** due on the boat being transferred can be added to the Shopping Cart **after** the multiple transfer is in the shopping cart.
- If a Dealer's information is incorrect or they do not have a dealer permit for the current year, they must make the changes with the Department of Fish and Wildlife. KAVIS will reflect those changes the following day.
- After the multiple transfer application has been checked out, there will be a title number created for each intermediate buyer/dealer.
	- o **Reversals** of a multiple transfer application must be done in several steps, reversing each title in a separate transaction. Each transaction will refund the title and/or registration fees associated with the specific title.
- Multiple transfer applications are not available to be edited once they have been checked out from the shopping cart. If there is an error that needs to be corrected, reversals will need to be done until the title is at the point before the error and the correction can be processed.

#### **Multiple Transfer Fees**

- If Kentucky Transfer is chosen, the final Buyer will be an Organization or Individual(s), so the Total Due will start with a \$9 title fee (\$6 state and \$3 clerk title fees) for the new Owner.
- If Dealer Assignmentis chosen, the final Buyer will be a Dealer, so the Total Due will start with a \$6 state registration fee for the new Owner.
- The first intermediate dealer/buyer will be charged \$8 (\$6 state and \$2 clerk reg fees).
	- $\circ$  Each additional intermediate dealer/buyers will be charged a \$6 state reg fee.

## Multiple Transfer - Kentucky Transfer

This is how to process a Kentucky title application whose processing includes at least one Dealer.

- These applications are for boats that are either purchased from a non-Kentucky resident, or is being brought in from out of state by a Kentucky Dealer.
- These will result in an Individual or Organization having ownership of the boat.
- 1. From the Buyer's Customer Account Page, click New Title

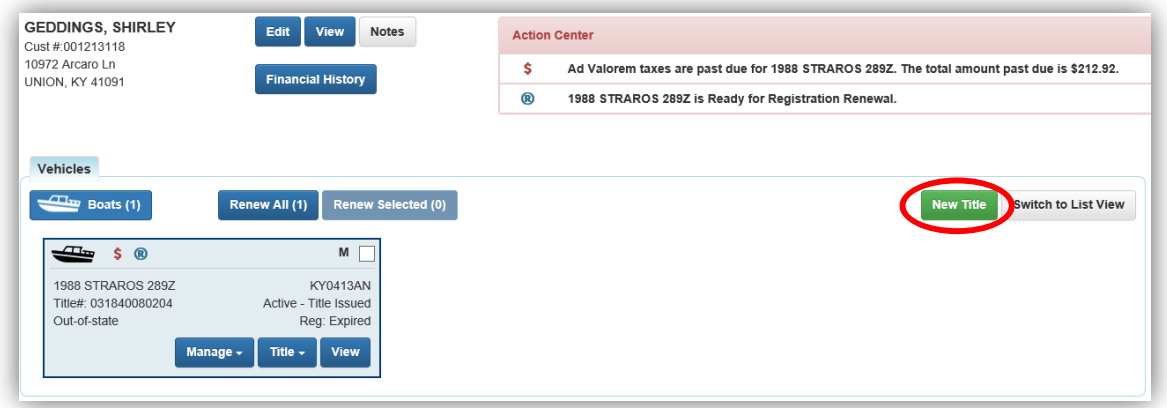

- 2. Choose 'Yes' for Multi-Transfer.
	- a. Select the Titling State and the Out of State Title Number (if applicable) and click > Continue
	- b. **@ Cancel Title Application** at any point of this process will delete all progress on this application.

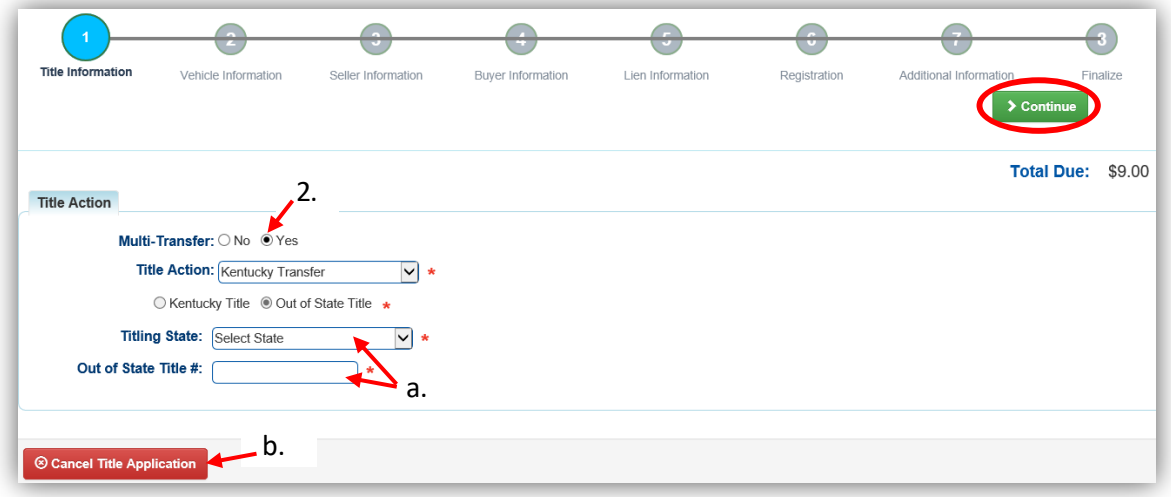

3. Return to this step, if needed, to choose another Title Action by clicking CReset, however all data that has been entered will be removed.

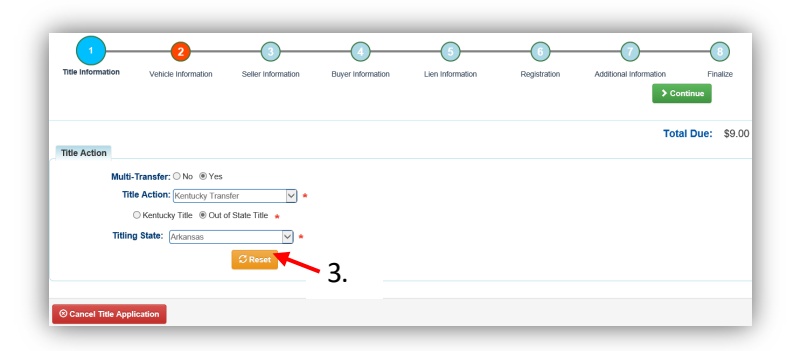

- 4. Fill out the Vehicle Information page and click either of the  $\triangleright$  Continue buttons.
	- a. Placing the Title Application on hold will save the application to the Seller's Customer Account Page for 60 days.
	- b. As fees are added to the application, the Total Due is updated. Since this is a KY Transfer, the starting fees include the final transfer fees (\$9) and any Registration fees, if the registration is active.
	- c. If the boat does not have a HIN, or has an invalid HIN, you can request a State-Issued HIN and KAVIS will create it after checking out/finalizing the application.
		- o Include all required HIN application documents with the other documents scanned into PODD.
	- d. Add a Motor here by clicking Add Motor.
	- e. Include the purchase price for the motor if it was purchased separate from the boat.

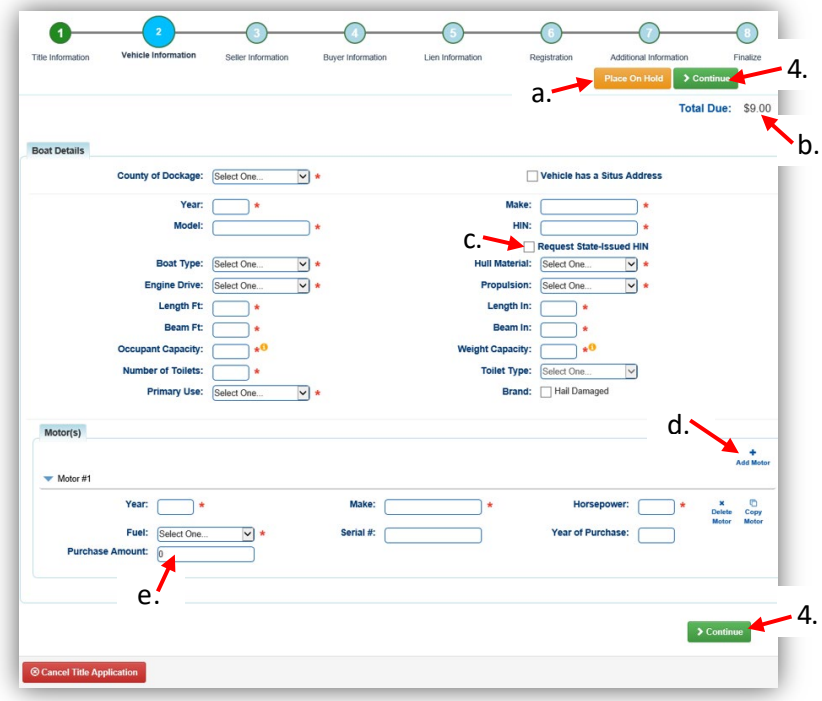

5. On the Seller Information step, click Add Seller

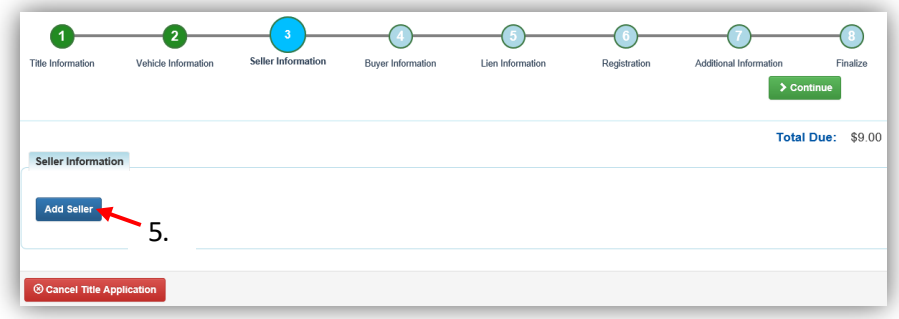

6. Enter the Seller's information and click  $\triangle$  Add.

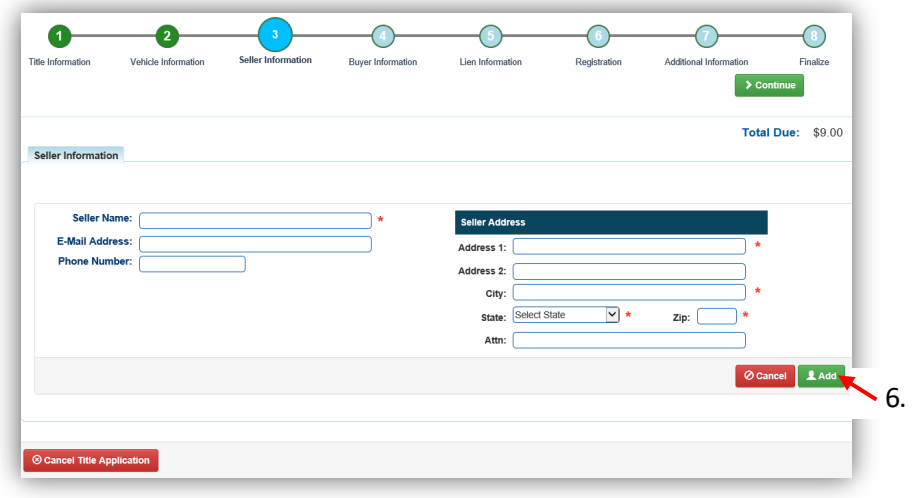

- 7. Enter the Seller Notary Date if you have it and click > Continue
	- c. Clicking the  $\blacktriangleright$  will allow you to remove the Seller or edit their information.
	- d. Add another Seller if applicable.

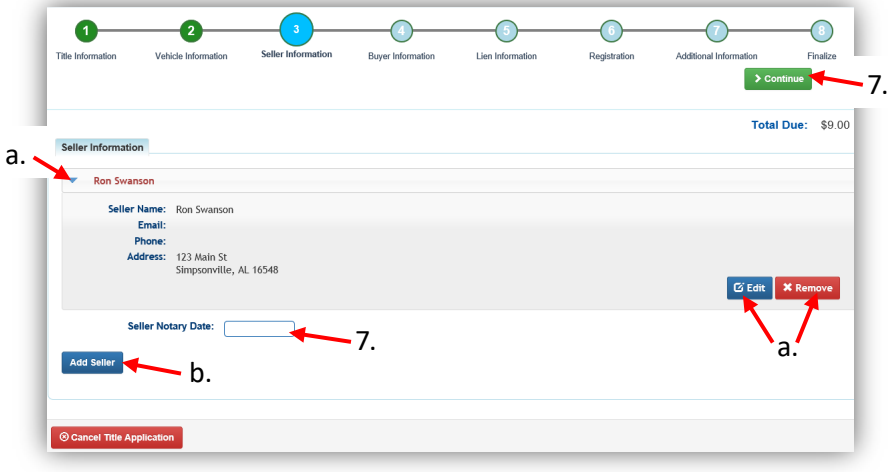

- 8. On the Buyer Information step, select Add a Buyer for the Intermediate Dealer(s).
	- a. There can be up to 5 Intermediate Buyers; they can only be Dealers.

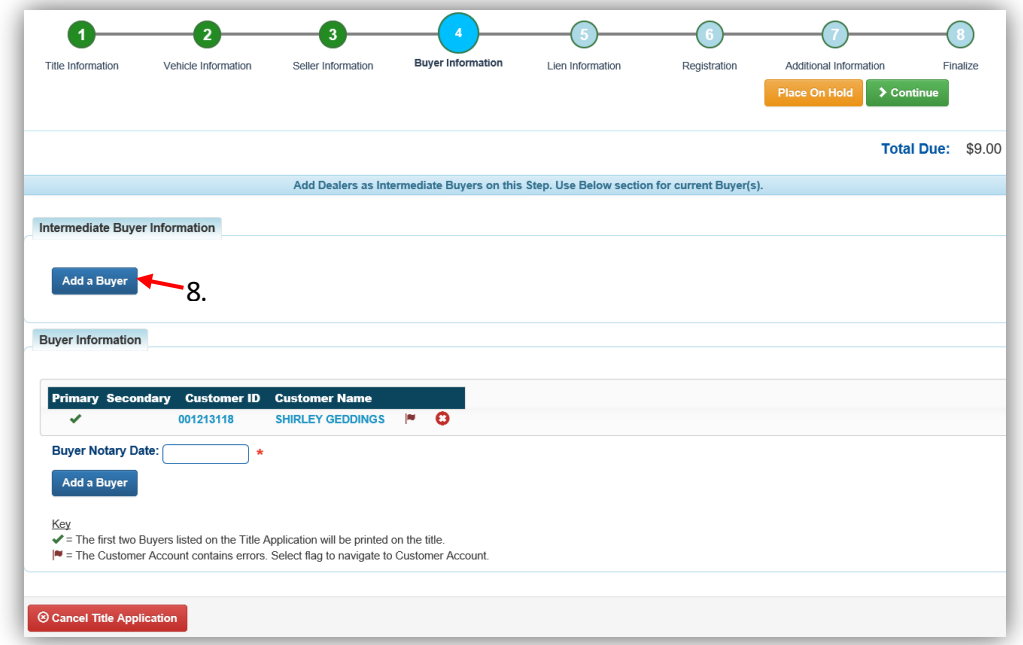

9. Enter the Dealer's info and click  $\overline{Q}$  Search.

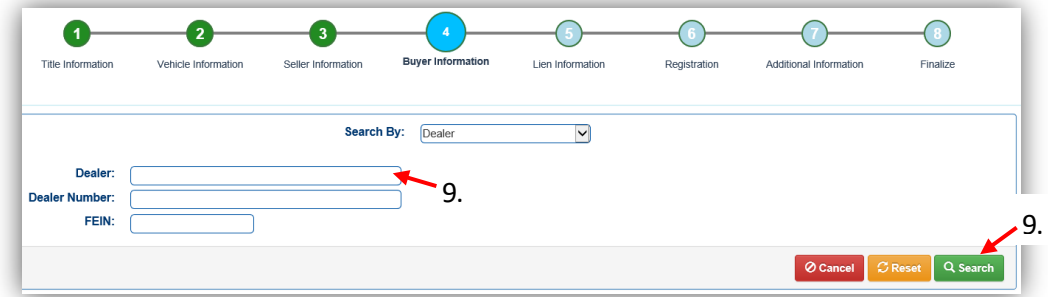

10. From the Search Results, click Select next to the correct Dealer's account.

a. If the Dealer is not displayed, click Q Display Search Criteria to change the search criteria entered.

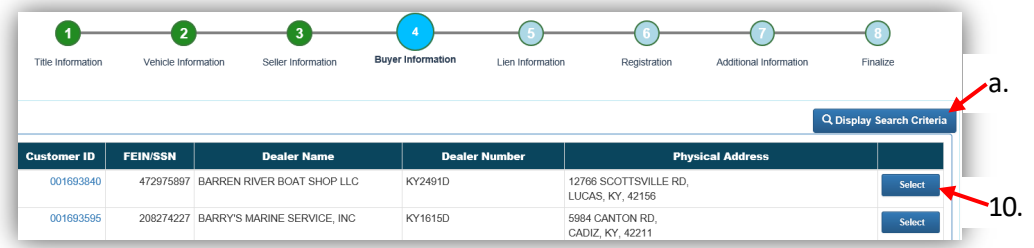

- 11. On the Buyer Information Page, click  $\geq$  Continue when all Buyers have been added.
	- a. Click  $\bullet$  to remove the specific Buyer from the application.
	- b. Adjust the Date of Purchase if necessary.
	- c. Add other Intermediate Buyers, up to 5.
	- d. If the application was started from a Customer Account Page, their information will be saved as a final Buyer.
	- e. An ownership connector (and/or) is required for multiple Buyers.
	- f.  $\blacksquare$  appears if the Customer's account is missing required information.
		- i. Click on the icon and edit the necessary fields.
	- g. Enter the required Buyer Notary Date.
	- h. Add additional final Buyers, if applicable (only the first 2 will be printed on the title).
	- i. The positions of the owners can be switched by clicking  $\bullet$ .
	- j. Placing the Title Application on hold at this point will save the information to the final Buyers' Customer Account Page(s) for 60 days.

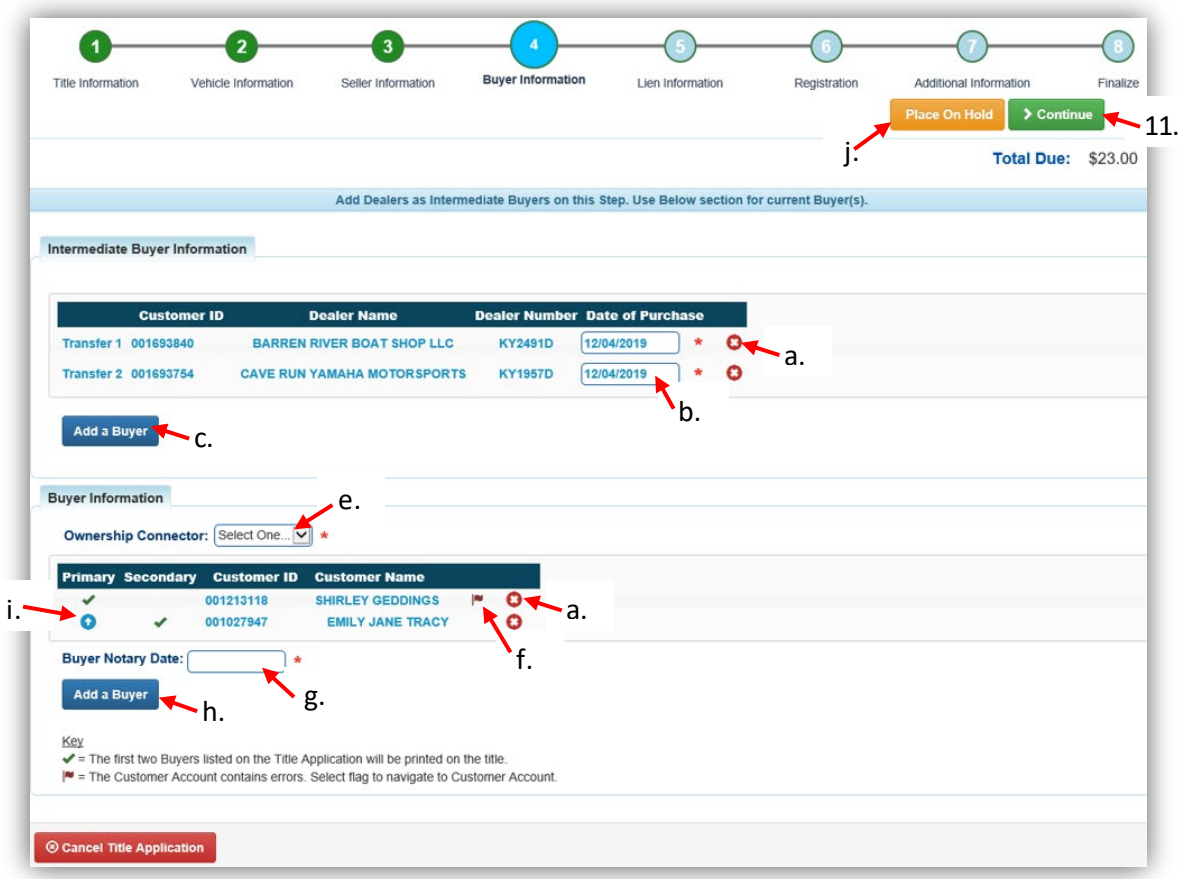

### 12. Click Add Lien if there is one to enter.

b. Once all liens are entered, click  $\frac{\text{1}}{\text{1}}$  Continue.

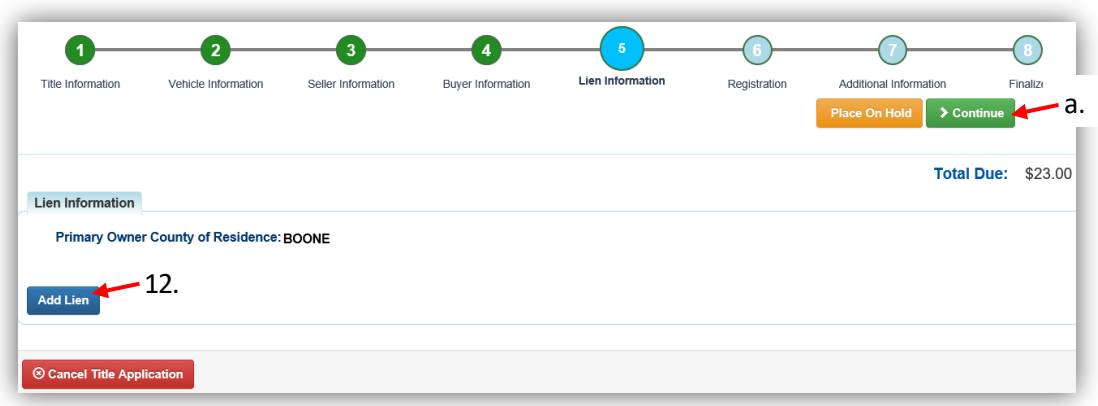

- 13. If there is a lien, choose from either Pending or Filed from the Lien Status dropdown menu, enter the necessary information and click  $\triangle$  Add.
	- a. If your County is the Primary Owner's County of Residence, you will be able to file a lien, otherwise, Pending will be your only option.
	- b. The checkboxes give the choice of fees to charge.

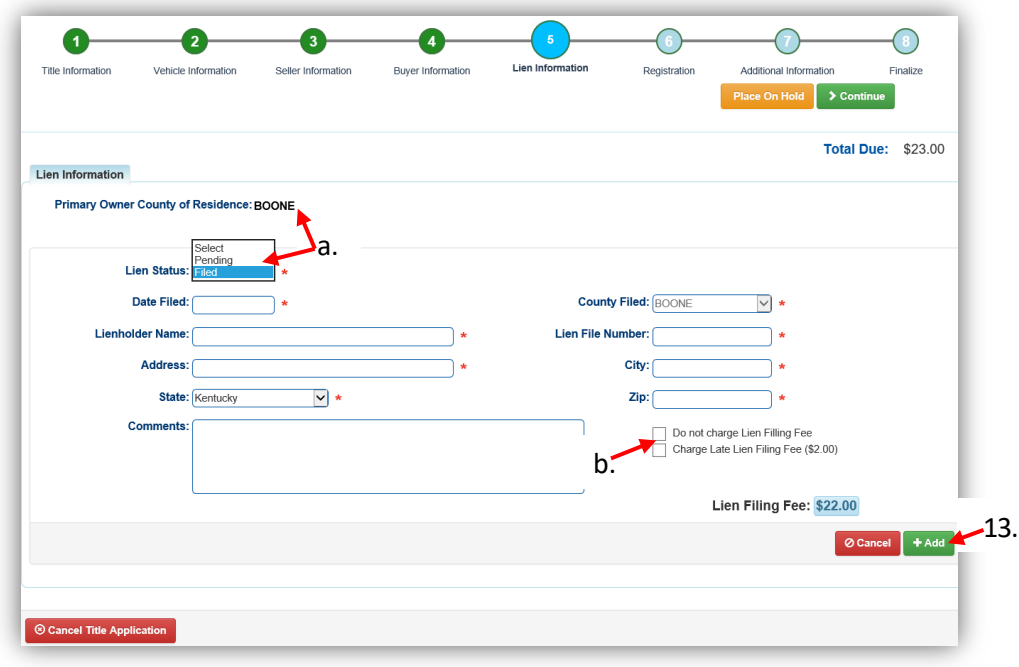

- 14. Click the next to the bank name to view the information entered.
	- a. Return to this step at any time to edit or remove the lien.
	- b. Up to 2 liens can be added per title.
		- o The order of the liens is important, the lien with the earlier filed date will be given priority.
	- c. Click  $\triangleright$  Continue when you have added all liens to the title.

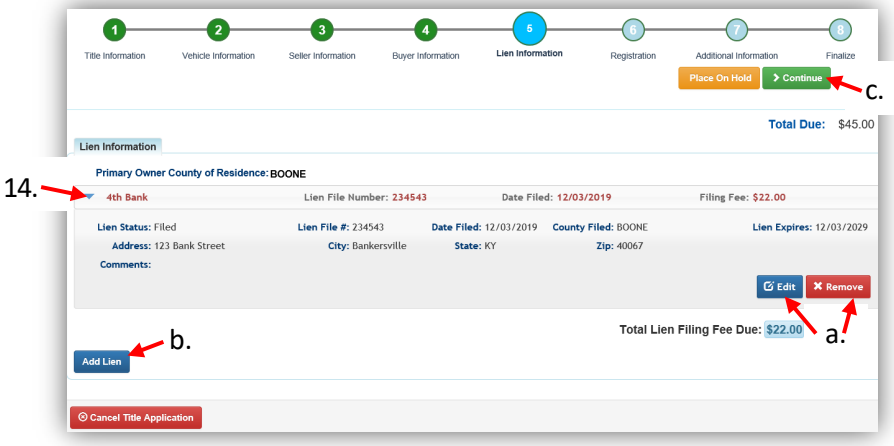

15. Click Add Registration if the boat is to be registered.

a. If the boat is not to be registered, click  $\triangleright$  Continue and carry on with step 18.

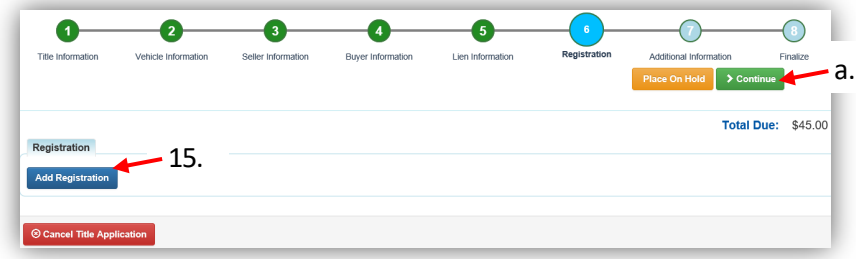

16. Click  $\overline{\phantom{a}^{44\,44}}$  to add the registration to the application fees.

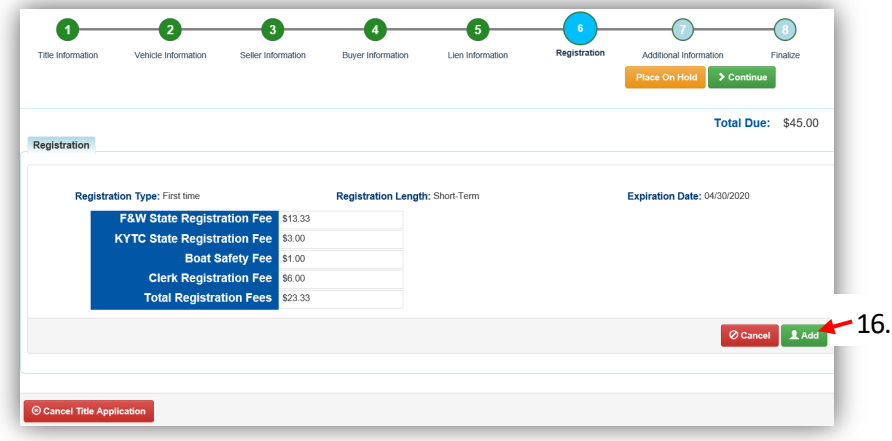

17. If changes need to be made, return to this step and remove the registation.

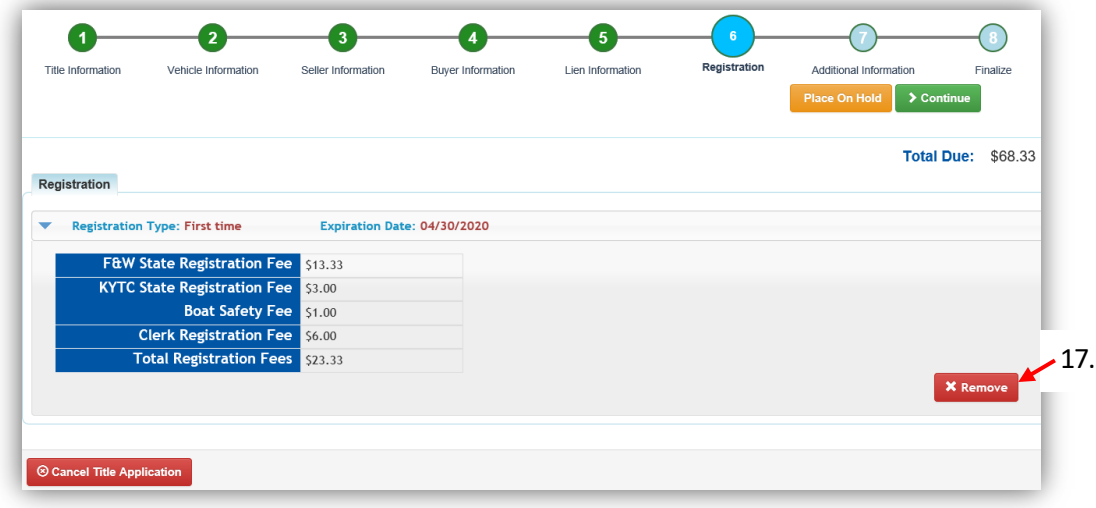

- 18. On the Additional Information Page, extra review by MVL can be requested.
	- a. Include any helpful comments for the reviewer.
	- b. If the Move-In checkbox from the Title Information step was NOT selected, you will need to enter the folowing information.
	- c. A Date of Purchase and Purchase Price are required unless the Use Tax Description is 'No Sale'.
	- d. If a Motor Price was added on the Vehicle Information step, it will be added to the Purchase Price to give you the Total Purchase Price.
	- e. If there is a Trade-In, click  $\bullet$  Add Trade-In, enter the Trade-In Value and ID# (HIN).

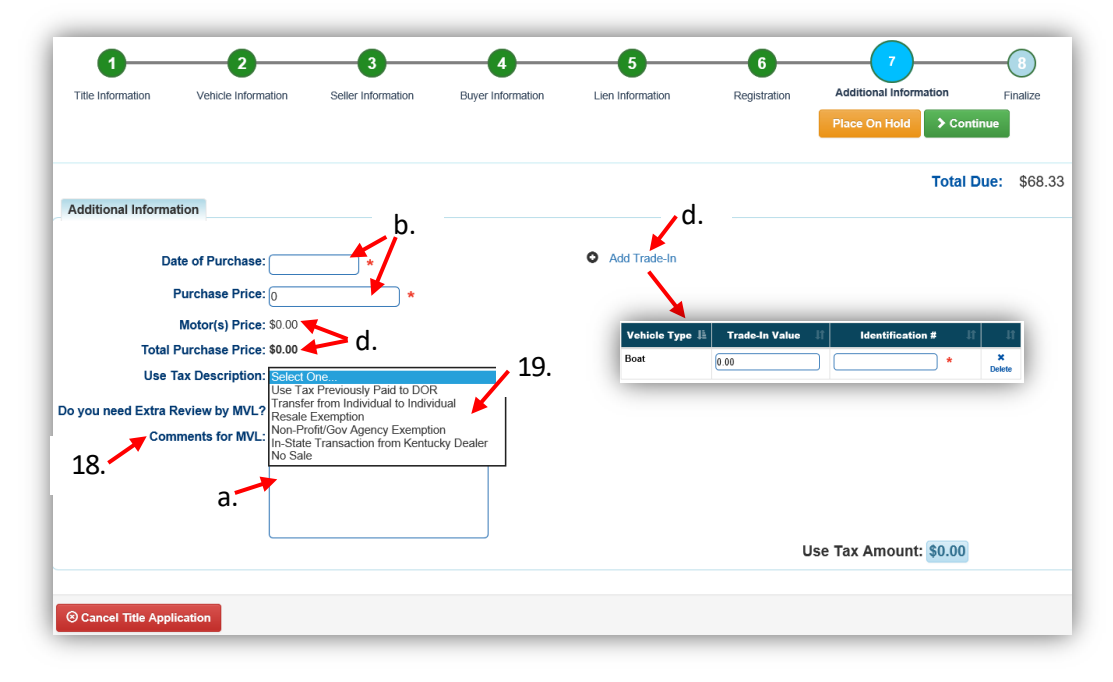

i. That amount will automatically be subtracted from the Total Purchase Price.

- 19. The Use Tax Description has several options.
	- a. The following Use Tax Descriptions require additional information.
		- o The Resale Exemption requires the Tax ID:

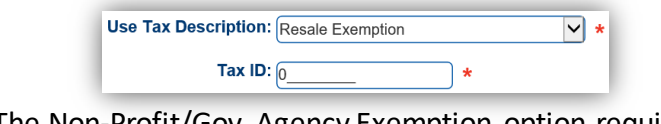

o The Non-Profit/Gov Agency Exemption option requires a Purchase Number:

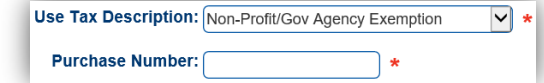

- 20. Review the Finalize Title Application Page. If anything is red, click on either the bubble at the top or the warning itself to be taken to the page that needs attention.
	- c. You will not be able to move to the shopping cart if all necessary info is not entered.
	- d. When all necessary data is entered, click Add To Cart and check out as normal.

\*Reminder: you can place the Title Application on hold (and KAVIS will save the information to the Customer Account Page for 60 days) if you are not able to finalize it at the moment.

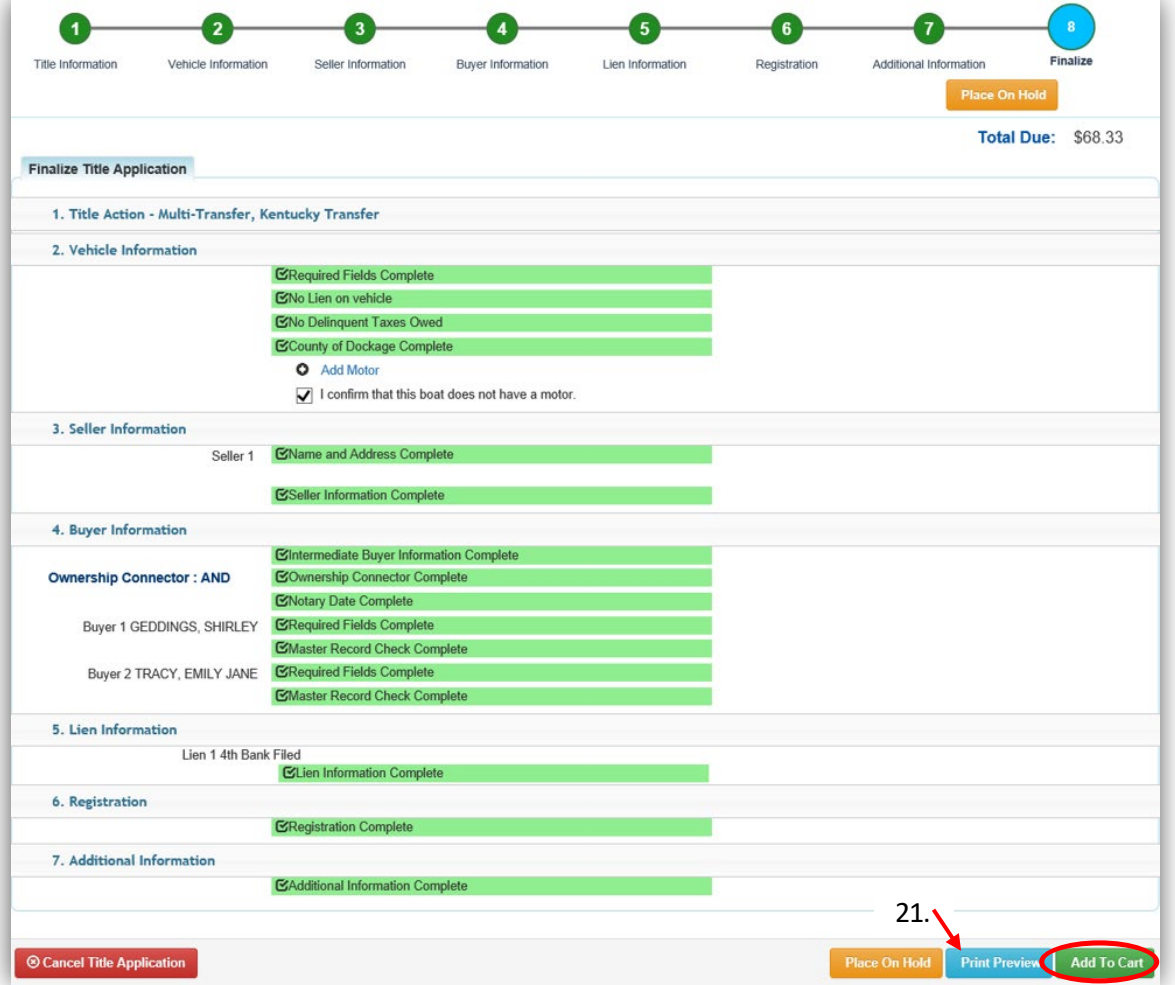

- 21. Click Print Preview to print the new title application filled out with information that was entered during the application process.
	- b. This is not required, just a convenience.

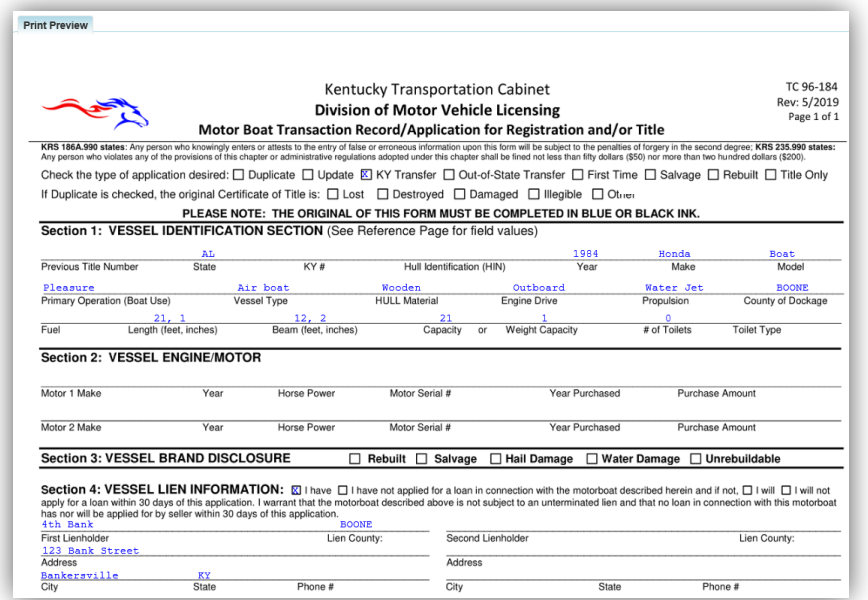

22. At the bottom of the print preview page, there are options to  $\text{P}$  Print and add the application to the Shopping Cart.

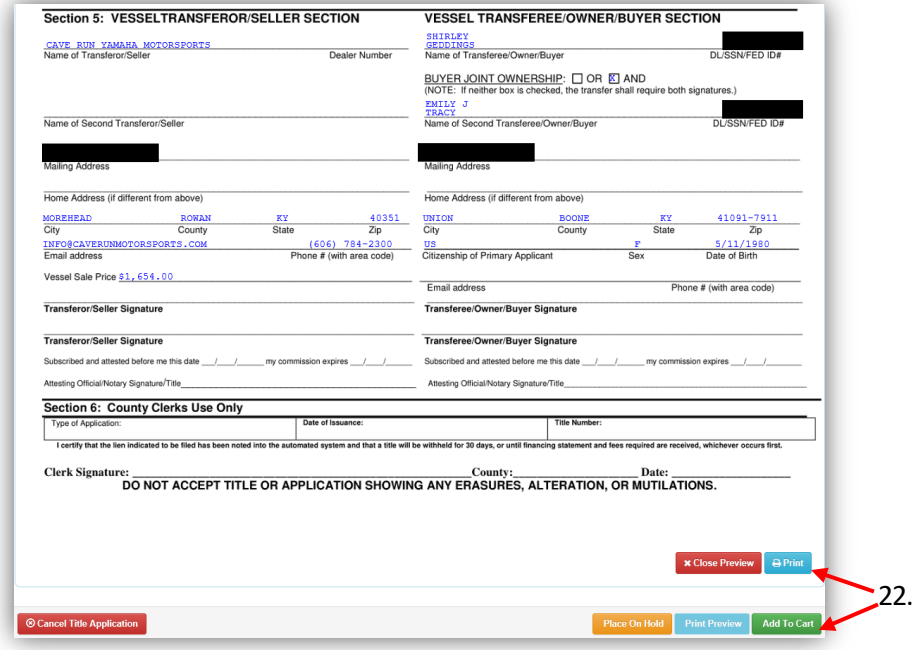

\*The 'Editing a Title Application from the Shopping Cart' section of the Title Application Additional Information Manual may be helpful if you need to change something after this point. Also, reference the the Point of Sale Manual for info on Checking Out from the Shopping Cart.

- 23. If a new state-issued HIN was requested, after the application has been checked out, the Transaction Summary will have the new HIN.
	- a. Clicking the Title or KY #s will take you to the Vehicle Summary Page.
	- b.  $\Box$  will allow you to reprint the PODD receipts and any decals if necessary.
	- c.  $\Box$  will print the application, including the new title number and HIN, if requested. o These 2 buttons are available for 14 days after the transaction is complete.

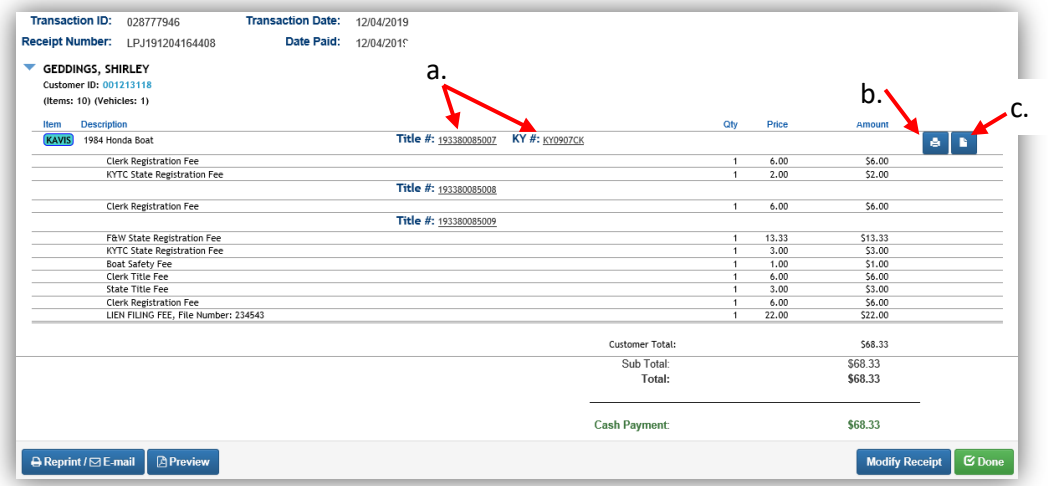

24. From the new Vehicle Summary Page, the Vehicle Information section will include the new HIN, if requested.

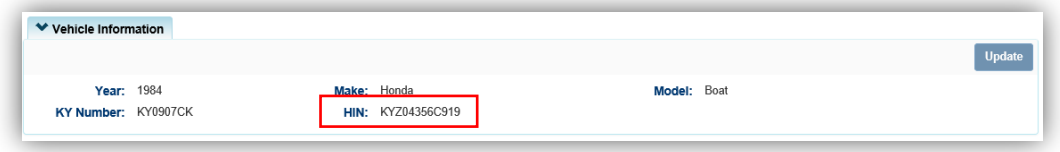

25. The Chain of Ownership tab at the top of the Vehicle Summary Page will include all Dealers from the transfer.

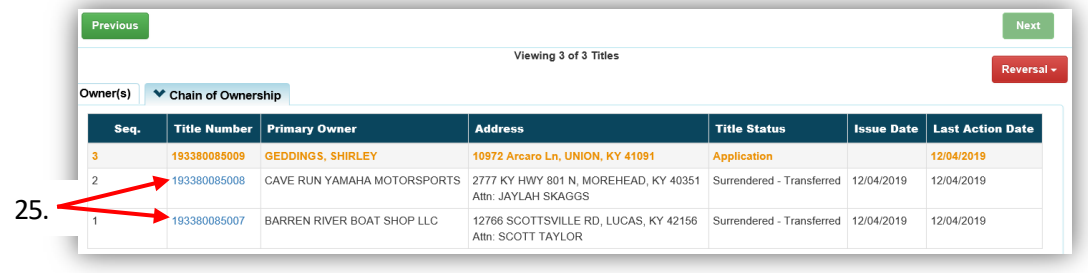

### Multiple Transfer - Dealer Assignment

This is how to process a Kentucky title application whose processing includes at least one Dealer.

- These applications are for boats that are either purchased from a non-Kentucky resident, or is being brought in from out of state by a Kentucky Dealer.
- These will result in a Kentucky Dealer having ownership of the boat.
- 1. From the final Dealer's Account Page click on New Title

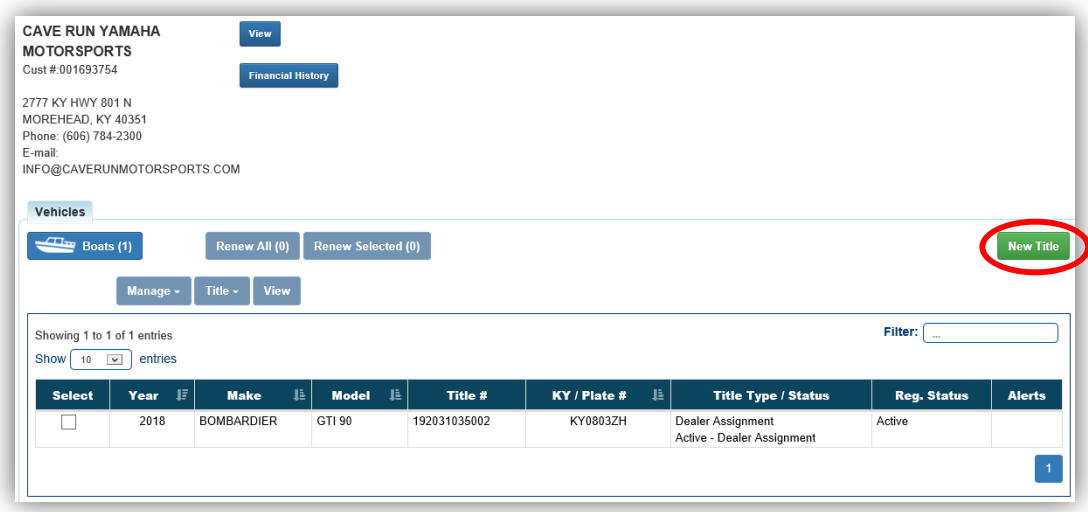

- 2. Choose 'Yes' for Multi-Transfer.
	- a. Choose 'Dealer Assignment' from the Title Action dropdown menu.
	- b. Select the Titling State and the Out of State Title Number (if applicable, depending on the state chosen) and click  $\geq$  Continue.
	- c. @ Cancel Title Application at any point of this process will delete all progress on this application.

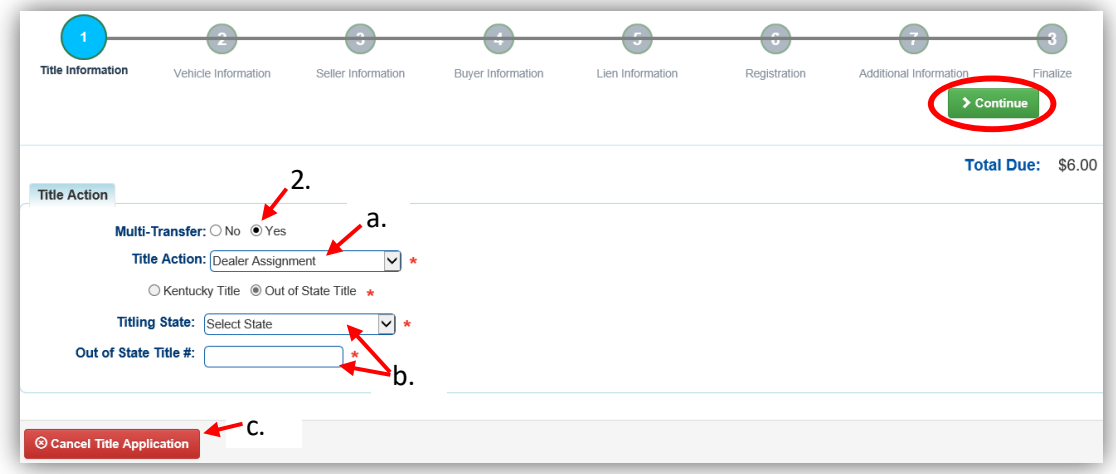

3. Return to this step if you need to choose another Title Action by clicking  $\mathcal{Z}$  Reset, however you will lose all data that has been entered.

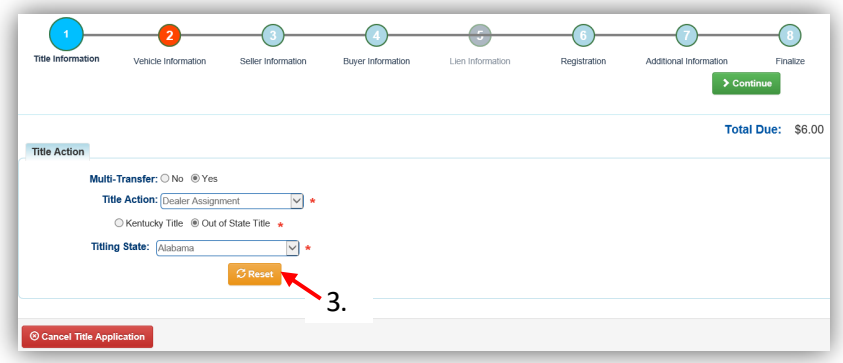

- 4. Fill out the Vehicle Information page and click either of the  $\triangleright$  Continue buttons.
	- a. If the boat does not have a HIN, or has an invalid HIN, request a State-Issued HIN and KAVIS will create it after checking out/finalizing the application.
	- b. Add a Motor by clicking  $_{Add Motor}$ .
	- c. Include the purchase price for the motor if it was purchased separately from the boat.

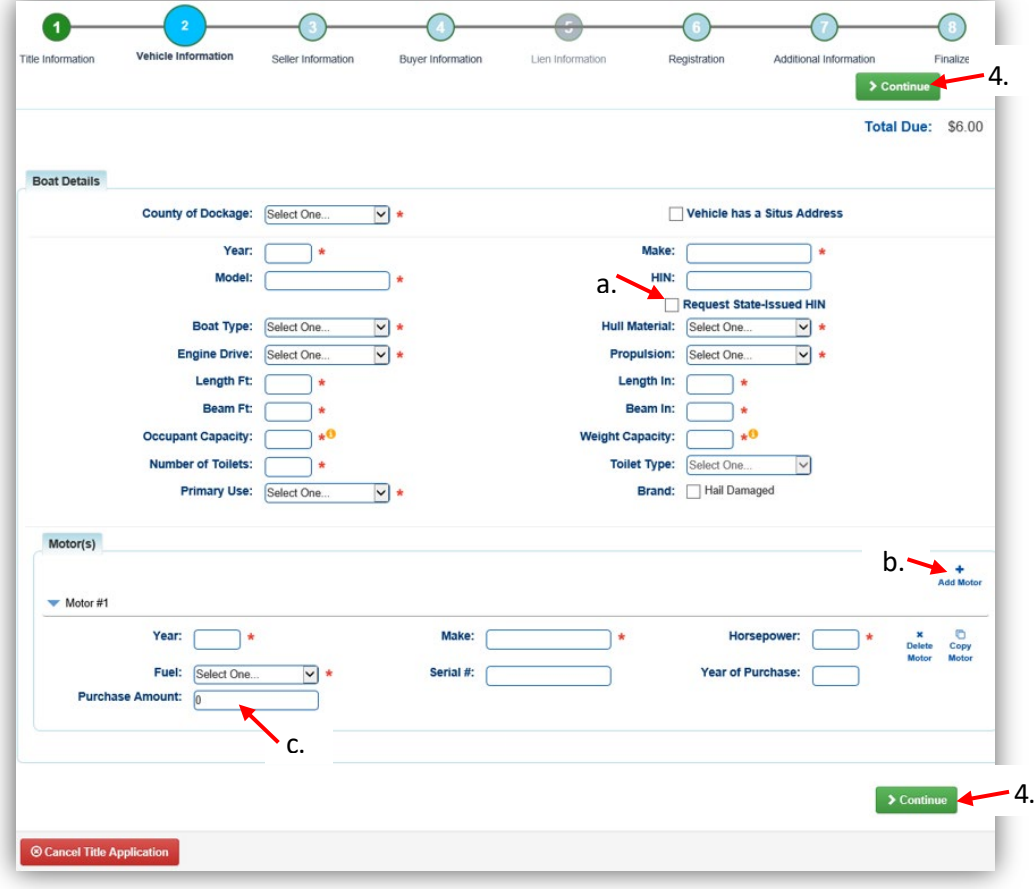

5. On the Seller Information step, click Add Seller.

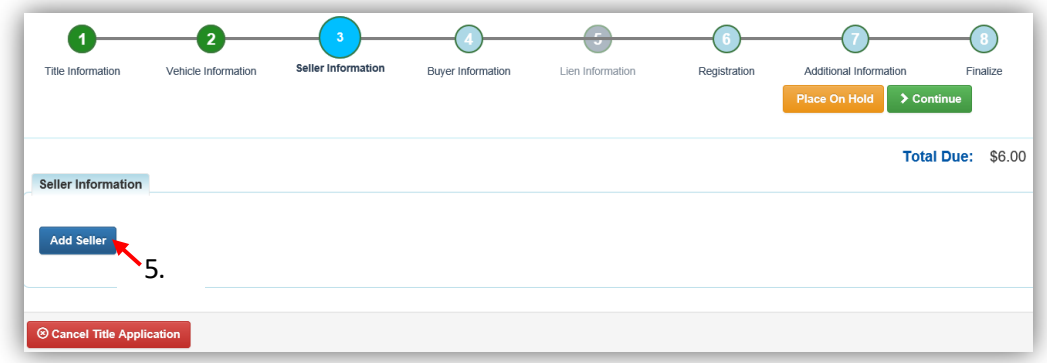

6. Enter the Seller's information and click  $\triangle$  Add.

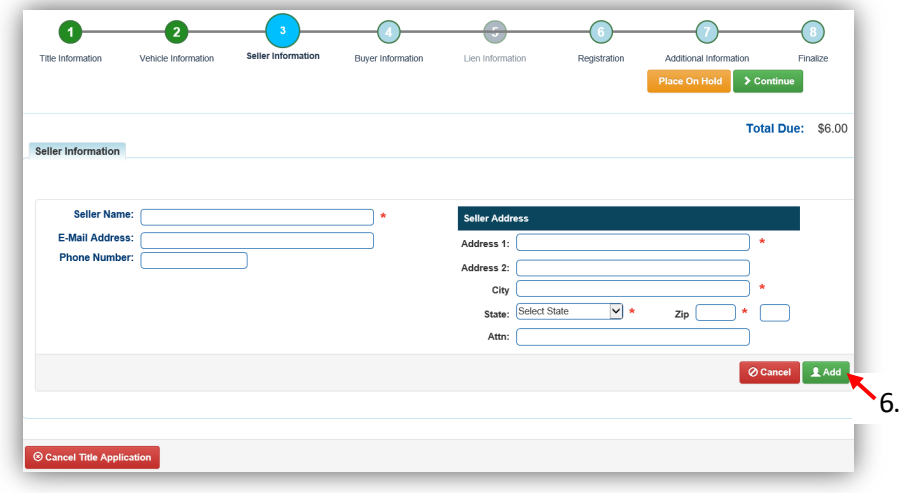

- 7. Enter the Seller Notary Date if you have it and click  $\triangleright$  Continue
	- a. Clicking the  $\blacktriangleright$  will allow you to remove the Seller or edit their information.
	- b. You may add another Seller, if applicable.

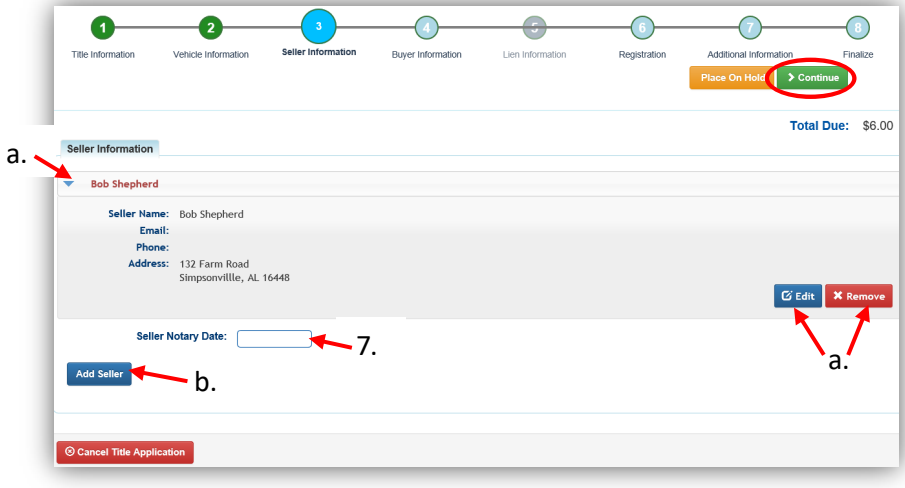

- 8. On the Buyer Information step, select Add a Buyer for the Intermediate Dealer(s).
	- a. The first Buyer/Dealer you add will be the first transfer in the process.
	- b. You can add up to 5 Intermediate Buyers, they can only be Dealers.
	- c. As fees are added to the application, the Total Due is updated. Since this is a Dealer Assignment, the starting fee is the final state registration fee (\$6).

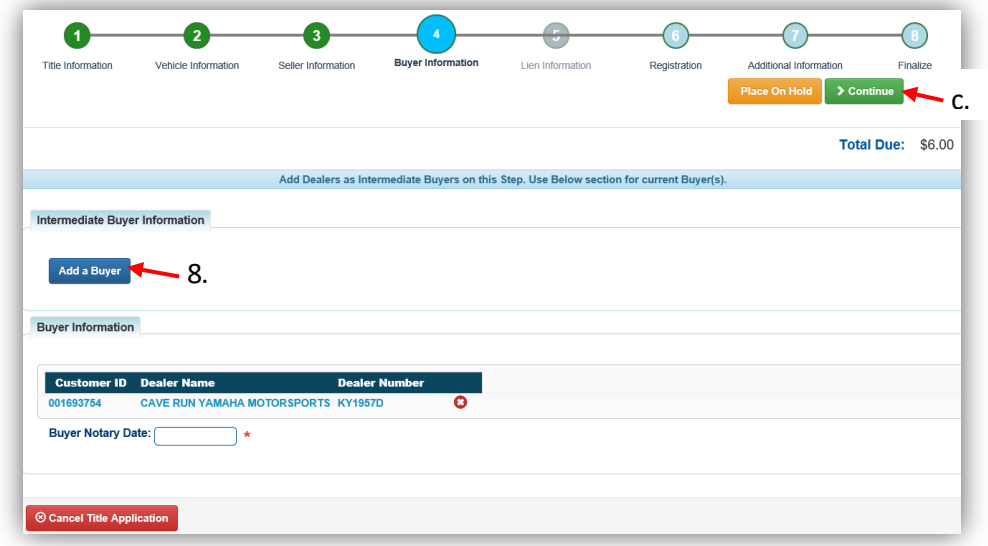

9. Enter the Dealer's info and click Q Search

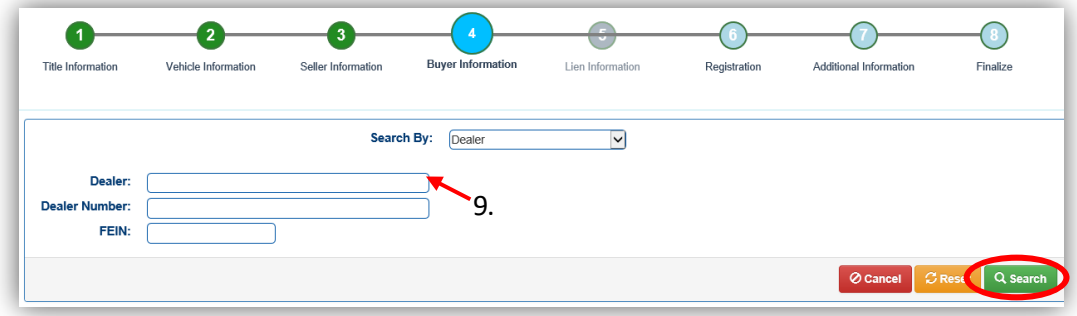

- 10. From the Search Results, click Select next to the correct Dealer's account.
	- a. If you do not see the Dealer you are needing, click **Q Display Search Criteria** to search change your search details.

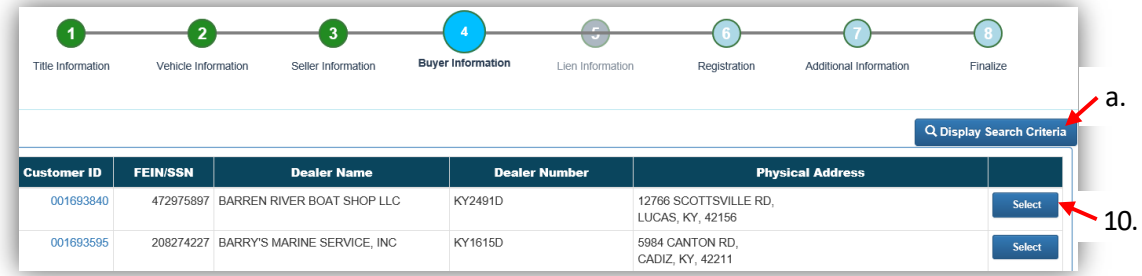

- 11. Once all Intermediate Buyers have been added to the application, enter the required Buyer Notary Date and click > Continue
	- a. If the application was started from a Dealer Account Page, their information will be saved as the final Buyer.
		- $\circ$  If the application was started from the Home Page, there will be an  $\overline{\mathsf{Add}}$  a Buyer button available to add the final Dealer.
	- b. Click  $\bullet$  to remove a specific Buyer from the application.
	- c. Adjust the Date of Purchase if it needs to be altered.
	- d. Placing the Title Application on hold at this point will save the information to both the Seller's and final Buyer's Customer Account Pages for 60 days.

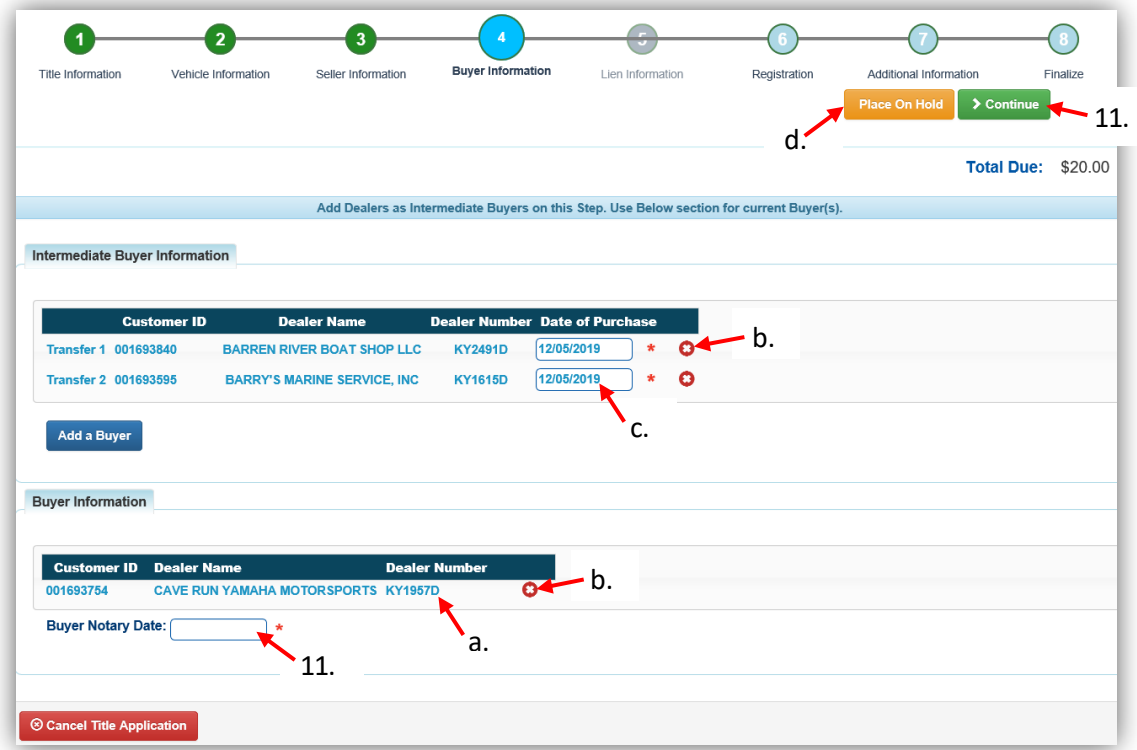

# 12. Click Add Registration if applicable.

a. If a registration is not needed, click  $\blacktriangleright$  Continue and proceed with step 15.

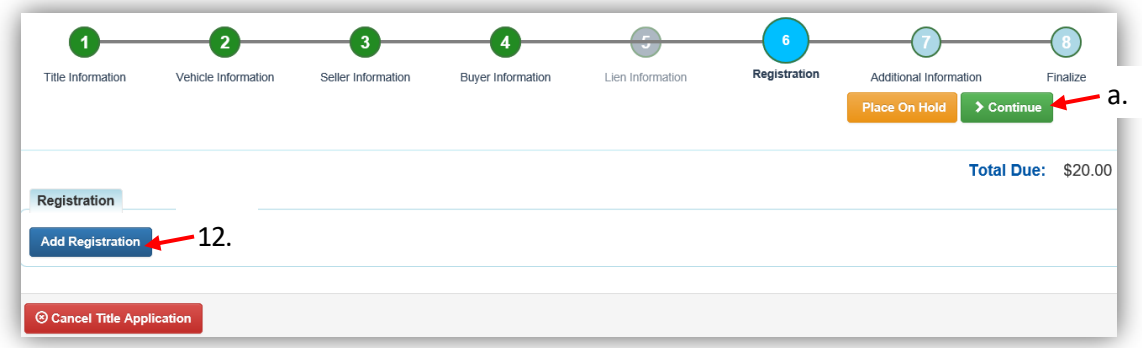

13. Click  $\frac{14}{100}$  to include the registration with the application.

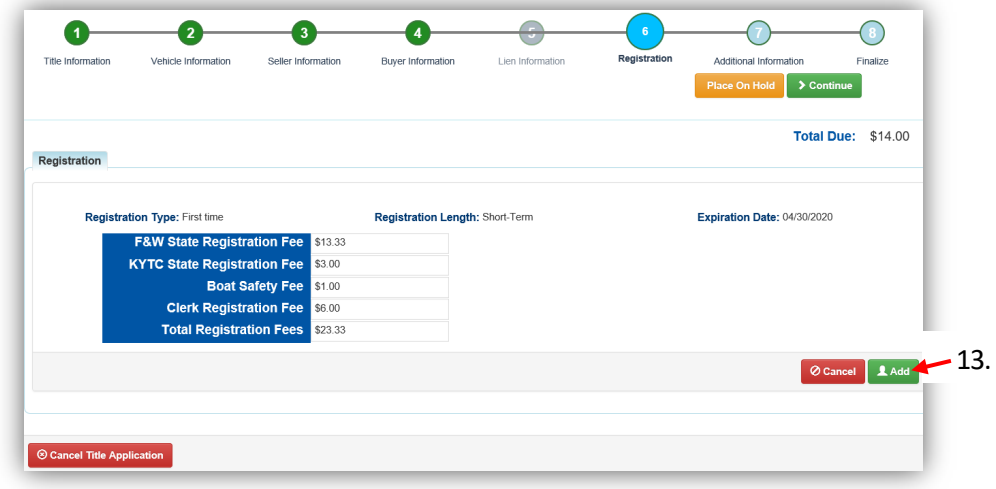

14. If changes need to be made, return to this step and remove the registation.

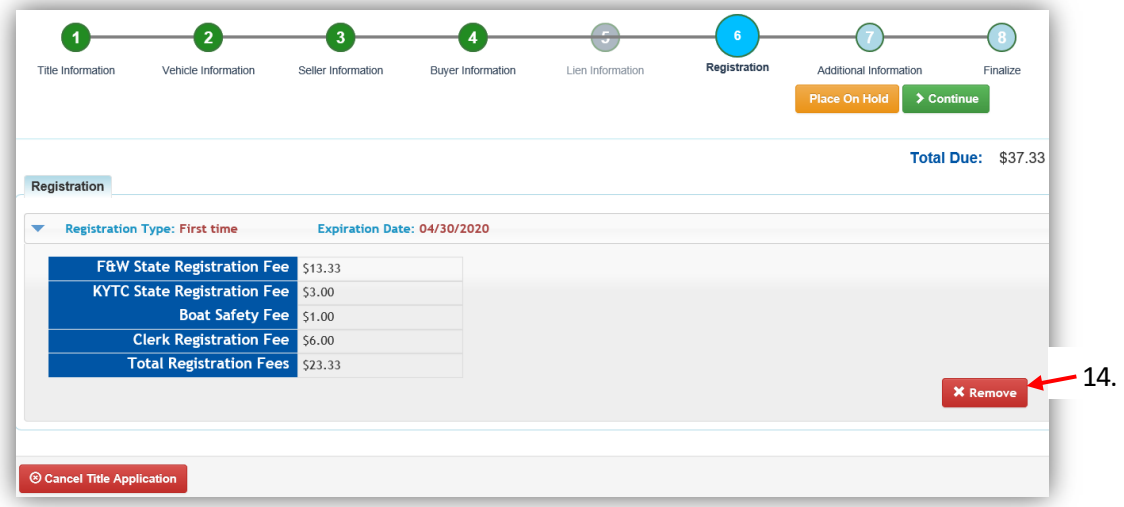

- 15. On the Additional Information Page, the Use Tax Description will be 'Resale Exemption' with the final Buyer's Tax ID already entered.
	- a. A Date of Purchase is required before clicking  $\geq$  Continue.

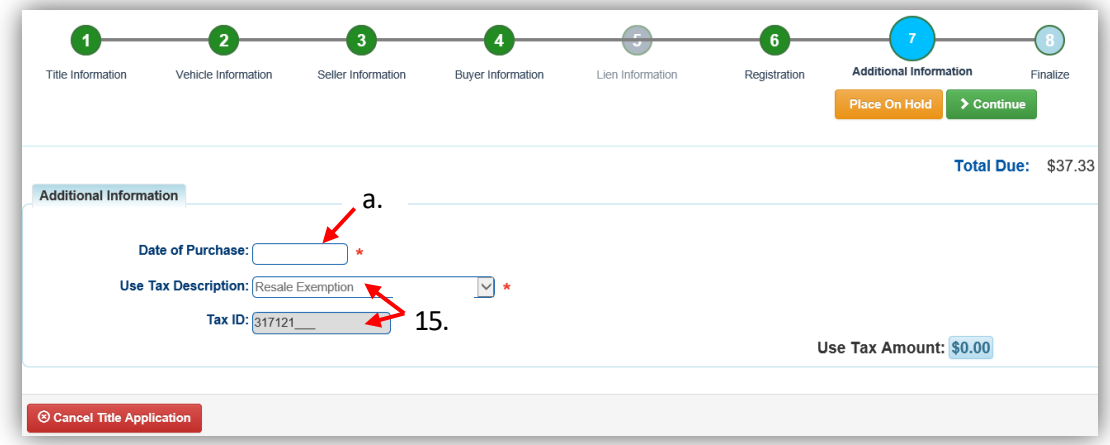

- 16. Review the Finalize Title Application Page. If anything is red, click on either the bubble at the top or the warning itself to be taken to the page that needs attention.
	- a. When all necessary data is entered, click Add To Cart to add the application to the Shopping Cart.

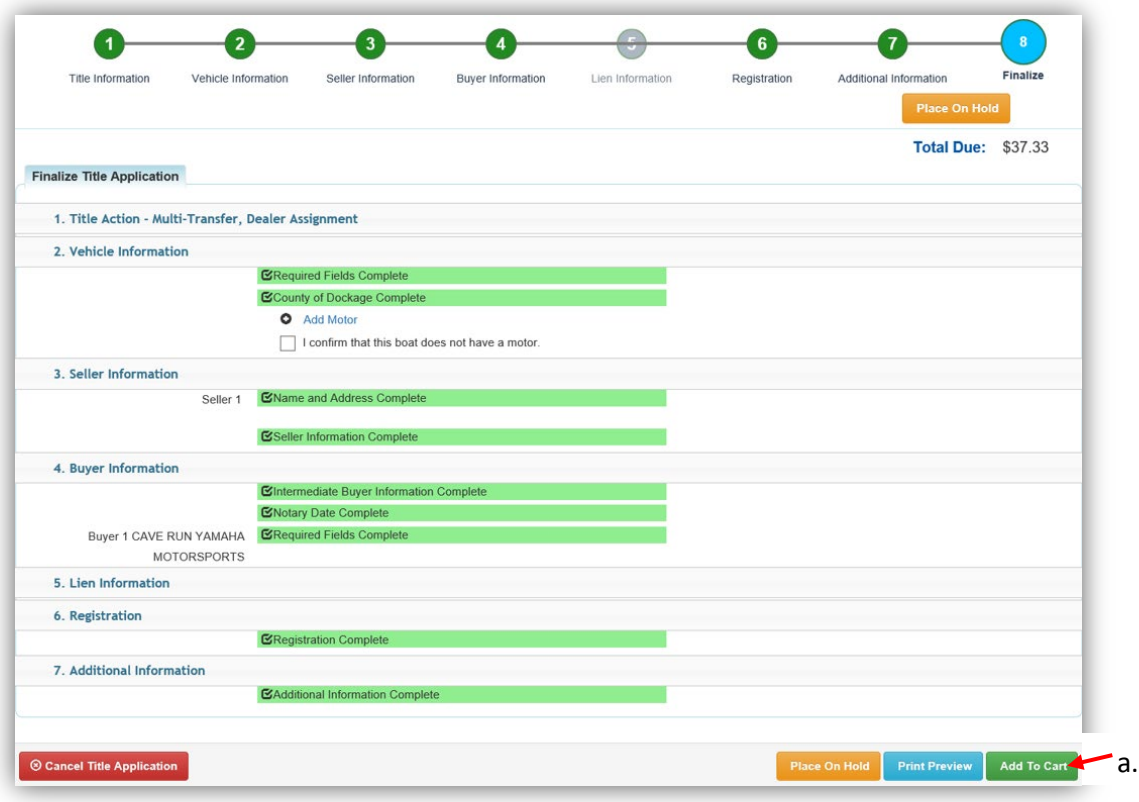

\*The 'Editing a Title Application from the Shopping Cart' section of the Title Application Additional Information Manual may be helpful if you need to change something after this point. Also, reference the the Point of Sale Manual for info on Checking Out from the Shopping Cart.

17. The Chain of Ownership tab at the top of the Vehicle Summary Page will include all the Dealers from the transfer.

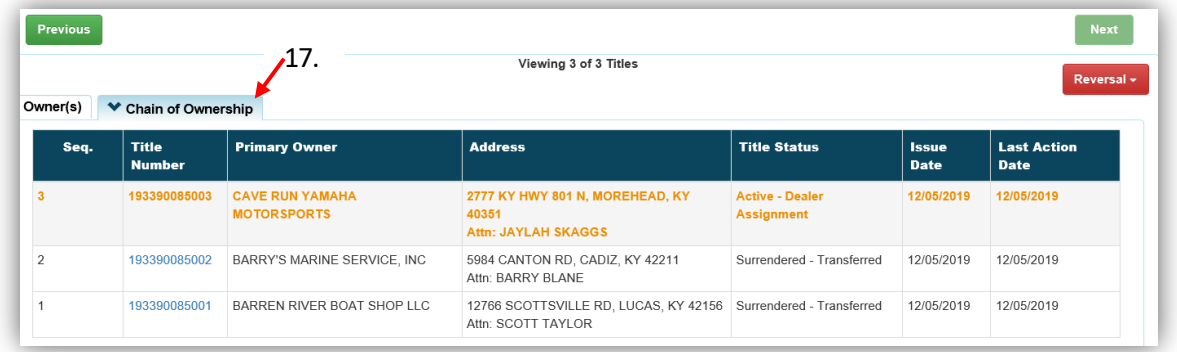

18. Dealer Assignment Applications will not go to your Application Queue. They will go directly to an Active Title after successfully passing the NCIC theft check.

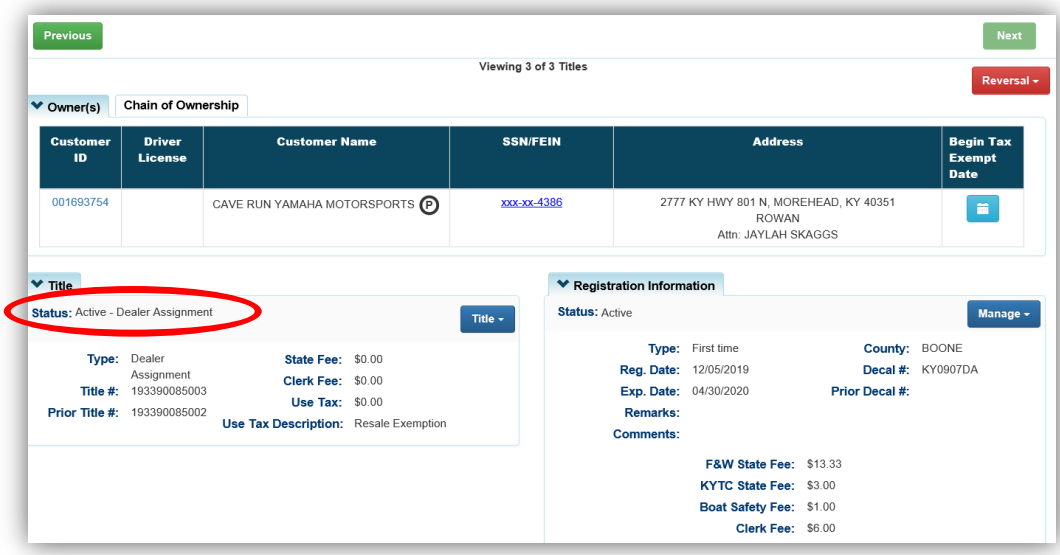